#### Flash settings

Set the flash mode, exposure value, flash brightness, or multi flash when you attach an external flash to the camera. You can also set wireless sync to control internal or external flash. The flash settings are supported only when you attach a compatible, optional external flash (SEF-580A).

#### **Setting external flash**

**To set external ash,**

In Shooting mode, press [MENU] →  $\textcircled{\scriptsize{\textcircled{\small{1}}}} \rightarrow$  **External Flash Settings** → an option.

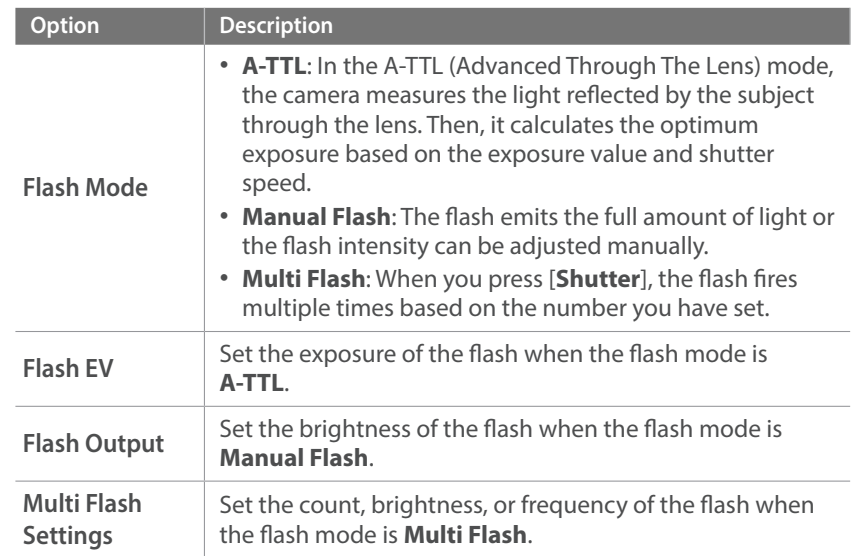

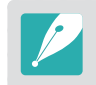

If data can be exchanged between the camera and the flash, the settings for the external flash can be adjusted on the camera or the flash. Your previous options will be applied.

#### **Setting wireless sync for internal or external flash**

Set wireless sync to control internal and external flash units remotely via wireless signals. The remote system consists of a master flash that is mounted on the camera and one or more slave flash units. A slave flash is assigned to one of three groups: A, B, or C.

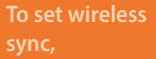

In Shooting mode, press [MENU] →  $\textcircled{\scriptsize{\textcirc}}$  → Internal Wireless **Flash** or **External Wireless Flash** → an option.

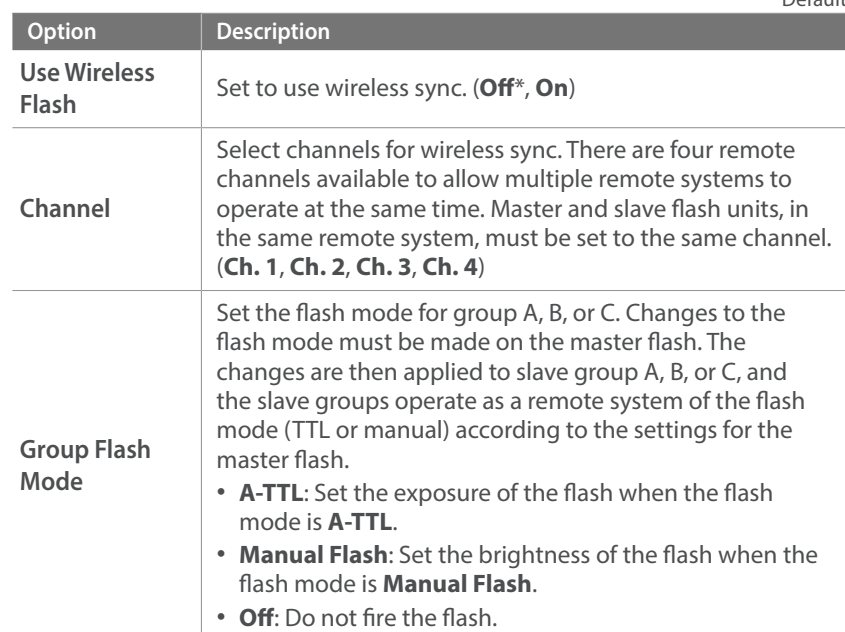

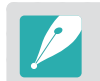

• You cannot select **External Flash Settings** when you use the External Wireless Flash function.

• For information about using the wireless sync feature with an external flash, refer to the optional external flash's (SEF-580A) user manual.

\* Default

#### Locking the flash intensity

When the flash mode is set to A-TTL, the camera automatically calculates the optimum exposure through pre-flash. If the exposure is not calculated correctly, use the FEL function. The pre-flash fires on the area that you set and the flash intensity is locked.

**To lock the flash intensity,**

Set the function of [AEL] to FEL → focus on the exposure area  $\rightarrow$  press [AEL].

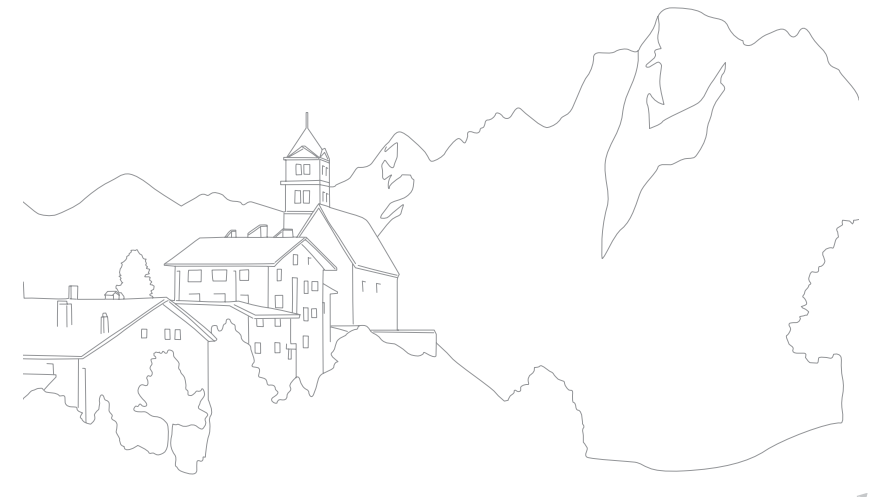

## **Metering**

The metering mode refers to the way in which a camera measures the quantity of light.

The camera measures the amount of light in a scene, and in many of its modes, uses the measurement to adjust various settings. For example, if a subject looks darker than its actual color, the camera captures an overexposed photo of it. If a subject looks lighter than its actual color, the camera captures an underexposed photo of it.

The brightness and overall mood of the photo can also be affected by how the camera measures the amount of light. Select an appropriate setting for a shooting condition.

**To set a metering** 

**option,** In Shooting mode, press  $\left[\bullet\right] \rightarrow$  an option.

#### Multi

The Multi mode calculates the amount of light in multiple areas. When light is sufficient or insufficient, the camera adjusts the exposure by averaging the overall brightness of the scene. This mode is suitable for general photos.

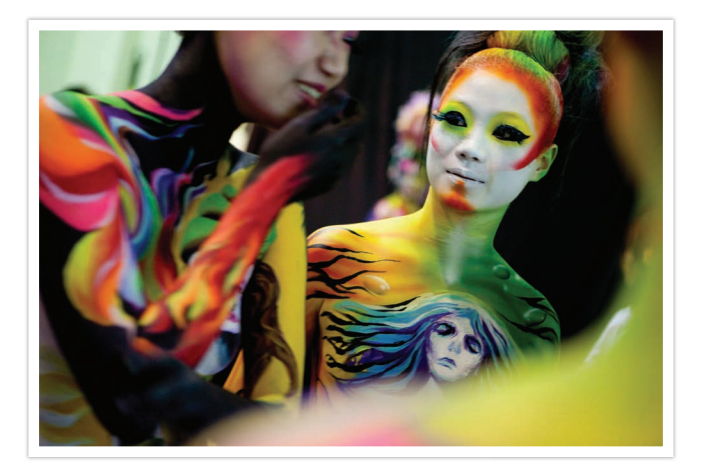

#### Center-weighted

The Center-weighted mode calculates a broader area than the Spot mode does. It sums up the amount of light in the center portion of the shot (60–80 %) and that of the rest of the shot (20–40 %). It is recommended for situations where there is a slight difference in brightness between a subject and a background or an area of the subject is large compared to the overall composition of the photo.

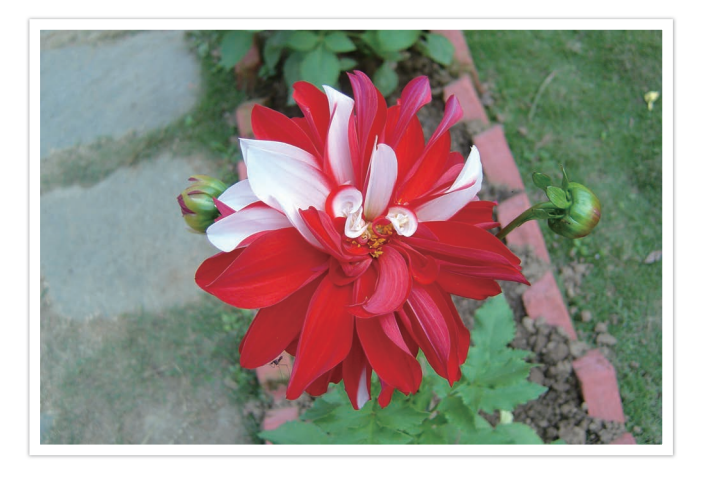

### Spot

The Spot mode calculates the amount of light in the center. When you capture a photo in conditions where there is a strong backlight behind a subject, the camera adjusts the exposure so as to shoot a subject correctly. For example, when you select the Multi mode in a strong backlight condition, the camera calculates that the overall amount of light is abundant, which results in a darker photo. The Spot mode can prevent this situation as it calculates the amount of light in a designated area.

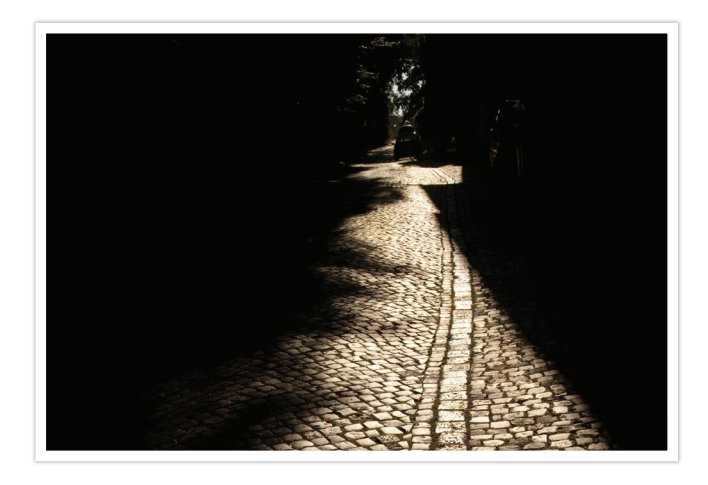

The subject is in bright color while the background is dark. The Spot mode is recommended for a situation like this where a huge difference in the exposure exists between a subject and a background.

#### **Measuring the exposure value of the focus area**

When this function is turned on, the camera automatically sets an optimal exposure by calculating the brightness of the focus area. This function is only available when you select **Spot** metering or **Multi** metering, and **Selection AF**.

**To set this function,**

In Shooting mode, press [MENU]  $\rightarrow$   $\textcircled{\scriptsize{\textcircled{\small{1}}}} \rightarrow$  Link AE to AF Point  $\rightarrow$  an option.

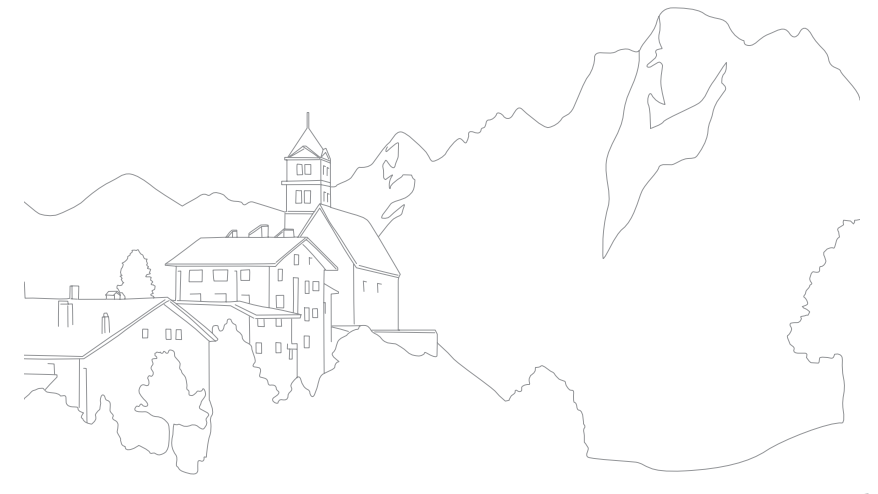

## **Dynamic Range**

This function automatically corrects the loss of bright detail that can occur due to shading differences in the photo.

**To set Dynamic Range options,**

In Shooting mode, press [MENU]  $\rightarrow$   $\textcircled{\scriptsize{\textcircled{\small{1}}}} \rightarrow$ **Dynamic Range** → an option.

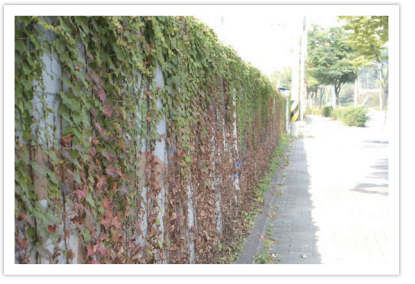

Without Dynamic Range effect With Dynamic Range effect

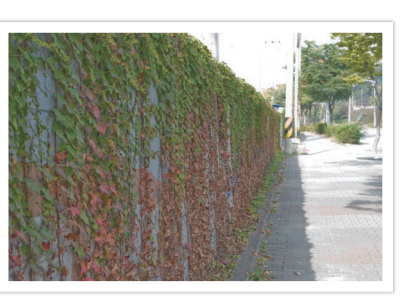

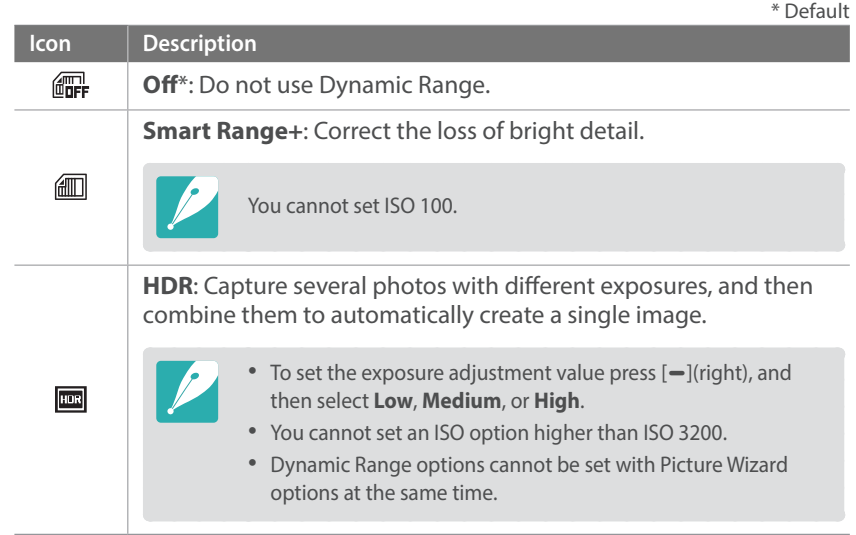

## **Exposure compensation**

The camera automatically sets the exposure by measuring the levels of light from the photo's composition and the position of a subject. If the exposure set by the camera is higher or lower than you expected, you can adjust the exposure value manually. The exposure value is adjustable in  $\pm 5$ increments. The camera displays the exposure warning in red for each step beyond ±5 range.

To adjust the exposure value, while holding down  $[\mathbb{Z}]$ , scroll command dial 1 or 2. You can also adjust the exposure value by pressing  $[Fn]$ , and then selecting **EV**.

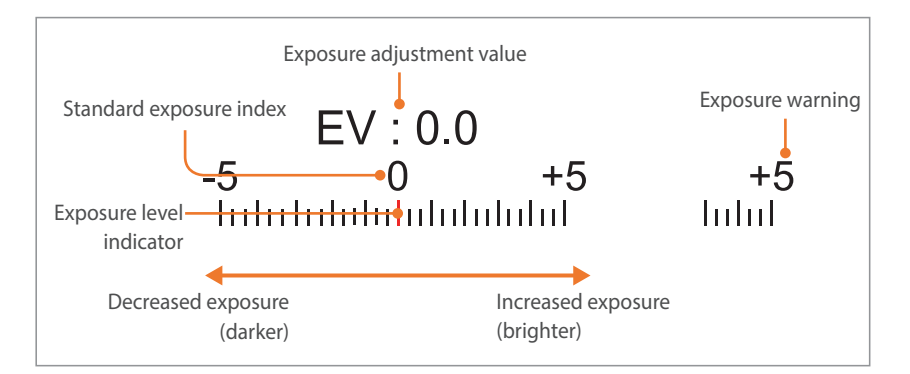

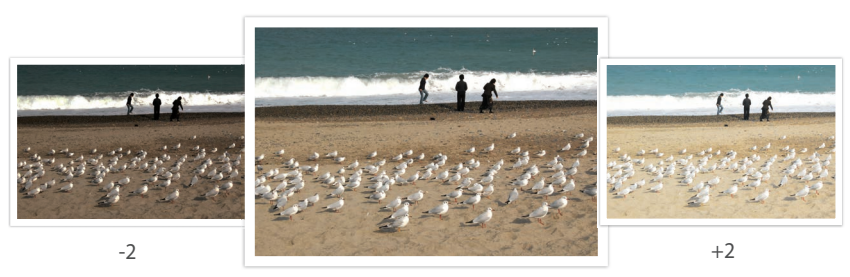

Original

#### **Using Framing Mode**

When you adjust the aperture value or shutter speed, the exposure changes according to the settings, so the display may darken. With this function on, the brightness of the display is constant regardless of the settings, so you can better frame your shot.

**To use Framing Mode,**

In Shooting mode, press [MENU]  $\rightarrow$  **O**  $\rightarrow$  **Framing Mode**  $\rightarrow$ an option.

#### **Viewing the overexposure guide**

View overexposed areas on a photo in Shooting mode before capturing a photo. Setting this feature will allow the overexposed areas of a photo to blink.

**To view the overexposure guide,**

In Shooting mode, press [MENU] →  $\textcircled{\scriptsize{\textcirc}}$  → Overexposure Guide → an option.

#### **Using the brightness adjustment guide**

Adjust the brightness using the selected area as a reference.

#### **To adjust the brightness,**

In Shooting mode, press [MENU] →  $\textcircled{\scriptsize{\textcircled{\small{1}}}}$  → **Brightness Adjust Guide** → **On** → select the reference area → adjust the brightness.

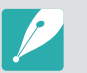

- This feature is available only in Program, Aperture priority, or Shutter priority mode.
- This feature cannot be set with the overexposure quide at the same time.
- This feature cannot be set with the Dynamic Range HDR option at the same time.
- This feature cannot be set with flash options at the same time.

## **Exposure/Focus lock**

When you cannot achieve an appropriate exposure because of a strong brightness contrast or you want to capture a photo on which the subject is out of the auto focus area, lock the focus or exposure and then capture a photo.

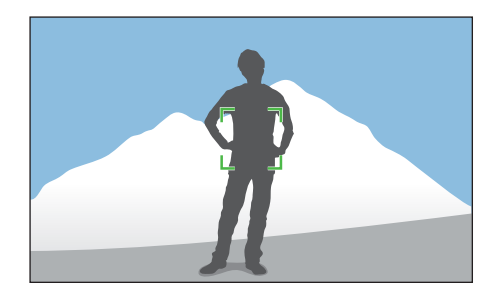

For example, to take a photo with the focus locked, set the focus frame to where you want to and press the [**Shutter**] halfway to focus. Then, press [AEL] to lock the focus.

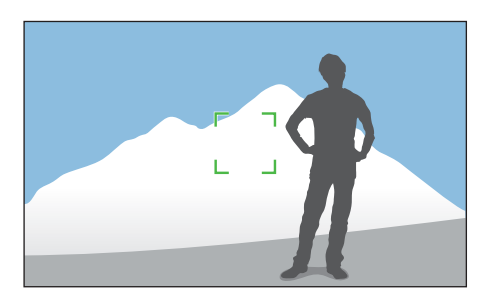

After locking the focus and changing to a desired composition, measure the exposure by pressing [**Shutter**] halfway, and then press [**Shutter**] to take a photo.

To take a photo with the exposure locked, set the focus frame to where you want to and press the [**Shutter**] halfway to measure the exposure. After locking the exposure by pressing [AEL] and changing to a desired composition, press the [**Shutter**] halfway to focus.

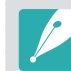

You can change the function assigned to the button to focus lock, exposure lock, or both of them. (p. [174\)](#page-63-0)

## **Exposure/Focus separation**

Separate the exposure area and the focus area or merge them again. This feature is available only when Touch AF is set to **Touch AF**.

- **1** On the screen, touch an area to focus on it.
	- The exposure separation icon  $\Box$  will appear on the focus frame.

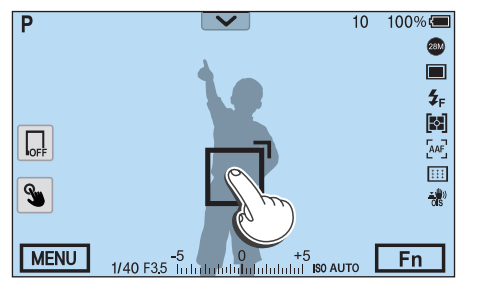

- $\geq$  Drag  $\Box$  to the exposure area.
	- The focus area and the exposure area will be separated.
	- Touch and hold each area to lock the focus or exposure setting.
	- Drag the areas together to merge the focus area and the exposure area.

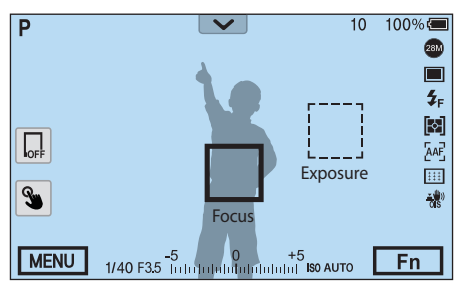

- **3** Press [**Shutter**] to capture the photo.
	- The focus area and the exposure area will return to their preshooting position.

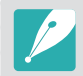

If you press [AEL] while its function is set to AEL Hold, the exposure/focus will not be separated.

## **Video functions**

The functions available for video are explained below.

#### Movie size

Set the movie size.

**To set movie size options,**

In Shooting mode, press [MENU]  $\rightarrow \Box \rightarrow \mathsf{Movie \, Size} \rightarrow$ an option.

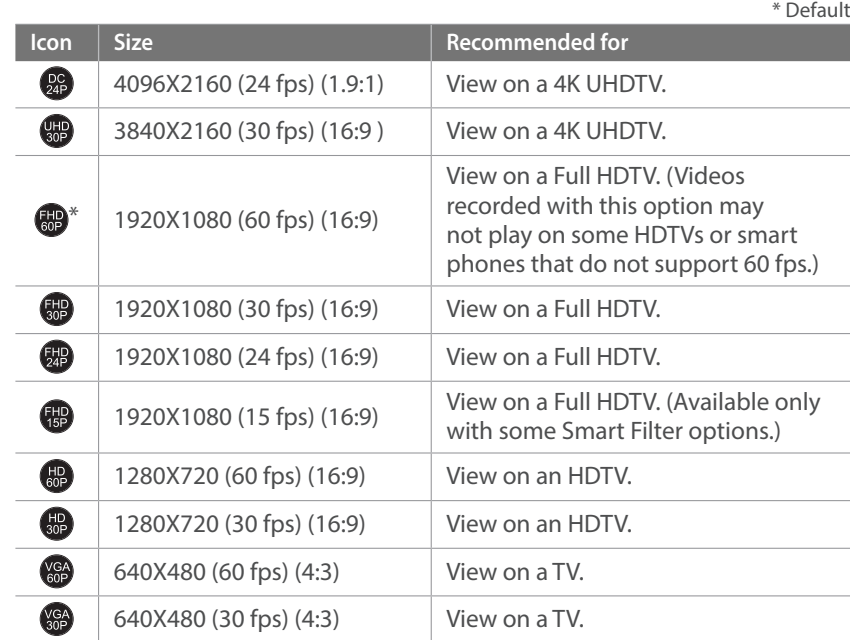

## Movie quality

Set the Movie quality.

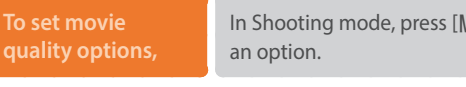

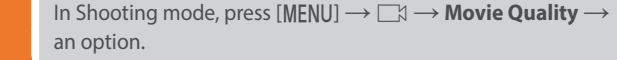

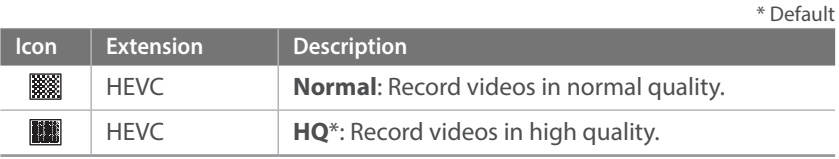

#### Multi Motion

Set the playing speed of a video.

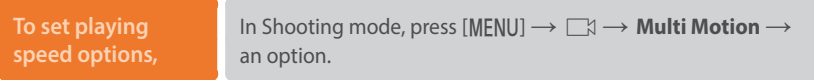

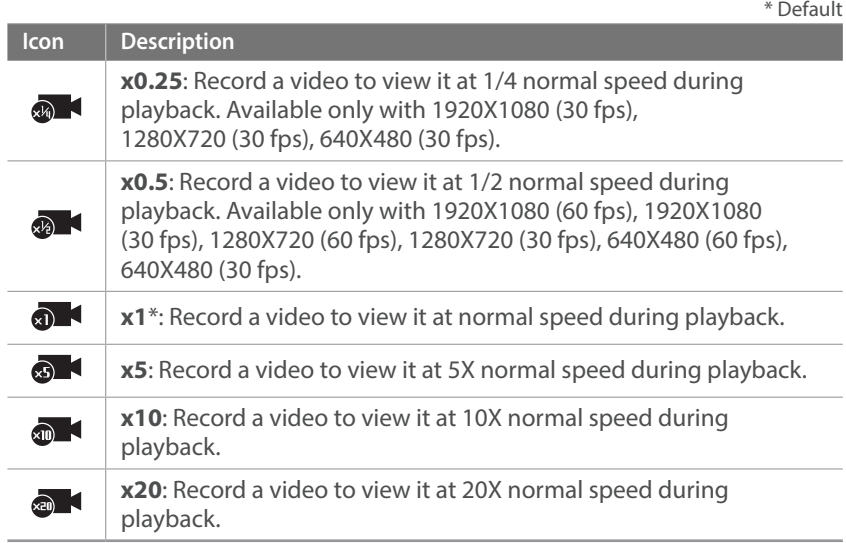

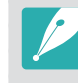

• If you select an option other than **x1**, the sound recording function and the Distortion Correct function will not be supported.

• The available options may differ depending on shooting conditions.

### DIS (Anti-Shake)

Set the Digital Image Stabilization function.

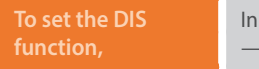

**I**n Shooting mode, press [MENU] →  $\Box$  → DIS (Anti-Shake)  $\rightarrow$  an option.

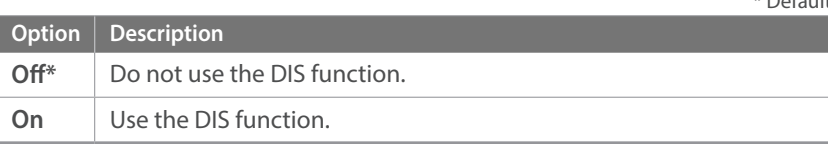

- If you record a video with the DIS function, the video will be recorded at a narrower angle than the lens' angle.
- The DIS function is not supported when you attach a fish-eye lens.

#### Fader

 $* \cap . \ell ... \cup$ 

You can fade in or fade out a scene using the fader function on the camera without having to do it on a PC. Set the fade in option to gradually fade in at the start of the scene. Set the fade out option to gradually fade out the scene. Use the function appropriately and add dramatic effects on your videos.

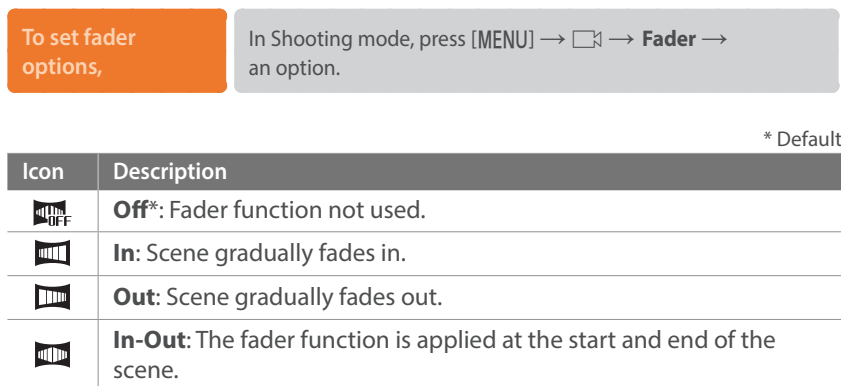

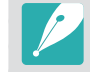

When you use the fader function, it may take longer to save a file.

#### Voice

Sometimes, a muted video is more appealing than the one with sound. Turn the voice off to record a muted video.

**To set voice options,**

In Shooting mode, press [MENU] → <sub>■</sub> an option.

### Mic Level

Set the mic level for the shooting conditions.

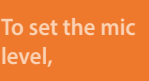

In Shooting mode, press [MENU] →  $\Box \rightarrow \blacksquare$  → Mic Level → rotate the navigation button or press  $[{-/-}]$  to adjust the mic level  $\rightarrow$ touch **Set**.

## Wind Cut

When you record videos in noisy environments, unintended sounds can be recorded in videos. In particular, severe wind noise recorded in videos distracts you from enjoying your videos. Use the Wind Cut function to remove some surrounding noise in addition to wind noise.

**To reduce wind sound,**

In Shooting mode, press [MENU] →  $\Box$  → Wind Cut → an option.

### Smart Range

Correct the loss of bright detail.

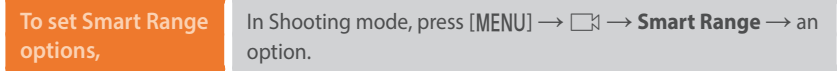

# Chapter **3 Playback/Editing**

Learn about how to play back and edit photos and videos.

## **Searching and managing files**

Learn how to view photo and video thumbnails and how to protect or delete files.

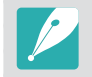

If you perform no operations for a while, information and icons on the screen disappear. When you press a button or touch the screen, they will reappear.

## Viewing photos

**Press [F].** 

• The most recent file you captured will be displayed.

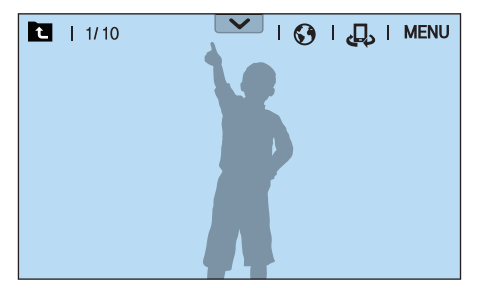

- **2** Scroll the command dial 2 or rotate the navigation button or press  $[-/-]$  to scroll through files.
	- You can also drag the image left or right to move to another file.

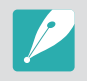

You may not be able to edit or play back files that were captured with other cameras, due to unsupported sizes or codecs. Use a computer or another device to edit or play back these files.

### Viewing image thumbnails

In order to search for photos and videos you want, convert to the thumbnail view. The thumbnail view displays multiple images at a time so that you can easily look through items you wish to find. You can also classify and display files by category, such as date or file type.

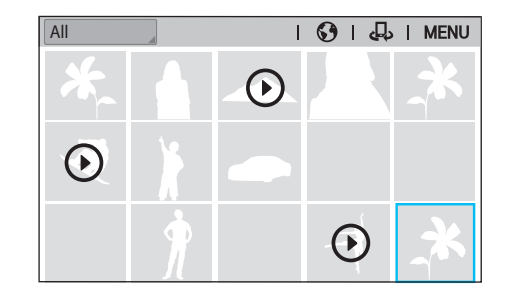

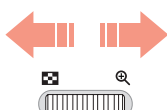

#### **Scroll the command dial 1 to the left to select the thumbnail view mode.**

(Scroll the command dial 1 to the right to return to the previous mode.)

## Viewing files by category

- In the thumbnail view, press  $[MENT] \rightarrow \Box \rightarrow$  **Filter**  $\rightarrow$ a category.
	- You can also touch the current category name to open the option list.

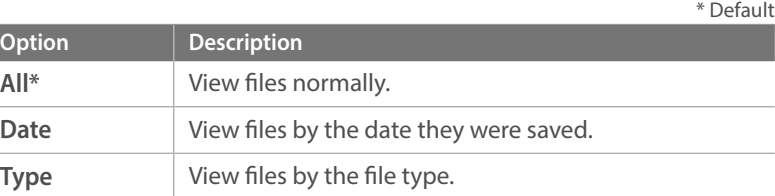

- **2** Select a list to open it.
- **3** Select a file to view it.
- **4** Touch **to** return to the previous view.

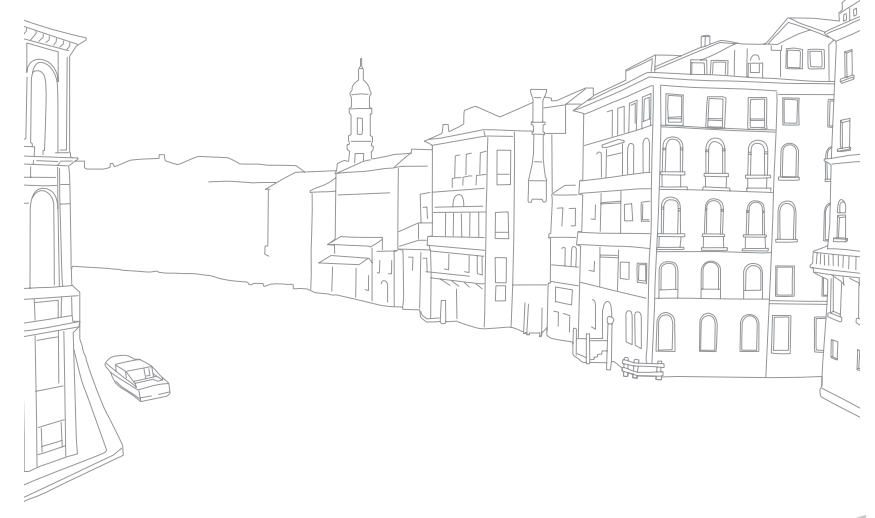

## Viewing files as a folder

Continuous shots appear as a folder. Selecting a folder will play back all photos automatically. Deleting a folder will delete all photos in the folder.

- **1** In Playback mode, scroll the command dial 2 or rotate the navigation button or press  $[{-} / {-} ]$  to move to a desired folder.
	- You can also drag the image left or right to move to a desired folder.
	- The camera will automatically play back photos in the folder.

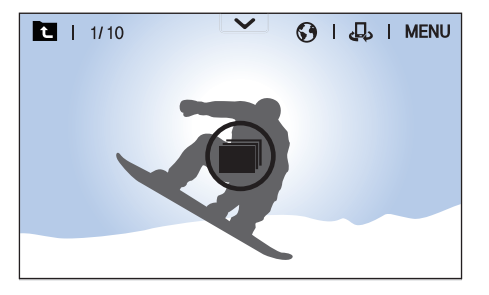

- **2** Scroll the command dial 1 to the right to open the folder.
	- You can also touch the folder on the screen or press  $\lceil \frac{OK}{H} \rceil$  to open the folder.
- **3** Scroll the command dial 2 or rotate the navigation button or press  $[-/-]$  to move to another file.
	- You can also drag the image left or right to move to another file.
- **4** Scroll the command dial 1 to the left or press  $\left[\frac{OK}{F}\right]$  to return to Playback mode.
	- You can also touch to return to Playback mode.

## **Protecting files**

Protect your files from accidental deletion.

- **1n Playback mode, press [MENU] →**  $\blacktriangleright$  **→ Protect → Multiple Protect**.
- **2** Scroll the command dial 2 or rotate the navigation button or press  $[-/-]$  to move to a file, and then select the file by pressing  $[\frac{OK}{2}]$ .

#### $\overline{3}$  Press  $\overline{0}$ <sub>n</sub>.

- You cannot delete or rotate a protected file.
- You can directly protect a file in Playback mode by selecting a file, and then pressing  $[O_{\text{T}}]$ . To unprotect the file, press  $[O_{\text{T}}]$  again.
- For photos that are saved as a folder, press  $[O_{\text{m}}]$  while the folder is selected to protect all files.

#### Lock/Unlock all files

Lock or unlock all files.

**1n Playback mode, press [MENU] →**  $\blacktriangleright$  **→ Protect** → **Protect All**.

#### **2** Select an option.

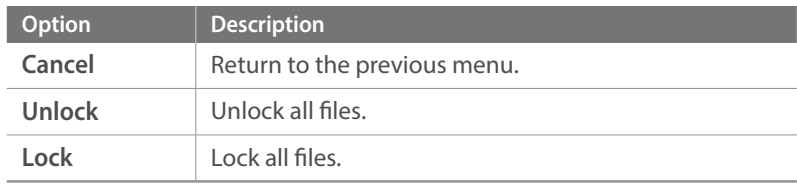

## Deleting files

Delete files in Playback mode and secure more space on your memory card. Protected files are not deleted.

#### **Deleting a single file**

You can select a single file and delete it.

- In Playback mode, select a file, and then press [ $\tilde{m}$ ].
- **2** When the pop-up message appears, select **Yes**.

#### **Deleting multiple files**

You can select multiple files and delete them.

- **1n Playback mode, press [MENU] →**  $\rightarrow$  **> Delete → Multiple Delete**.
	- In thumbnails view, press  $[MENU] \rightarrow \rightarrow$  Select Item.
	- Alternatively, in thumbnails view, press  $[\tilde{\mathbb{m}}]$ , and then select files to delete.
- **2** Scroll the command dial 2 or rotate the navigation button or press  $[-/-]$  to move to a file, and then select the file by pressing  $[\frac{\alpha K}{\alpha}]$ .
	- Press  $[\frac{\circ K}{\circ}]$  again to cancel your selection.
- **3** Press [m̃].
- **4** When the pop-up message appears, select **Yes**.

#### **Deleting all files**

You can delete all files on the memory card at once.

- In Playback mode, press [MENU].
- **2** Select  $\boxed{\triangleright}$   $\rightarrow$  **Delete**  $\rightarrow$  **Delete All**.
- **3** When the pop-up message appears, select **Yes**.

## Playback/Editing **Viewing photos**

## Enlarging a photo

You can enlarge photos when viewing them in Playback mode. You can also use the Trim function to extract the portion of the image displayed on the screen and save it as a new file.

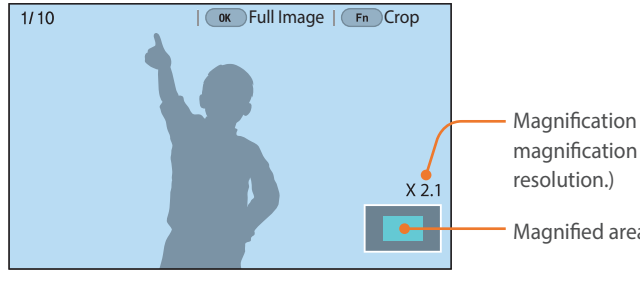

Magnification (The maximum magnification may differ by

Magnified area

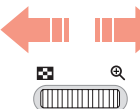

**Scroll the command dial 1 to the right to enlarge a photo.** 

(Scroll the command dial 1 to the left to reduce a photo.)

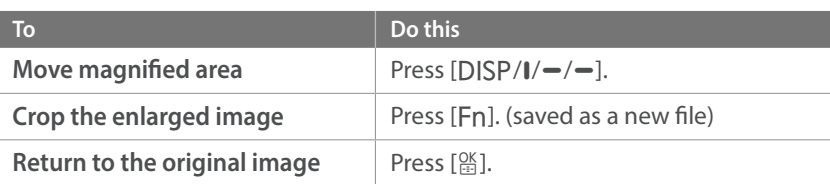

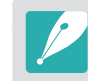

- You can also pinch your fingers together or spread them apart on the screen to reduce or enlarge a photo. You can also double-tap an area to enlarge it quickly.
- You can scroll through files by rotating the navigation button, even when a photo is enlarged.

#### Playback/Editing > Viewing photos

### Viewing a slide show

You can view photos in a slide show and apply various effects.

- In Playback mode, press [MENU].
- **2** Select  $\boxed{\triangleright}$  → **Slide Show Options**.
- **3** Select a slide show effect option.
	- Skip to step 4 to start a slide show with no effects.

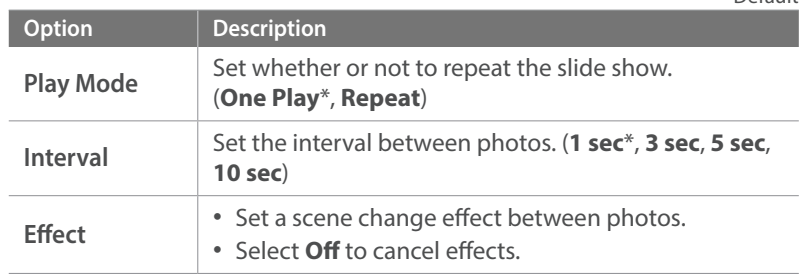

#### $\mathsf{Y}$  Press [MENU].

\* Default

#### **5** Select **Start Slide Show**.

- **6** View the slide show.
	- Press  $[\frac{OK}{12}]$  to pause.
	- Press  $[\frac{\circ}{\mathbb{E}}]$  again to resume.
	- Press [MENU] to stop the slide show and return to Playback mode.

#### Viewing the overexposure guide

Set the overexposed areas of a photo to blink.

**To view the overexposure guide,** In Playback mode, press [MENU] → **E** → Overexposure Guide → an option.

## Auto rotating

With Auto Rotate on, the camera automatically rotates photos you have captured vertically so they fit the screen horizontally.

**To set auto rotate options,**

In Playback mode, press [MENU]  $\rightarrow \rightarrow \rightarrow$  Auto Rotate  $\rightarrow$  an option.

### Viewing interval shots

View photos that are captured with the Interval Capture function.

**To view interval** 

**shots,** In Playback mode, press [MENU]  $\rightarrow \rightarrow P$  **Play Interval Shots.** 

## Converting to JPEG

Convert RAW files to JPG files.

**To convert files,** In Playback mode, press  $[MENT] \rightarrow \Box \rightarrow$  **Convert to JPG**.

#### Playback/Editing

## **Playing videos**

In Playback mode, you can play a video, capture an image from a video, or crop a video to save as another file.

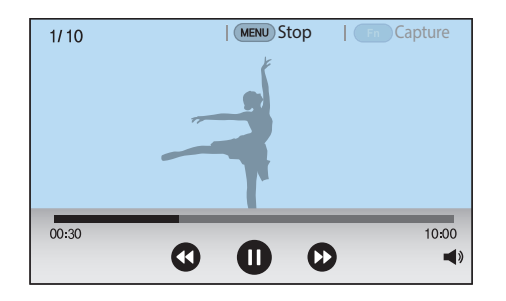

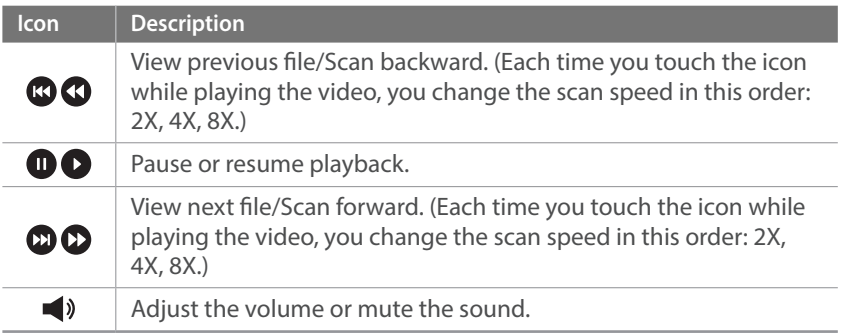

#### Scanning backward or forward

To scan backwards or forwards through a video file while it is playing, use one of the following methods.

- Touch  $\bigcirc$   $\bigcirc$ . Each time you touch the icon, you change the scan speed in this order: 2X, 4X, 8X.
- Press  $[-/-]$ . Each time you press the button, you change the scan speed in this order: 2X, 4X, 8X.
- • Scroll the command dial 1 to the left or right. Each time you scroll the command dial 1, you change the scan speed in this order: 2X, 4X, 8X.
- Drag the handles that appear on the progress bar to the left or right. You can change the playback position in the video.

## Adjusting the brightness of a video

Adjust the brightness of a video while playing it.

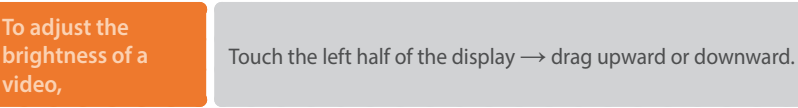

**CAPTAIL CAPTER** Capture  $1/10$ 冶 00:30  $10.00$  $\bullet$  $\bullet$  $\blacksquare$  $\blacktriangleleft$ 

## Adjusting the volume of a video

Adjust the volume of a video while playing it.

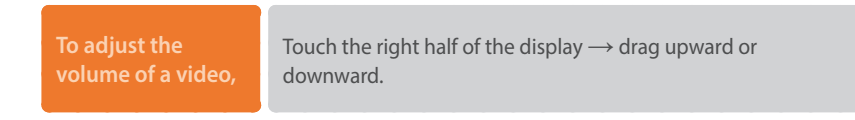

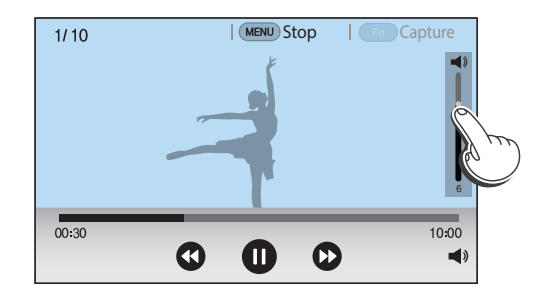

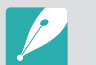

You can also touch  $\blacktriangleleft$  ) and drag the slider on the volume control bar upward or downward.

## Trimming a video during playback

- In Playback mode, scroll to a video, and then press [MENU].
- **2** Select **Trim Movie**.
- **3** Press  $[\frac{OK}{F}]\$  or touch  $\bullet$  to start playing the video.
- **4** Press  $[\frac{OK}{F}]\$  or touch **a** at the point where you want the trimming to begin.
- **5** Press [Fn] or touch **Start Point**.
- **6** Press  $[\frac{\alpha}{n}]$  or touch **D** to resume playing the video.
- **7** Press  $[\frac{\alpha}{2}]$  or touch **a** at the point where you want the trimming to end.
- **8** Press [Fn] or touch **End Point**.
- **Press [Fn] or touch Trim** to trim a video.
	- You can adjust the scene to be cropped by dragging the handles that appear on the progress bar.

#### **10** When the pop-up message appears, select **Yes**.

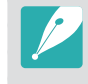

- You cannot trim a video recorded in 3D mode.
- The original video should be at least 10 seconds long.
- The camera will save the edited video as a new file and leave the original video intact.

## Capturing an image during playback

While viewing a video, press  $[\frac{\alpha}{2}]$  or touch  $\bullet$  at the point where you want to capture an image.

#### **2** Press [Fn] or touch **Capture**.

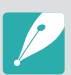

- You cannot capture an image from a video recorded in 3D mode.
- The resolution of the captured image will be the same as the original video.
- The captured image is saved as a new file.

## Playback/Editing **Editing photos**

Perform photo editing tasks, such as resizing or rotating. Edited photos are saved as new files under different file names. Photos captured in some modes cannot be edited with the Image Edit function.

**To edit images,** In Playback mode, scroll to a photo, and then press [Fn] → an option.

- You can also edit images in Playback mode by selecting a photo, and then  $presing [MEMU] \rightarrow \rightarrow \rightarrow$  **Edit Image.**
- Some images may not be edited with the Edit Image function. In this case, use the supplied image editing software.
- The camera will save edited photos as new files.
- When you edit photos, the camera will automatically convert them to a lower resolution. Photos that you rotate or resize manually are not automatically converted to a lower resolution.
- You cannot edit photos while viewing files as a folder. Open the folder and select a photo to edit each photo.

### Cropping a photo

- $\overline{1}$  Touch  $\overline{4}$  →  $\overline{4}$ .
- **2** Drag the sides of the box to adjust the size of the area.
- **3** Drag the box to move the location of the area.
- **4** Press  $[\frac{\circ k}{\cdots}]$  or touch **Done**.
- **5** Touch **La** to save.

### Rotating a photo

- **1** Touch → .
- **2** Touch an option.

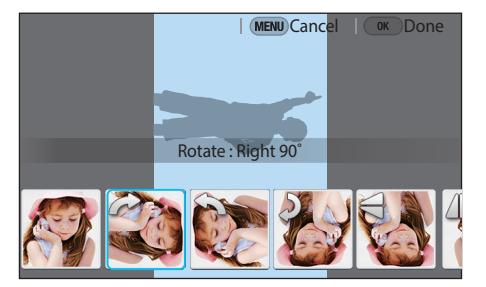

- **3** Press [ $\frac{\text{OS}}{\text{IB}}$ ] or touch **Done**.
- **4** Touch to save.
- - You can also rotate a photo in Playback mode by pressing [MENU], and then selecting **D** → **Rotate** → a desired option.
	- The camera will overwrite the original file.

### Resizing photos

Change the size of a photo and save it as a new file.

 $\overline{\phantom{a}}$  Touch  $\overline{\phantom{a}}$   $\rightarrow$   $\overline{\phantom{a}}$ .

**2** Touch an option.

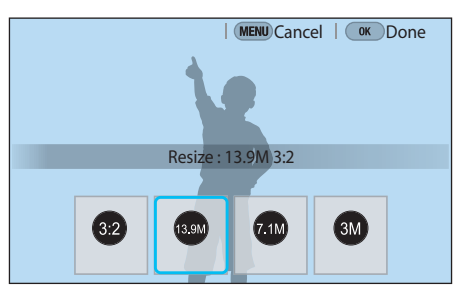

- **3** Press [ $\frac{\alpha}{\ln 2}$ ] or touch **Done**.
- **4** Touch to save.

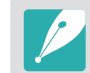

Available resize options differ depending on the original size of the photo.

## Adjusting your photos

You can correct captured photos by adjusting the brightness, contrast, or color.

#### Touch  $\bullet$ .

- **2** Touch an adjusting option.
	- If you selected  $\geqslant$  (Auto adjustment), skip to step 4.

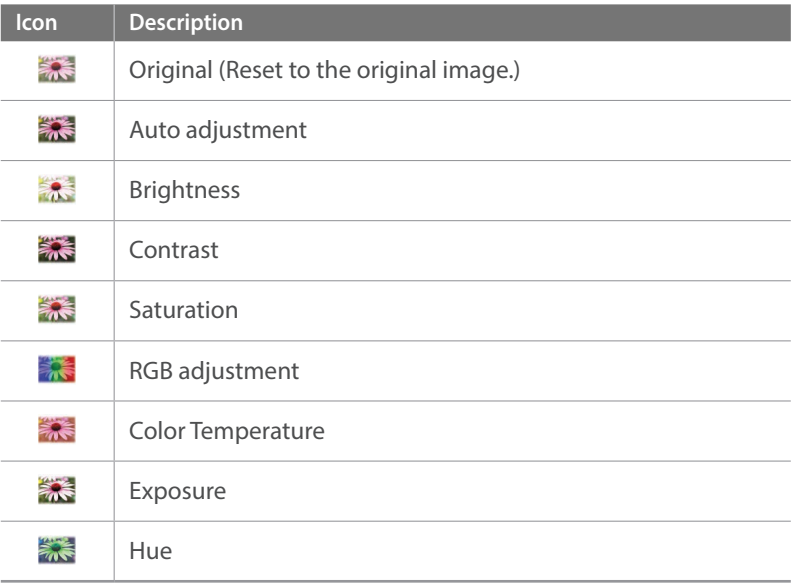

- **3** Scroll the command dial 1 or rotate the navigation button or press  $[-/-]$  to adjust the option.
	- You can also drag the slider or touch  $+/-$  to adjust the option.
- **4** Press  $[\frac{\circ\kappa}{\cdots}]$  or touch **Done**.
- **5** Touch Lo save.

## Retouching faces

- **1** Touch  $\mathbf{Q} \rightarrow \mathbf{Q}$ .
- **2** Scroll the command dial 1 or rotate the navigation button or press  $[-/-]$  to adjust the option.
	- You can also drag the slider or touch +/- to adjust the option.
	- As the number increases, the skin tone becomes brighter and smoother.
- **3** Press [篇] or touch **Done**.
	- $\cdot$  To cancel correction, touch  $\bigcirc$ .
- **4** Touch **in** to save.

## Applying Smart Filter effects

Apply special effects to your photos.

**1** Touch  $\Box$ , and then touch an option.

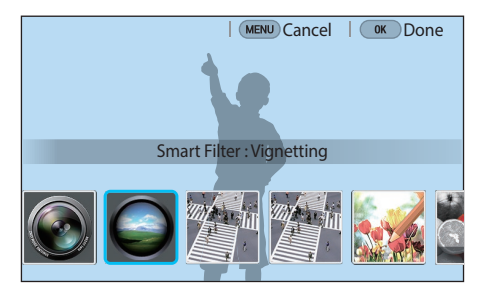

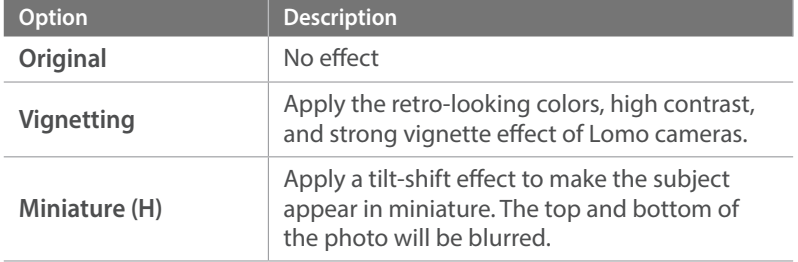

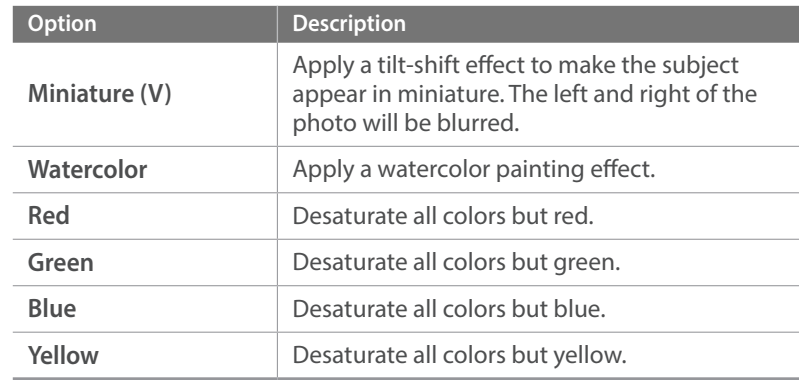

#### **2** Press [o] or touch **Done**.

#### **3** Touch ■ to save.

# Chapter **4 Connecting & Transferring**

Learn how to share photos or videos and use various features.

## **Connecting to a smart phone**

## Using the NFC Feature

Place a smart phone's NFC antenna near the camera's NFC tag to connect the camera to the smart phone. You can also transfer files to an NFCenabled device in Playback mode.

- 
- This feature is supported by NFC-enabled smart phones running Android OS. It is recommended that you use the latest version. This feature is not available for iOS devices.
- You should install Samsung Camera Manager on your phone or device before using this feature. You can download the application from GALAXY Apps or the Google Play Store. Samsung Camera Manager is compatible with Samsung camera NX1 or later and is supported by Android OS 4.1 or higher.
- To read an NFC tag, place the NFC-enabled device near the camera's NFC tag for more than 2 seconds.
- You can set the size for transferred photos by pressing [MENU], and then selecting  $\beta$  → **MobileLink/NFC Image Size** → an option.
- Do not modify the NFC tag in any way.

#### **Using NFC features in Shooting mode**

Launch MobileLink, Remote Viewfinder or Quick Transfer by reading a tag from an NFC-enabled device to connect the camera and a smart phone, and then pressing  $\lceil \mathbf{\hat{\otimes}} \rceil$ . (p. [144,](#page-33-0) [146](#page-35-0), [148\)](#page-37-0)

#### **Using NFC features in Playback mode (Photo Beam)**

In Playback mode, the camera transfers the current files to the smart phone automatically by placing the two devices close to each other while they are connected via Bluetooth.

• To transfer multiple files, select files from the thumbnail view, and then read a tag from an NFC-enabled device.

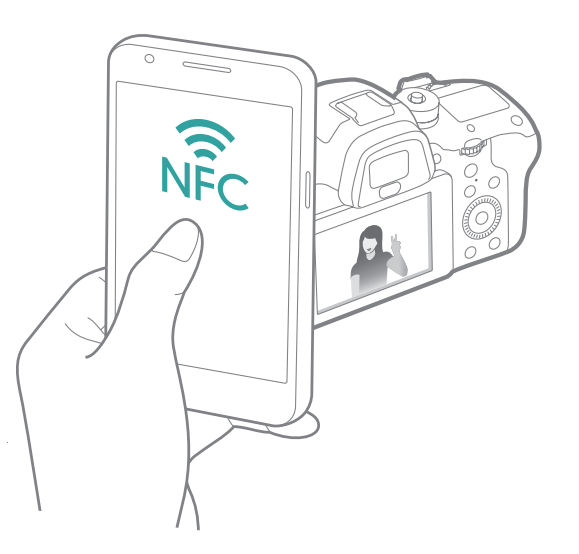

### <span id="page-33-0"></span>Sending files to a smart phone

The camera connects to a smart phone that supports the MobileLink feature via Bluetooth or Wi-Fi. You can easily send photos or videos to your smart phone.

- The MobileLink feature is supported by smart phones or tablets running Android OS or iOS. (Some features may not be supported by some models.) Before using this feature, update the device's firmware to the latest version. If the firmware version is not the most recent, this function may not perform properly.
	- You should install Samsung Camera Manager on your phone or device before using this feature. You can download the application from GALAXY Apps or the Google Play Store. Samsung Camera Manager is compatible with Samsung camera NX1 or later and is supported by Android OS 4.1 or higher.
	- When there are no files in the camera memory, you cannot use this feature.
	- You can view up to 1,000 recent files and send up to 1,000 files at a time.
	- When you send Full HD or UHD videos using the MobileLink feature, you may not be able to play back files on some devices that are not supported by HEVC codecs.
	- When using this feature on an iOS device, the device may lose its Wi-Fi connection.
	- You cannot send RAW files.
	- You can set the size for transferred photos by pressing [MENU], and then selecting  $\beta$  → **MobileLink/NFC Image Size** → an option.
	- You can only connect to Android OS devices that support the Bluetooth feature. You cannot connect to Bluetooth speakers, headsets, or other accessories.
	- The screen turns off if you perform no operations on the camera for 30 seconds.
- In Shooting mode, press  $\mathbb{R}$ .
	- You can also press and hold  $\sqrt{2}$  to launch the MobileLink feature directly.

#### $2$  Touch  $\odot$ .

- If the pop-up message that prompts you to download the application appears, select **Next**.
- To require PIN verification when connecting the smart phone to the camera, select **Security Settings**. (p. [180](#page-69-0))
- If the pop-up message that prompts you to set the auto time setting appears, select **Yes** to sync the camera's date and time to the smart phone's. (p. [180](#page-69-1))
- **3** On the smart phone, turn on Samsung Camera Manager.
	- Ensure that Bluetooth and Wi-Fi are enabled on the camera and the smart phone before turning on the application.
	- To start the application automatically on an NFC-enabled smart phone, turn on the function and place the smart phone near the NFC tag (p. [34](#page--1-0)) on the camera. Verify that the smart phone is connected to your camera, and then skip to step 7.

#### Connecting & Transferring > Connecting to a smart phone

- **4** Select the camera from the smart phone and connect.
	- The smart phone can connect to only one camera at a time.
	- If the Wi-Fi Privacy lock is enabled and Wi-Fi is connected, enter the PIN displayed on the camera to the smart phone.
- **5** On the camera, allow the smart phone to connect to your camera or confirm the registration request.
	- If the smart phone has been connected to your camera before, it is connected automatically.
- **6** Select files to transfer.
- **7** On the smart phone, touch the copy button.
	- The camera will send the files to the smart phone.

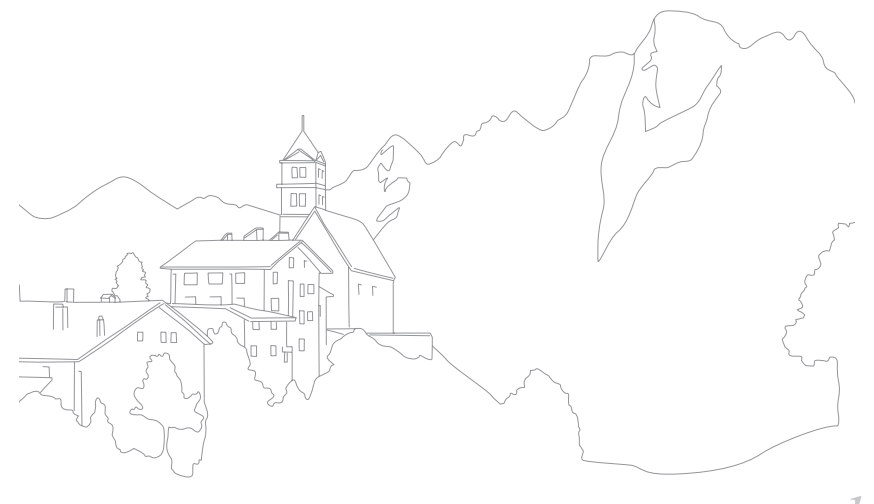

#### <span id="page-35-0"></span>Using a smart phone as a remote shutter release

The camera connects to a smart phone that supports the Remote Viewnder feature via Bluetooth or Wi-Fi. Use the smart phone as a remote shutter release with the Remote Viewfinder feature.

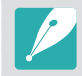

- The Remote Viewfinder feature is supported by smart phones or tablets running Android OS or iOS. (Some features may not be supported by some models.) Before using this feature, update the device's firmware to the latest version. If the firmware version is not the most recent, this function may not perform properly.
- You should install Samsung Camera Manager on your phone or device before using this feature. You can download the application from GALAXY Apps or the Google Play Store. Samsung Camera Manager is compatible with Samsung camera NX1 or later and is supported by Android OS 4.1 or higher.
- This function is not available when you attach a 3D lens in 3D mode.
- You can only connect to Android OS devices that support the Bluetooth feature. You cannot connect to Bluetooth speakers, headsets, or other accessories.
- In Shooting mode, press [
	- If the pop-up message that prompts you to select the device to connect appears, select the type of your smart phone.

#### $\geq$  Touch  $\blacksquare$ .

- If the pop-up message that prompts you to download the application appears, select **Next**.
- To require PIN verification when connecting the smart phone to the camera, select **Security Settings**. (p. [180](#page-69-0))
- If the pop-up message that prompts you to set the auto time setting appears, select **Yes** to sync the camera's date and time to the smart phone's. (p. [180](#page-69-1))
- **3** On the smart phone, turn on Samsung Camera Manager.
	- Ensure that Bluetooth and Wi-Fi are enabled on the camera and the smart phone before turning on the application.
	- To start the application automatically on an NFC-enabled smart phone, turn on the function and place the smart phone near the NFC tag (p. [34](#page--1-0)) on the camera. Verify that the smart phone is connected to your camera, and then skip to step 6.
- **4** Select the camera from the smart phone and connect.
	- The smart phone can connect to only one camera at a time.
	- If the Wi-Fi Privacy lock is enabled and Wi-Fi is connected, enter the PIN displayed on the camera to the smart phone.
- **5** On the camera, allow the smart phone to connect to your camera or confirm the registration request.
	- If the smart phone has been connected to your camera before, it is connected automatically.
- **6** On the smart phone, select  $\hat{\varnothing}$  to open the smart panel.
- **7** On the smart phone, set the shooting options.
	- While using this feature, some buttons are not available on your camera.
	- The zoom button and the shutter button on your smart phone will not function when using this feature.
	- Some shooting options are not supported.
	- Shooting options that you have set will remain on the camera after the connection with the smart phone has ended.
- **8** Touch to return to the shooting screen.
- **9** On the smart phone, touch and hold **o** to focus, and then release it to capture the photo.
	- Touch  $\blacksquare$  to record a video and touch  $\blacksquare$  to stop a video.
	- Touch  $\bullet$  to view the captured photo and send it to the smart phone.
	- If the GPS feature is activated on the smart phone, the GPS information will be saved with the captured photo.

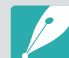

- • When you use this feature, the ideal distance between the camera and the smart phone may vary, depending on your surroundings.
- The smart phone must be within 7 m of the camera to use this feature.
- It will take some time to capture the photo after you release  $\Box$  on the smart phone.
- The Remote Viewfinder function will deactivate when:
	- you answer an incoming call on the iOS devices.
	- there is an incoming call on the smart phone
	- either the camera or the smart phone turns off
- device loses a Bluetooth or Wi-Fi connection
- Bluetooth or Wi-Fi connection is poor or unstable
- you perform no operations for approximately 3 minutes while connected

## Saving files to a smart phone automatically

The camera connects to a smart phone that supports the Quick Transfer feature via Bluetooth. When you capture a photo with your camera, the photo is saved to a smart phone automatically.

- The Quick Transfer feature is supported by smart phones or tablets running Android OS or iOS. (Some features may not be supported by some models.) Before using this feature, update the device's firmware to the latest version. If the firmware version is not the most recent, this function may not perform properly.
	- You should install Samsung Camera Manager on your phone or device before using this feature. You can download the application from GALAXY Apps or the Google Play Store. Samsung Camera Manager is compatible with Samsung camera NX1 or later and is supported by Android OS 4.1 or higher.
	- If you set this function, the setting is maintained even when you change the Shooting mode.
	- This feature may not be supported in some modes or may not be available with some shooting options.
	- You can only connect to Android OS devices that support the Bluetooth feature. You cannot connect to Bluetooth speakers, headsets, or other accessories.
- In Shooting mode, touch  $\overline{L_{\mathbb{F}}}$ .
	- You can also press  $\widehat{\mathbb{R}}$ , and then select  $\widehat{\mathbb{R}}$ .
	- If the pop-up message that prompts you to download the application appears, select **Next**.
	- To require PIN verification when connecting the smart phone to the camera, select **Security Settings**. (p. [180](#page-69-0))
	- If the pop-up message that prompts you to set the auto time setting appears, select **Yes** to sync the camera's date and time to the smart phone's. (p. [180](#page-69-1))
- **2** On the smart phone, turn on Samsung Camera Manager.
	- Ensure that Bluetooth and Wi-Fi are enabled on the camera and the smart phone before turning on the application.
	- To start the application automatically on an NFC-enabled smart phone, turn on the function and place the smart phone near the NFC tag (p. [34](#page--1-0)) on the camera. Verify that the smart phone is connected to your camera, and then skip to step 5.
- **3** Select the camera from the smart phone and connect.
	- The smart phone can connect to only one camera at a time.
	- If the Wi-Fi Privacy lock is enabled and Wi-Fi is connected, enter the PIN displayed on the camera to the smart phone.

#### Connecting & Transferring > Connecting to a smart phone

- **4** On the camera, allow the smart phone to connect to your camera or confirm the registration request.
	- If the smart phone has been connected to your camera before, it is connected automatically.
	- The Quick Transfer icon on the camera's screen will be changed to an icon that shows the connection status  $(\Box).$

#### **5** Capture a photo.

- The captured photo is saved in the original size to the camera, and then transferred in the size of 2M to the smart phone. If a memory card is not inserted or the memory is full, the captured photo is transferred to the smart phone without being saved to the camera.
- If you captured continuous photos, the first captured photo is transferred to the smart phone.
- If you recorded a video, the preview image of recording is transferred to the smart phone.
- The image file captured while recording a video is not saved on the smart phone.
- If the GPS feature is activated on the smart phone, the GPS information will be saved with the captured photo.

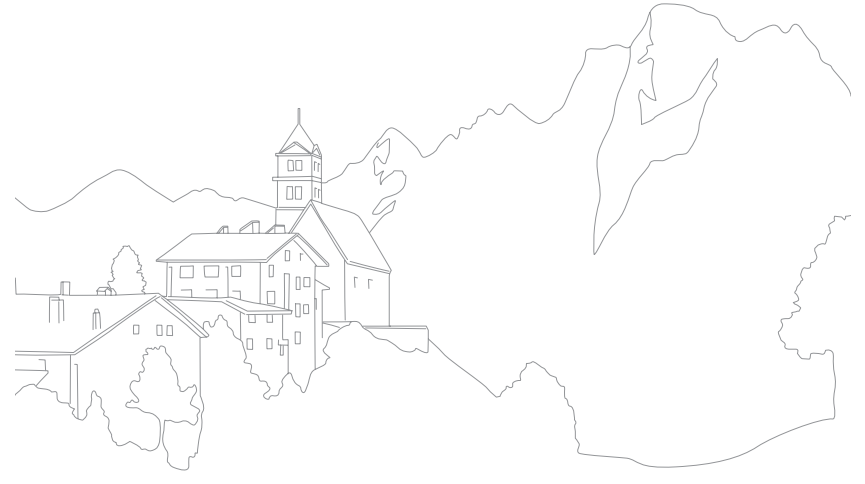

## **Sharing via SNS & email**

Upload photos or videos to SNS or send them to other people via email.

## <span id="page-39-0"></span>Connecting to a WLAN

Learn to connect via an access point (AP) when you are in a range of a WLAN. You can also configure network settings.

- In Shooting mode, touch  $\Omega$ .
- **2** Select a service from the list.
	- The camera automatically searches for available AP devices.
	- Available services will be displayed on your camera.
	- If a pop-up message about data collection regulations appears, read and agree to it.

**3** Select an AP.

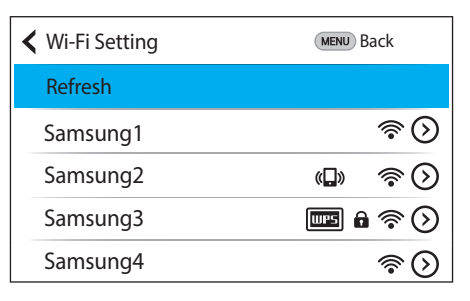

- • Select **Refresh** to refresh the list of connectable APs.
- • Select **Add wireless network** to add an AP manually. The AP name must be in English to add the AP manually.

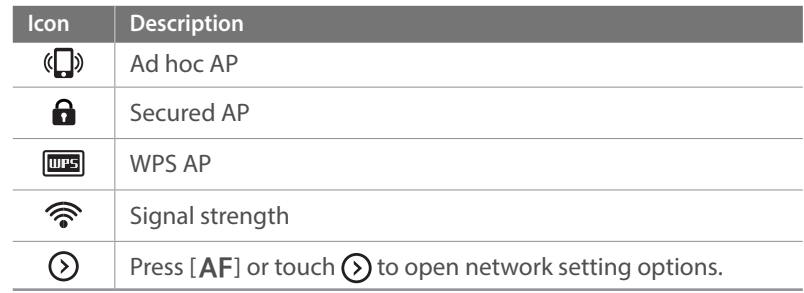

• When you select a secured AP, a pop-up window appears. Enter the required passwords to connect to the WLAN. For information about entering text, refer to "[Entering text](#page-43-0)". (p. [154](#page-43-0))

- When a login page appears, refer to ["Using the web browser](#page-41-0)". (p. [152](#page-41-0))
- When you select an unsecured AP, the camera will connect to the WLAN.
- If you select a WPS profile supported AP, select  $\odot \rightarrow$  **WPS PIN connection**, and then enter a PIN on the AP device. You can also connect to a WPS profile supported AP by selecting  $\Omega \rightarrow WPS$ **button connection** on the camera, and then pushing the **WPS** button on the AP device.
- The same AP may be listed twice, with different frequencies, because your camera supports the dual band function.

#### **Setting network options**

- In the Wi-Fi Setting screen, move to an AP, and then press  $[$   $\equiv$   $]$ or touch  $\odot$ .
- **2** Select each option, and then enter the required information.

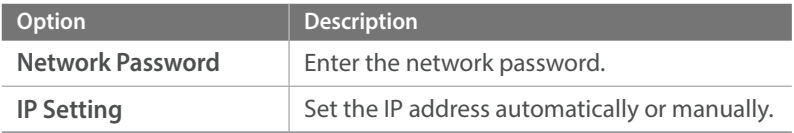

#### **Manually setting the IP address**

- In the Wi-Fi Setting screen, move to an AP, and then press [-] or touch  $\odot$ .
- **2** Select **IP Setting** → **Manual**.
- **3** Select each option, and then enter the required information.

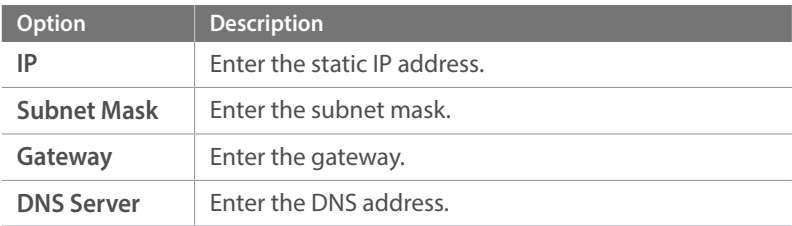

## <span id="page-41-0"></span>Using the web browser

Log in to SNS or access websites using the web browser.

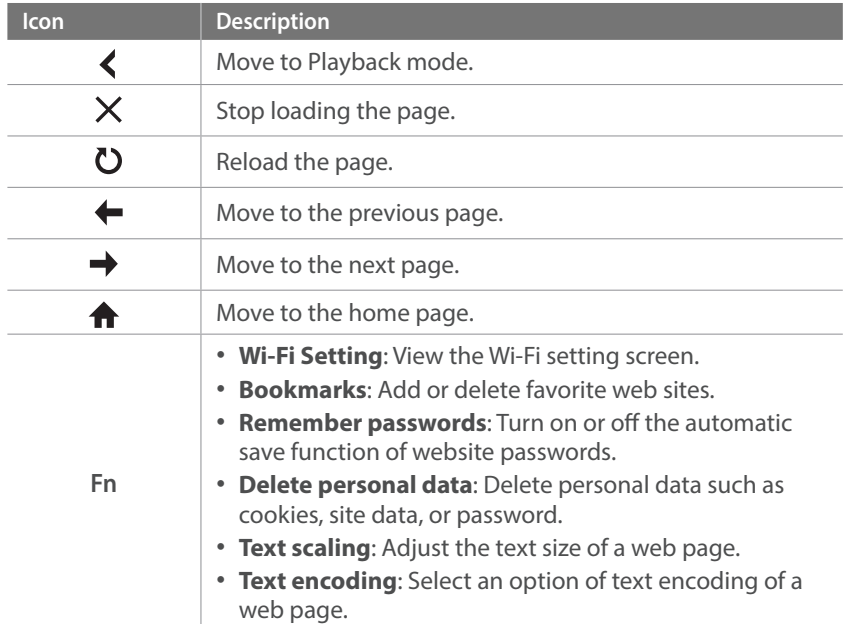

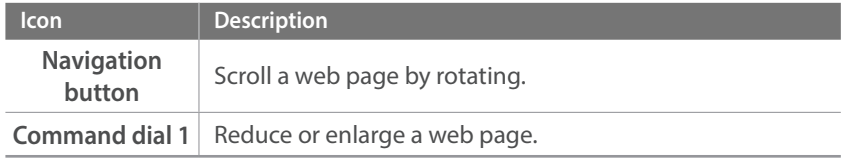

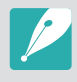

• You may not be able to select some items depending on the page you connected to. This does not indicate a malfunction.

• It may take longer to load the login page due to the page size or network speed. If this occurs, wait until the login information input window appears.

## Network connection tips

- • You must insert a memory card to use the Wi-Fi features.
- The quality of the network connection will be determined by the AP.
- The further the distance between your camera and the AP, the longer it will take to connect to the network.
- If a nearby device is using the same radio frequency signal as your camera, it may interrupt your connection.
- If your AP name is not in English, the camera may not be able to locate the device or the name may appear incorrectly.
- For network settings or a password, contact your network administrator or network service provider.
- If a WLAN requires authentication from the service provider, you may not be able to connect to it. To connect to the WLAN, contact your network service provider.
- Depending on the encryption type, the number of digits in the password may differ.
- A WLAN connection may not be possible in all surroundings.
- The camera may display a WLAN enabled printer on the AP List. You cannot connect to a network via a printer.
- You cannot connect your camera to a network and a TV simultaneously.
- Connecting to a network may incur additional charges. Costs will vary based on the conditions of your contract.
- If you cannot connect to a WLAN, try another AP from the available AP list.
- A login page may appear when you select free WLANs provided by some network service providers. Enter your ID and password to connect to the WLAN. For information about registering or the service, contact the network service providers.
- Be cautious when you enter personal information for an AP connection. Do not enter any payment or credit card information on your camera. The manufacturer is not liable for any problem caused by entering such information.
- Available network connections may differ by country.
- The WLAN feature of your camera must comply with radio transmission laws in your region. To ensure compliance, use the WLAN feature only in the country where you purchased the camera.
- The process for adjusting network settings may differ, depending on network conditions.
- Do not access a network that you are not authorized to use.
- Before you connect to a network, ensure your battery is fully charged.
- You cannot upload or send files captured in some modes.
- Files that you transfer to another device may not be supported by the device. In this case, use a computer to play back the files.

## <span id="page-43-0"></span>Entering text

Learn how to enter text. The icons in the table let you move the cursor, change the case, etc. Touch a key to enter it.

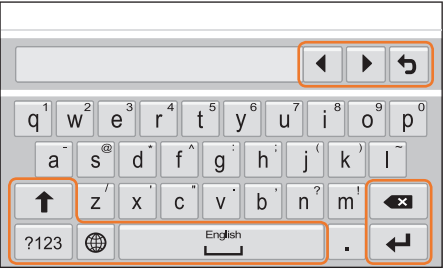

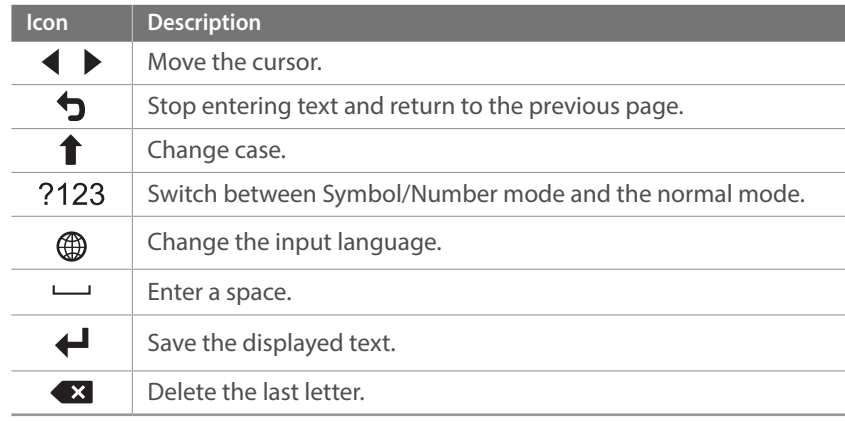

• You can use only the English alphabets in some modes, regardless of the display language.

- The number of characters you can enter varies depending on the situation.
- The screen may differ depending on the input mode.
- Touch and hold a key to enter the character at the upper right corner of the key.

## Uploading photos or videos to SNS

Upload your photos or videos to SNS. Available SNS will be displayed on your camera. To upload files to some SNS, you must visit the website and register before connecting your camera.

- In Playback mode, touch  $\Omega$ .
- **2** Select a service from the list.
	- If the pop-up message that prompts you to create an account appears, select **OK**.
- **3** Connect to a WLAN. (p. [150](#page-39-0))
- **4** Enter your ID and password to log in.
	- For information about entering text, refer to "[Entering text](#page-43-0)". (p. [154\)](#page-43-0)
	- If you connected to some sharing services, refer to "Using the web [browser"](#page-41-0). (p. [152\)](#page-41-0)
	- To select an ID from the list, select  $\boxed{\vee}$   $\rightarrow$  an ID.
	- If you have previously logged in to the SNS, you may be logged in automatically.

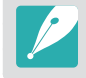

You must have an existing account on the SNS to use this feature.

#### 5 Select files and upload.

- Depending on services, the total size or number of files may vary.
- On some services, you can enter your comments by selecting the comment box. For information about entering text, refer to ["Entering text"](#page-43-0). (p. [154](#page-43-0))
- You cannot upload files if the file size exceeds the limit. The maximum resolution of photos you can upload is 2M. The maximum resolution of videos you can upload is XX. If the selected photo has a resolution higher than 2M, it will be automatically resized to a lower resolution. (On some SNS, the maximum photo resolution may vary.)
	- The method of uploading photos or videos may differ depending on the selected SNS.
	- If you cannot access a sharing service because of firewall or user authentication settings, contact your network administrator or network service provider.
	- Uploaded photos or videos may be automatically titled with the date they were captured.
	- The speed of your internet connection may affect how quickly photos upload or web pages open.
	- When there are no files in the camera memory, you cannot use this feature.
	- • You cannot upload videos to some SNS.
	- When you upload photos to SNS, the photo may be resized to 2M or 1M depending on their policy.

## Sending photos via email

You can send photos stored on the camera via email. For information about entering text, refer to ["Entering text](#page-43-0)". (p. [154](#page-43-0))

**1 In Playback mode, touch**  $\Omega$ **.** 

#### $\geq$  Select  $\circ$ .

- In thumbnails view, select  $\bullet \rightarrow \bullet$  a file, and then press [Fn]. You can select up to 20 files. The total size must be 7 MB or less.
- **3** Connect to a WLAN. (p. [150\)](#page-39-0)
- **4** Select the **Sender** box, enter your email address, and then touch  $\leftarrow$ .
	- If you have previously saved your information, it will be inserted automatically. (p. [158\)](#page-47-0)
	- To use an address from the list of previous senders, select  $\boxed{\vee}$   $\rightarrow$ an address.

#### Connecting & Transferring > Sharing via SNS & email

- **5** Select the **Receiver** box, enter an email address, and then touch  $\leftarrow$ .
	- To use an address from the list of previous recipients, select  $\boxed{\vee}$   $\rightarrow$ an address.
	- Select  $+$  to add additional recipients. You can input up to 30 recipients.
	- Select  $\boxed{\times}$  to delete an address from the list.
- **6** Select **Next**.
- **7** Select the comment box, enter your comments, and then touch  $\leftarrow$ .
- **8** Select **Send**.
	- The camera will send the email.
	- If an email fails to send, a message prompting you to send it again appears.

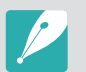

- Even if a photo appears to have transferred successfully, errors with the recipient's email account may cause the photo to be rejected or recognized as spam.
- • You may not be able to send an email if no network connection is available or if your email account settings are incorrect.
- You cannot send an email if the combined file sizes exceed the 7 MB. The maximum resolution of photos you can send is 2M. If the selected photo has a resolution higher than 2M, it will be automatically resized to a lower resolution.
- If you cannot send an email because of firewall or user authentication settings, contact your network administrator or network service provider.
- When there are no files in the camera memory, you cannot use this feature.

#### <span id="page-47-0"></span>**Storing a sender's information**

In the email menu, you can change settings for storing a sender's information. For information about entering text, refer to "[Entering text](#page-43-0)". (p. [154\)](#page-43-0)

- In Playback mode, touch  $\Omega$ .
- 2 Select  $\bullet$ .
	- The camera will automatically attempt to connect to a WLAN via the most recently connected AP device.
	- If the camera has not previously been connected to a WLAN, it will search for available AP devices. (p. [150](#page-39-0))
- **3** Press [Fn].
- **4** Select **Sender Setting**.

**5** Select the **Name** box, enter your name, and then touch  $\leftarrow$ .

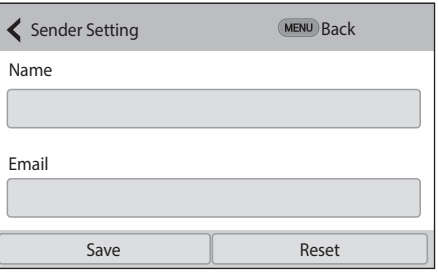

- **6** Select the **Email** box, enter your email address, and then touch  $\leftarrow$ .
- **7** Select **Save** to save your changes.
	- • To delete your information, select **Reset**.

## **Viewing photos or videos on a TV**

Use the TV Link feature or USB cable to play back files from the camera on a TV.

## Connecting wirelessly

- **In Playback mode, touch**  $\mathbf{\mathcal{Q}}$ **.** 
	- You can also select a file, and then select  $\mathbf{D}$  in thumbnails view.

### $\sum$  Select  $\bigcirc$ .

- • If the guide message appears, select **OK**.
- The camera will automatically attempt to connect to a WLAN via the most recently connected AP device.
- If the camera has not previously been connected to a WLAN, it will search for available AP devices. (p. [150](#page-39-0))
- **3** Connect the TV Link-enabled TV to a network, and then turn on the TV Link feature.
	- Refer to the TV's user manual for more information.
- **4** Select a TV to connect to from the list.
	- • To refresh the list of the TV device, select **Refresh**.
- **5** Browse the shared photos or videos.
	- Press [Fn] to connect to another TV.
	- Press [MENU] to switch to the thumbnails view.
	- For information about searching for the camera and browsing the photos or videos on the TV Link-enabled TV, refer to the TV's user manual.
	- Videos may not play smoothly depending on the type of TV Linkenabled TV or the network condition. For smooth playback, use a 5 GHz dual-band AP device.

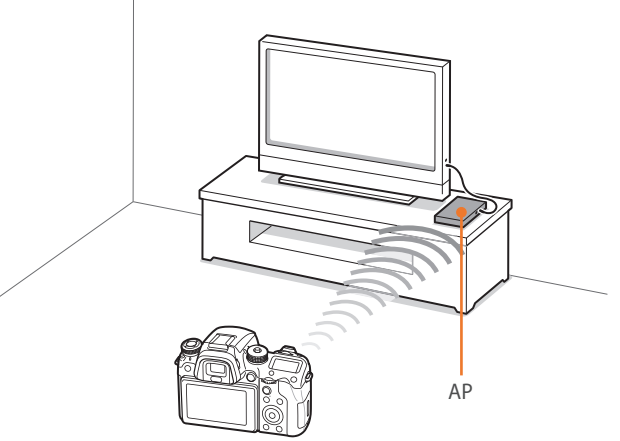

▲ The camera is connected to a TV that supports TV Link via WLAN.

- You can share up to 1,000 recent files.
- • On a TV Link-enabled TV, you can view only photos or videos captured with your camera.
- The range of the wireless connection between your camera and a TV Linkenabled TV may vary depending on the specifications of the AP.
- If the camera is connected to two TV Link-enabled TVs, playback may be slower.
- Photos or videos will be shared in their original sizes.
- • You can use this feature only with TV Link-enabled TVs.
- Shared photos or videos will not be stored on the TV Link-enabled TV, but they can be stored in the camera to meet the TV's specifications.
- Transferring photos or videos to the TV Link-enabled TV may take some time depending on the network connection, the number of files to be shared, or the sizes of the files.
- If you power off the camera abnormally while viewing photos or videos on a TV Link-enabled TV (for example, by removing the battery), the TV considers the camera to still be connected.
- The order of photos or videos on the camera may be different than on the TV Link-enabled TV.
- Depending on the number of photos or videos you want to share, it may take some time to load your photos or videos and complete the initial set-up process.
- While viewing photos or videos on the TV Link-enabled TV, continuously using the TV's remote or performing additional operations on the TV may prevent this feature from working properly.
- If you reorder or sort files on the camera while viewing them on a TV Linkenabled TV, you must repeat the initial set-up process to update the list of files on the TV.
- When there are no files in the camera memory, you cannot use this feature.
- We recommend you use a network cable to connect your TV Link-enabled TV to your AP. This will minimize any video 'stuttering' you may experience when streaming content.
- To view files on a TV Link-enabled TV, enable multicast mode on your AP.
- 1920X1080 (60 fps) videos can be played only on full HDTVs capable of playback at 60 fps.
- You can view 3D files only on 3D-compatible TVs or monitors.

## Connecting via cable

Play back photos or videos by connecting your camera to an HDTV (3D TV) using an optional HDMI cable.

#### **Viewing files on an HDTV**

- **In Shooting or Playback mode, press [MENU] →**  $\frac{3}{2}$  **→ HDMI Output**  $\rightarrow$  an option. (p. [179\)](#page-68-0)
- **2** Turn off your camera and HDTV.
- **3** Connect your camera to your HDTV with the optional HDMI cable.

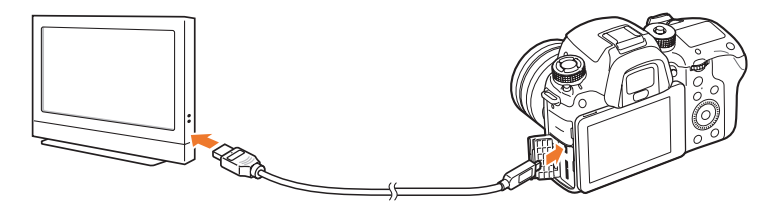

- **4** Turn on your HDTV, and then select the HDMI video source.
- **5** Turn on the camera.
- **6** View photos or play videos using the camera buttons.
	- When using the HDMI cable, you can connect the camera to an HDTV using the Anynet+(CEC) method.
		- The Anynet+(CEC) functions allow you to control connected devices using the TV remote control.
		- If the HDTV supports Anynet+(CEC), the TV turns on automatically when used in conjunction with the camera. This feature may not be available on some HDTVs.
		- You can capture a photo or video when the camera is connected to an HDTV, but some functions are limited. Shooting functions are supported only when **HDMI Output** is set to **1080p** or **Auto** on the camera and the TV's HDMI output option is set to 1080p.
		- When connected to an HDTV, some of the camera's playback functions may not be available.
		- The length of time after which the camera and an HDTV are connected may vary depending on the memory card that you are using. As the main feature of a memory card is to increase the transfer speed, it is not necessarily true to say that a memory card with a faster transfer speed is also fast in using the HDMI function.
		- 1920X1080 (60 fps) videos can be played only on Full HDTVs capable of playback at 60 fps.
		- To view 3D photos on a TV that does not support the 3D function, press the ▼ button and switch to Anaglyph mode.
		- You can also play back or capture photos or videos when connected to an HDMI-enabled monitor. Connections may vary depending on the monitor. Refer to the monitor's manual for more details.

#### **Viewing files on a 3D TV**

You can view photos or videos captured in 3D mode on a 3D TV.

- **In Shooting or Playback mode, press [MENU] → ۞ → HDMI Output** → an option. (p. [179\)](#page-68-0)
- **2** Turn off your camera and 3D TV.
- **3** Connect your camera to your 3D TV with the optional HDMI cable.

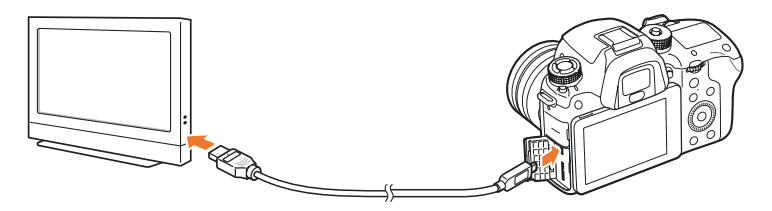

- **4** Turn on your 3D TV, and then select the HDMI video source.
- **5** Turn on your camera.
- **6** Move to a 3D file, and then press [1] to switch to 3D mode.
	- Press [I] again to switch to 2D Mode.
- **7** Turn on your TV's 3D function.
	- Refer to your TV's user manual for more details.
- **8** View 3D photos or play 3D videos using the camera buttons.

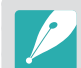

- You cannot view an MPO file in 3D effect on TVs that do not support the file format.
- Use proper 3D glasses when you view an MPO file or a 3D video file on a 3D TV.

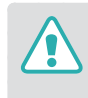

Do not view the 3D photos or videos captured by your camera on a 3D TV or 3D monitor for an extended period of time. It may cause unpleasant symptoms, such as eyestrain, fatigue, nausea, and more.

## **Connecting to a computer**

## Using Auto Backup for photos or videos

You can send photos or videos that you captured with the camera to a PC wirelessly.

#### **Installing the program for Auto Backup on your PC**

- **1** Connect the camera to the PC with the USB cable.
- **2** Turn on the i-Launcher program, and then select **PC Auto Backup**.
	- The Auto Backup program is installed on the PC. Follow the onscreen instructions to complete the installation.
- **3** Remove the USB cable.

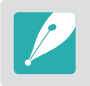

Before installing the program, ensure that the PC is connected to a network.

#### **Using the Auto Backup feature**

- **10** In Playback mode, select a file, and then touch  $\mathbb{J}_0$  → **Auto Backup**.
	- In thumbnails view, you cannot use the Auto Backup feature.
	- If the pop-up message that prompts you to download the application appears, select **Next**.
	- The camera will automatically attempt to connect to a WLAN via the most recently connected AP device.
	- If the camera has not previously been connected to a WLAN, it will search for available AP devices. (p. [150\)](#page-39-0)
- **2** Select a backup PC.

#### **3** Select **OK**.

- • To cancel sending, select **Cancel**.
- You cannot select individual files to backup. This function backs up only new files on the camera.
- The backup's progress will be shown on the PC monitor.
- When the transfer is completed, the camera will turn off automatically in approximately 30 seconds. Select **Cancel** to return to the previous screen and prevent the camera from turning o automatically.
- To turn off your PC automatically after the transfer is complete, select **Shut down PC after backup**.
- • To change the backup PC, select **Change PC**.

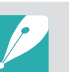

- When you connect the camera to the WLAN, select the AP that is connected to the PC.
- The camera will search for available access points even if you are connecting to the same access point again.
- If you turn off the camera or remove the battery while sending files, the file transfer will be interrupted.
- While you are using this feature, the shutter control is disabled on your camera.
- You can connect only one camera to the PC at a time for sending files.
- The backup may be canceled due to network conditions.
- When there are no files in the camera memory, you cannot use this feature.
- You must turn off Windows Firewall and any other firewalls before using this feature.
- You can send up to 1,000 recent files.
- On the PC software, the server name must be entered in the Latin alphabet and can contain no more than 48 characters.
- When multiple file types are created at once, only the image files (JPG) will be sent to the PC with this feature.

## Connecting the camera as a removable disk

Transfer files on a memory card to your computer by connecting the camera to the PC.

#### **Transferring files to your Windows OS computer**

You can connect the camera to your computer as a removable disk. Open the removable disk and transfer files to your computer.

- Turn off the camera.
- **2** Connect the camera to your computer with the USB cable.

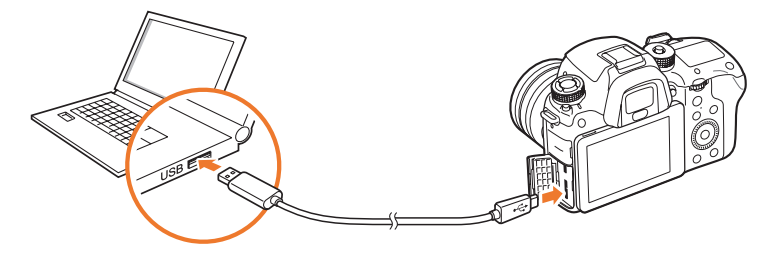

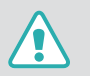

• You must plug the small end of the USB cable into your camera. If the cable is reversed, it may damage your files. The manufacturer is not responsible for any loss of data.

• If you try to plug the USB cable into the HDMI port, the camera may not work properly.

- **3** Turn on the camera.
	- The computer recognizes the camera automatically.
- **4** On your computer, select **My Computer** → **Removable Disk** → **DCIM** → **100PHOTO** or **101\_0101**.
- **5** Select the files you want, and then drag or save them to your computer.

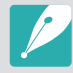

If the **Folder Type** is set to **Date**, the folder name appears as "XXX\_MMDD". For example, if you capture a photo on January 1, the folder name will be "101\_0101".

#### **Disconnecting the camera (for Windows 7)**

With Windows Vista and Windows 8, the methods for disconnecting the camera are similar.

- **1** Ensure that no data is being transferred between the camera and the computer.
	- If the status lamp on your camera is blinking, it means the data transfer is in progress. Please wait until the status lamp stops blinking.
- **2** Click to on the tool bar at the bottom right of your computer screen.

■シA漢②『△□』↓ 오전 10:30

- **3** Click the pop-up message.
- **4** Click the message box indicating safely removed.
- **5** Remove the USB cable.

#### **Transferring files to your Mac OS**

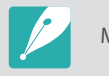

Mac OS 10.5 or later is supported.

#### Turn off the camera.

**2** Connect your camera to a Macintosh computer with the USB cable.

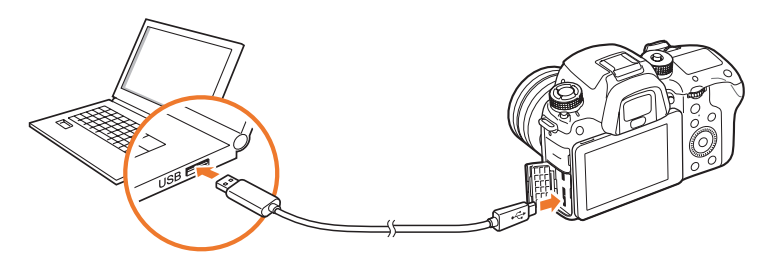

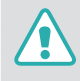

- • You must plug the small end of the USB cable into your camera. If the cable is reversed, it may damage your files. The manufacturer is not responsible for any loss of data.
- If you try to plug the USB cable into the HDMI port, the camera may not work properly.

### Connecting & Transferring > Connecting to a computer

- **3** Turn on the camera.
	- The computer recognizes the camera automatically and displays a removable disk icon.
- **4** On your computer, open the removable disk.
- **5** Transfer photos or videos to the Mac OS computer.

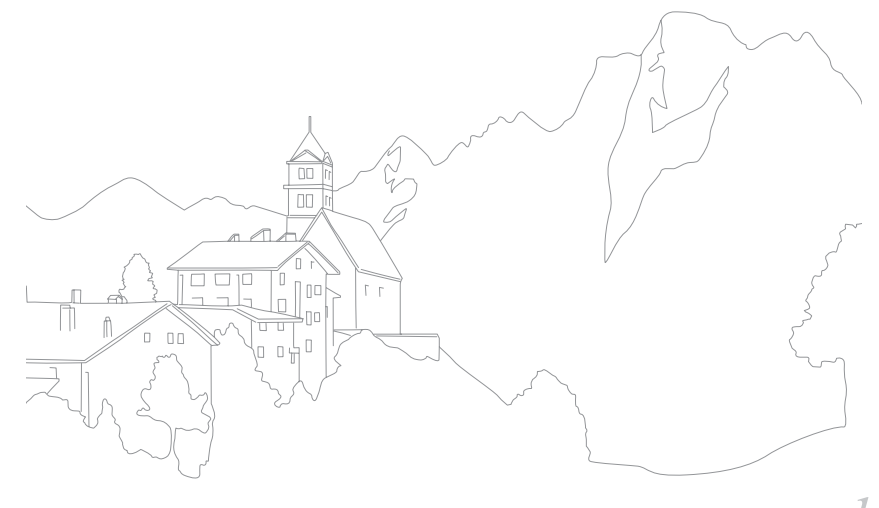

## Chapter **5 Camera settings menu**

Learn about the user settings and general settings menu. You can adjust the settings to better suit your needs and preferences.

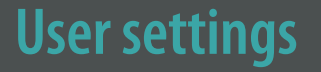

#### You can set the user environment with these settings.

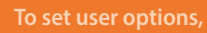

**To set user options,** In Shooting mode, press  $[MEM] \rightarrow \mathbb{R} \rightarrow$  an option.

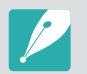

Available items and the order of them may differ depending on shooting conditions.

## Manage Custom Mode

Create your own shooting modes by adjusting options and saving them. Open saved custom modes or delete them.

## ISO Customizing

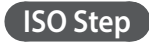

You can set the size for the ISO sensitivity by either 1/3 or 1 step.

#### **Auto ISO Range**

You can set the maximum ISO value under which each EV step is chosen when you set the ISO to **Auto**.

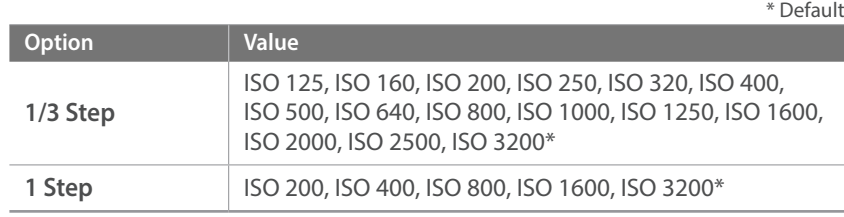

#### **ISO Expansion**

You can select ISO 51200.

## Noise Reduction

Use the Noise Reduction to reduce the visual noise in photos.

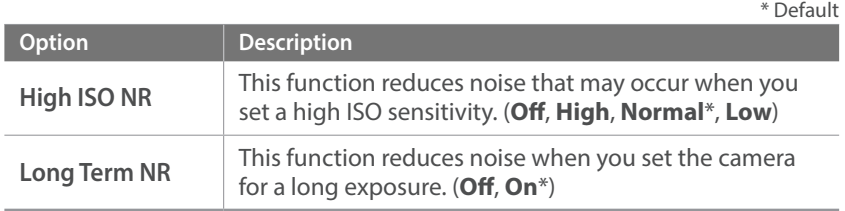

## DMF (Direct Manual Focus)

You can adjust the focus manually by rotating the focus ring after achieving the focus by half-pressing [**Shutter**].

## DMF Responsiveness

Set the focus ring response when you use the DMF function. If you select **High**, slight rotations of the focus ring are made to adjust the focus. If you select **Low**, longer rotations of the focus ring focus are made to adjust the focus. (**High**, **Medium**\*, **Low**)

## Color Space

The color space option allows you to select methods for representing colors. Digital imaging devices such as digital cameras, monitors, and printers have their own methods for representing colors, which are called color spaces.

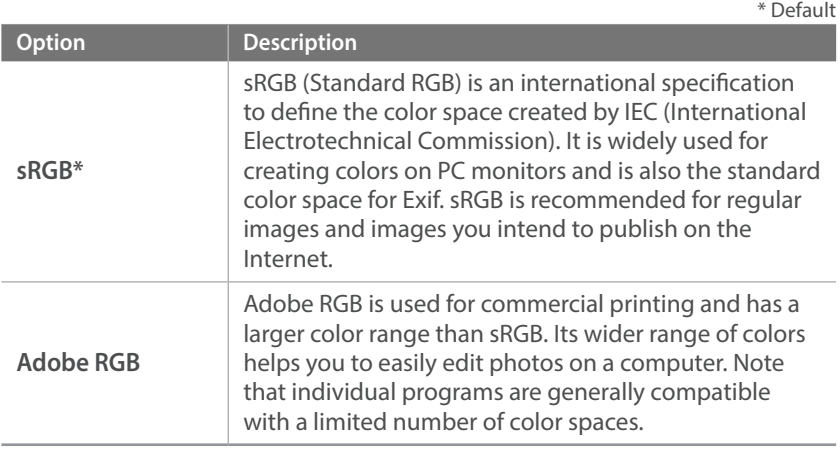

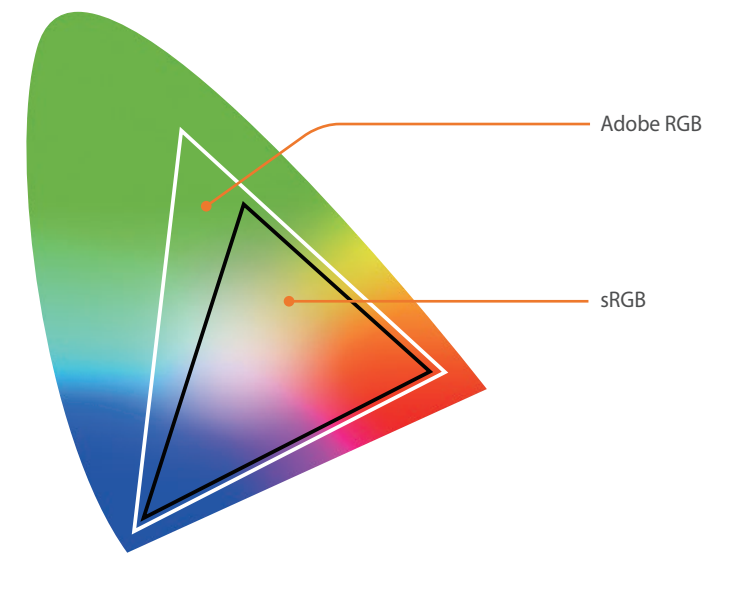

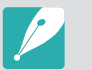

When the color space is set to Adobe RGB, photos will be saved as "\_SAMXXXX.JPG".

## Distortion Correct

You can correct lens distortion that might occur from lenses.

## Touch Operation

Set to enable touch operation in Shooting mode.

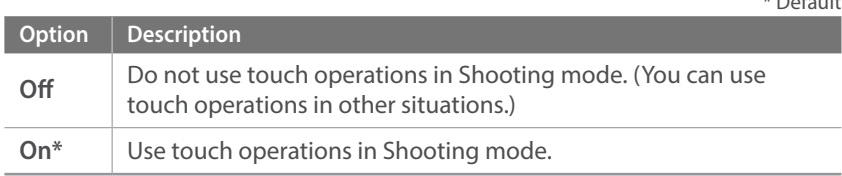

## iFn Setting

 $* \cap C$ 

You can select options that can be adjusted when you press [**i-Function**] on an i-Function lens.

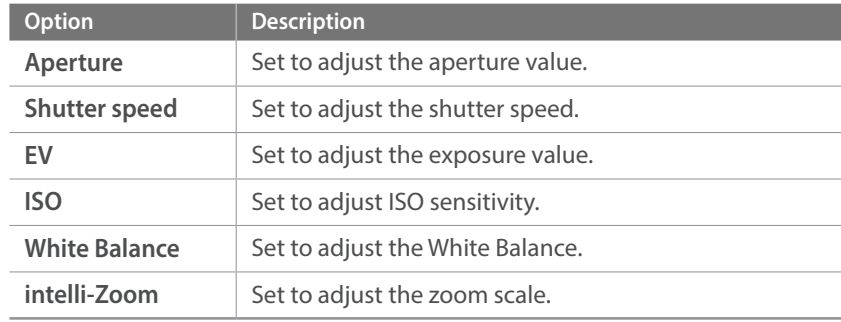

## User Display

You can add or remove shooting information from the display.

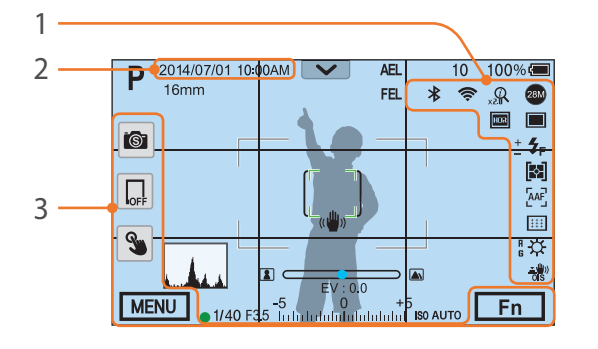

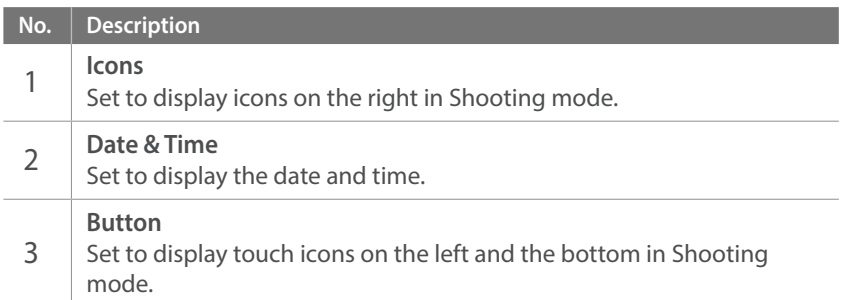

## Key Mapping

You can change the function assigned to the Preview button, the AEL button, the AF start button, the navigation button, or command dial 1/2.

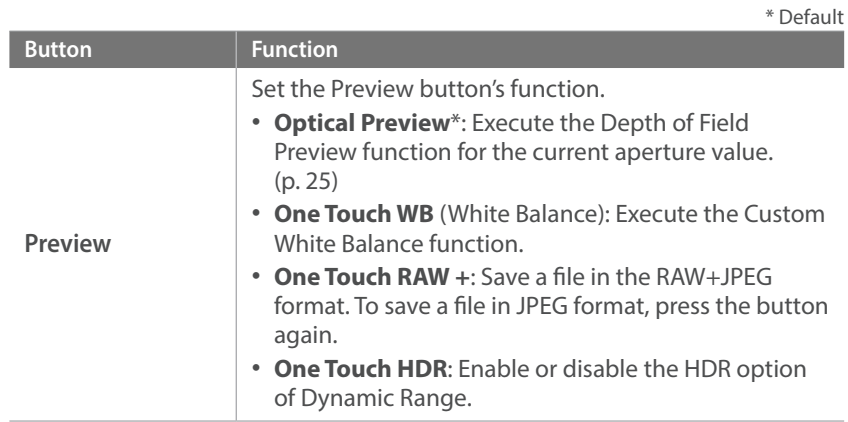

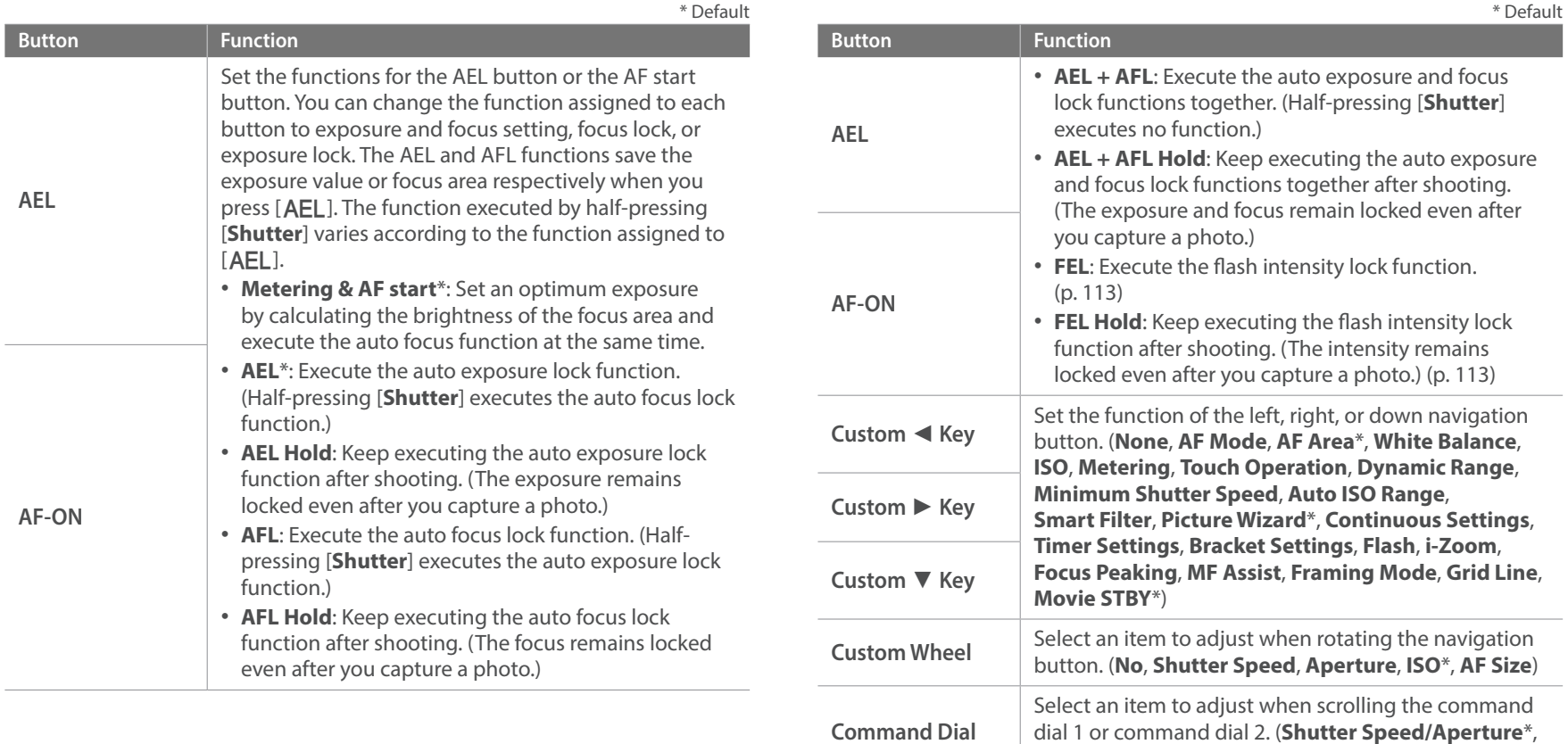

dial 1 or command dial 2. (**Shutter Speed/Aperture**\*,

**Aperture/Shutter Speed**)

## AF Release Priority

Set to capture a photo when the focus is achieved.

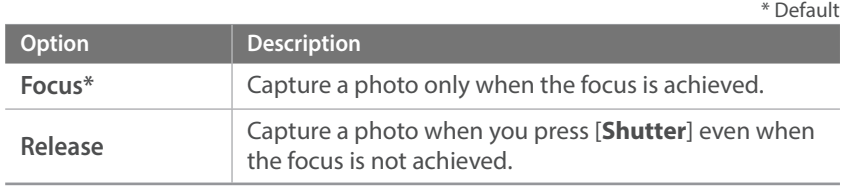

## MobileLink/NFC Image Size

Set the size of photos to transfer to a smart phone using the MobileLink or NFC functions.

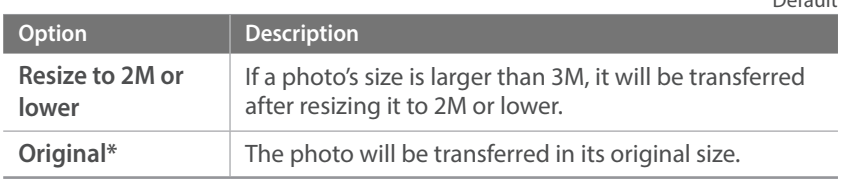

## EVF button Interaction

Set to use the viewfinder or display when you press [EVF].

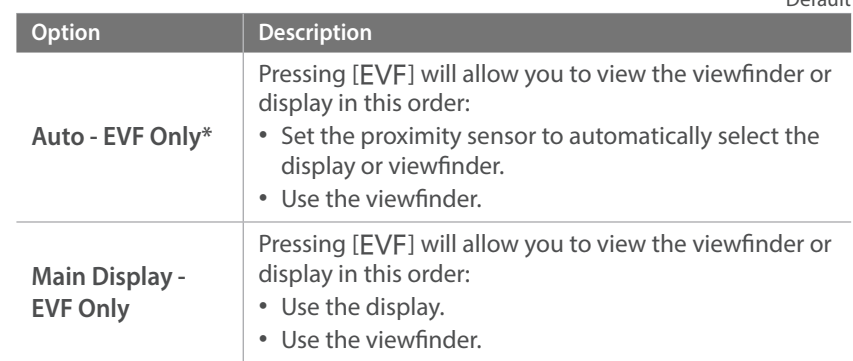

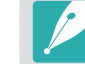

 $*$  Default

- • Wi-Fi functions, slideshow functions, interval shots playback, and **Manage Custom Mode**, **Edit Image** functions are not available when you use the viewfinder.
- The camera does not automatically select the display or viewfinder when you record or play videos. For example, if you start recording or playing a video while seeing through the viewfinder, the main display will not be available during recording or playing back.

 $*$  Default

## Grid Line

Select a guide to help you compose a scene. (**O**\*, **4 X 4**, **3 X 3**, **Cross**, **Diagonal**)

## AF Lamp

When shooting in dark places, turn the AF lamp on in order to have a better auto focus. The Auto Focus functions more accurately in dark places when the AF lamp is on. The AF lamp emits the light in irregular vertical patterns.

- This feature is available only when you attach a Samsung lens with Samsung NX mount.
- When you use a large diameter lens and a fast shutter speed, a "bokeh" effect (an aesthetic blur in out-of-focus areas) may be affected by the subject and the shooting conditions. To make the bokeh effect appear correctly, set the **E-Shutter** to Off.
- When you change the E-Shutter settings, the first curtain of the shutter is adjusted and you will hear a noise as the shutter adjusts. This is a normal situation when preparing the camera to operate the E-Shutter.
- This feature is not available when you attach the external flash (SEF-580A).

## Lens Button Speed Settings

Set the zoom speed for the Power Zoom lens' buttons at either fast, medium, or slow speed. At fast speed, zoom noise increases and can be recorded in videos. This function is available only when you attach the Power Zoom lens.

## E-Shutter

\* Default

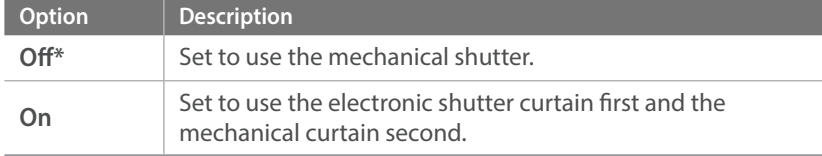

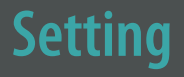

**To set Setting** 

Learn to configure your camera's settings.

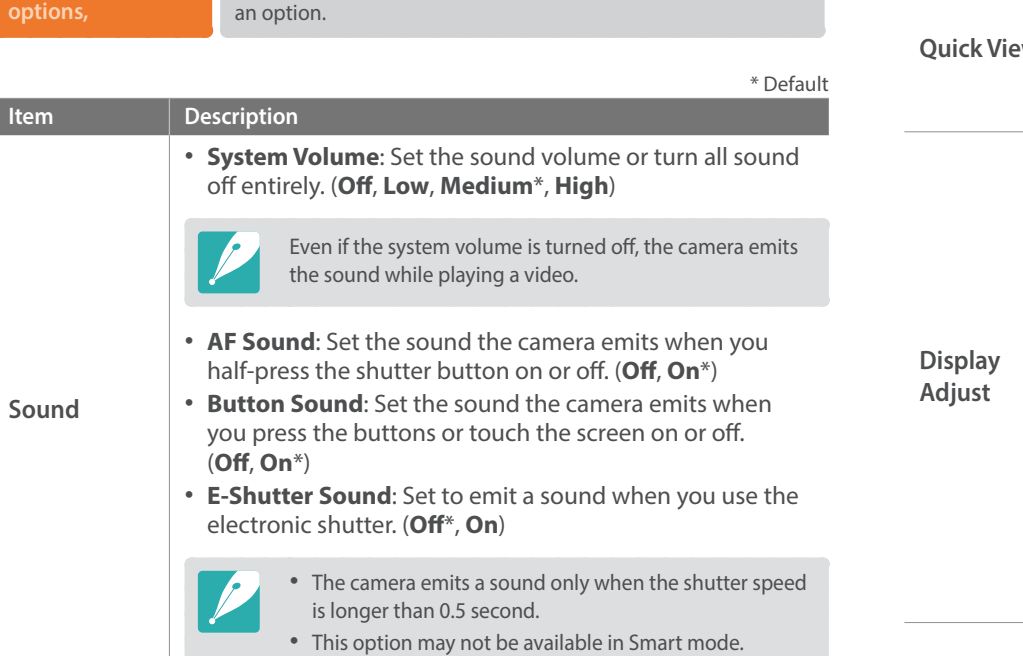

In Shooting or Playback mode, press [MENU]  $\rightarrow$   $\circledS \rightarrow$ 

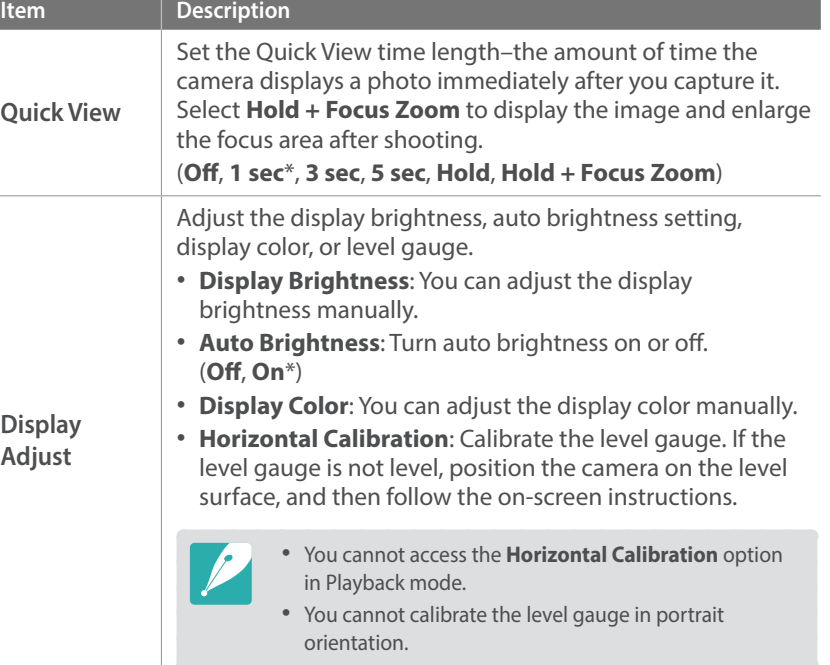

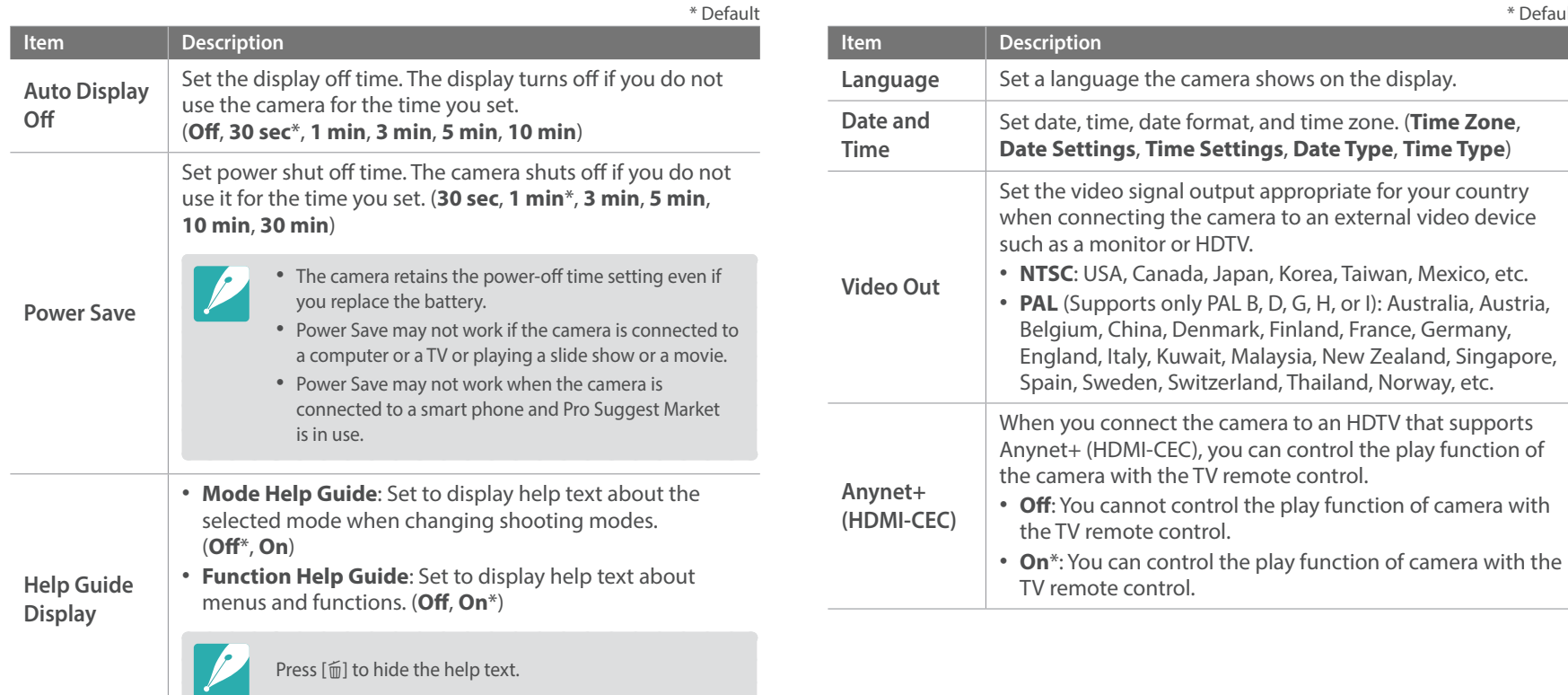

\* Default

<span id="page-68-0"></span>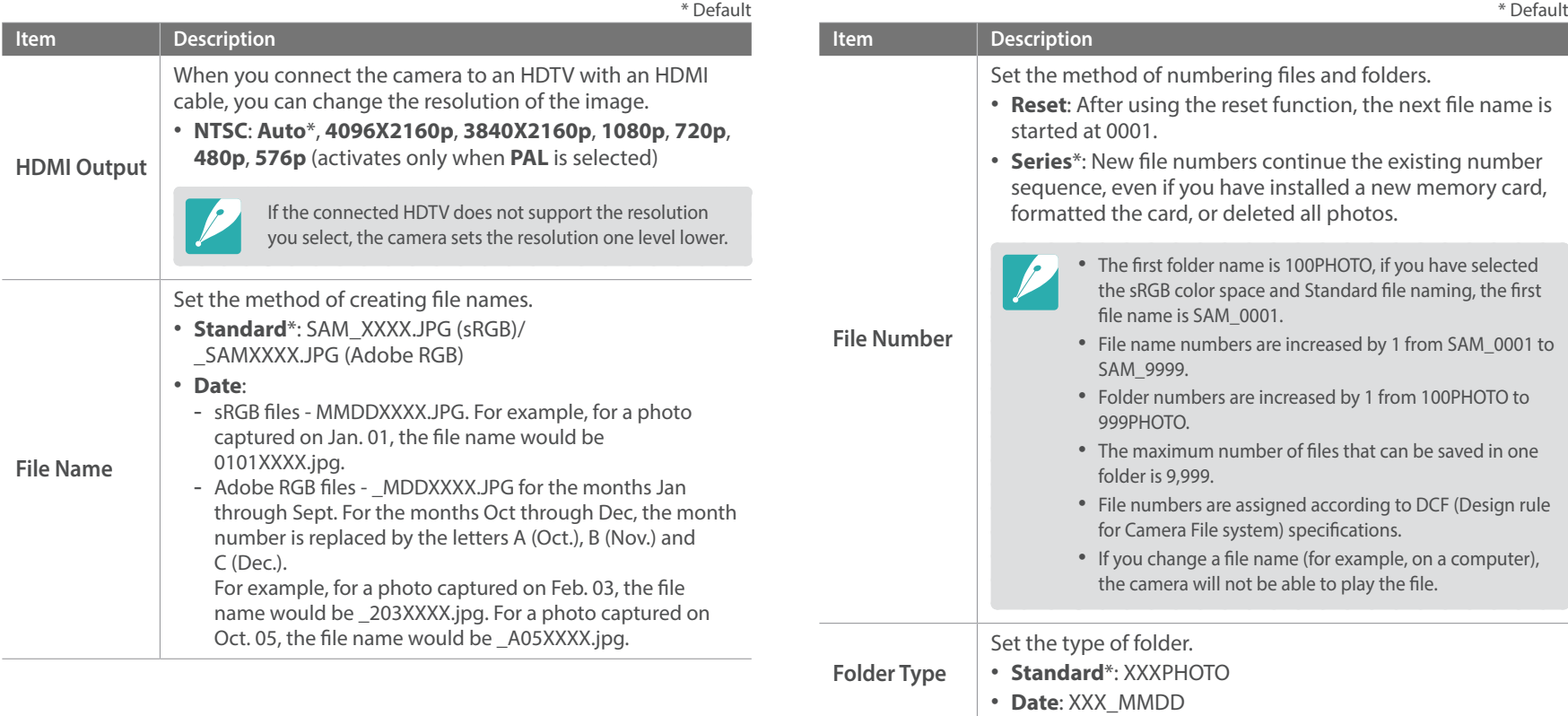

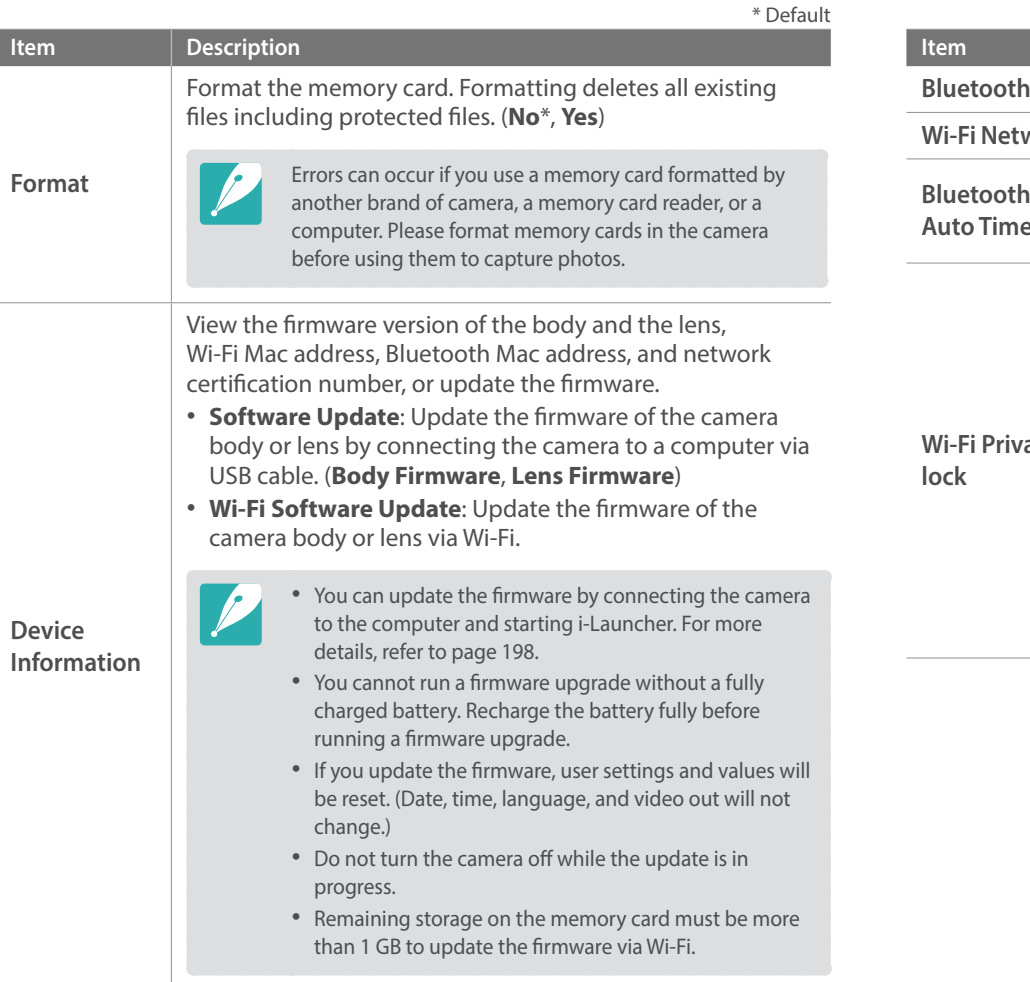

<span id="page-69-1"></span><span id="page-69-0"></span>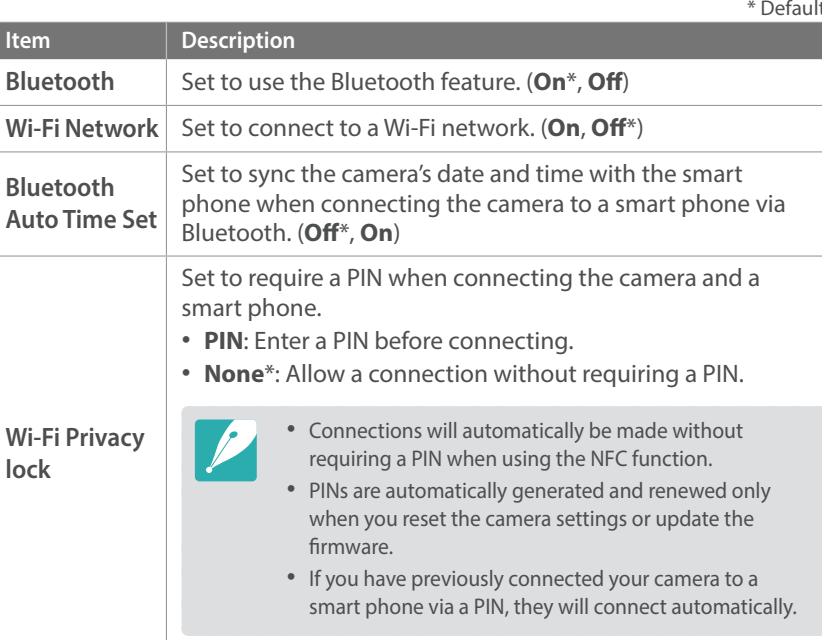

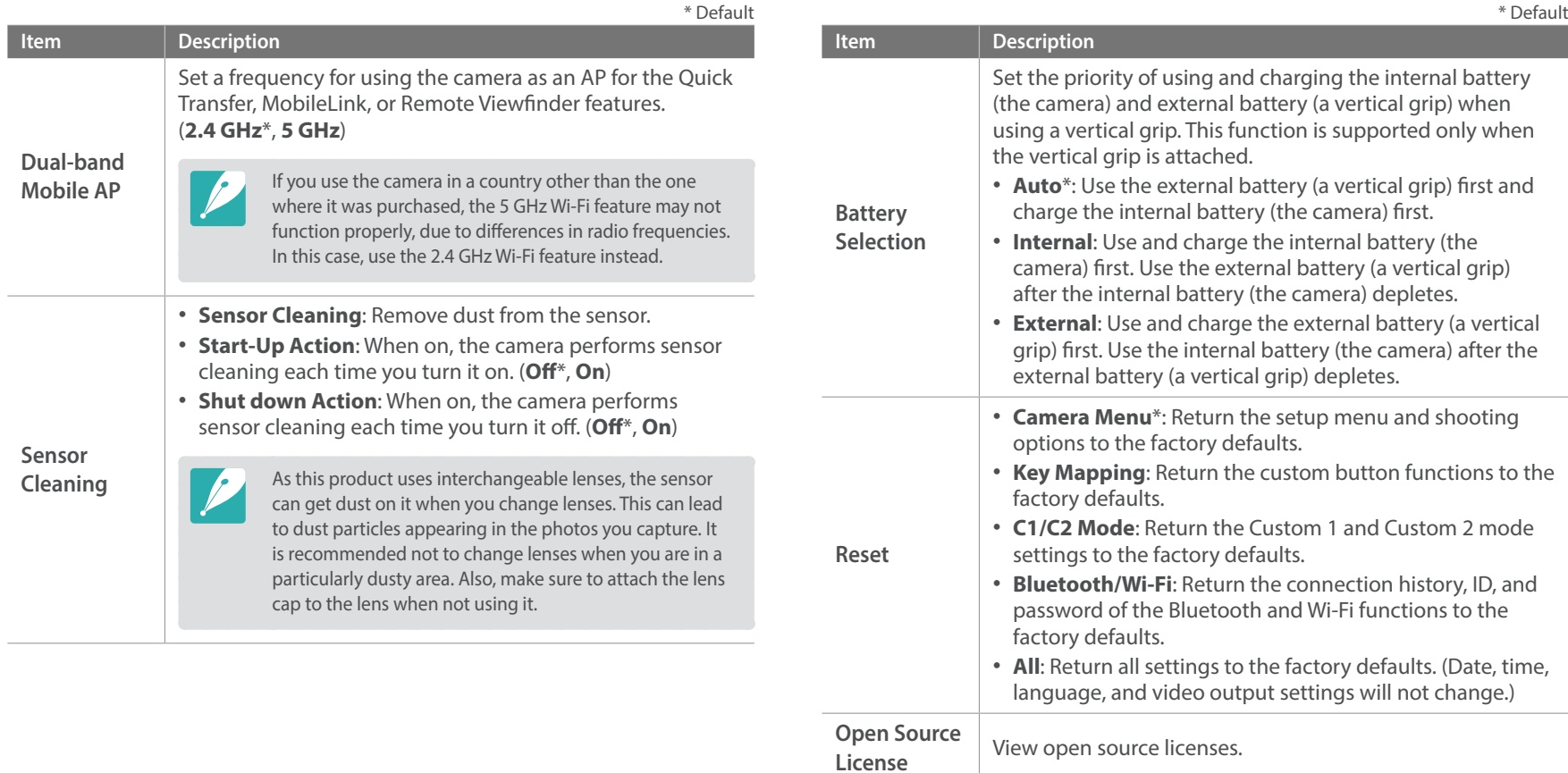

# Chapter **6 Appendix**

Get information about error messages, camera maintenance, using programs on a computer, firmware updates, troubleshooting tips, specifications, and glossary terms.
# <span id="page-72-0"></span>**Error messages**

When the following error messages appear, try these remedies.

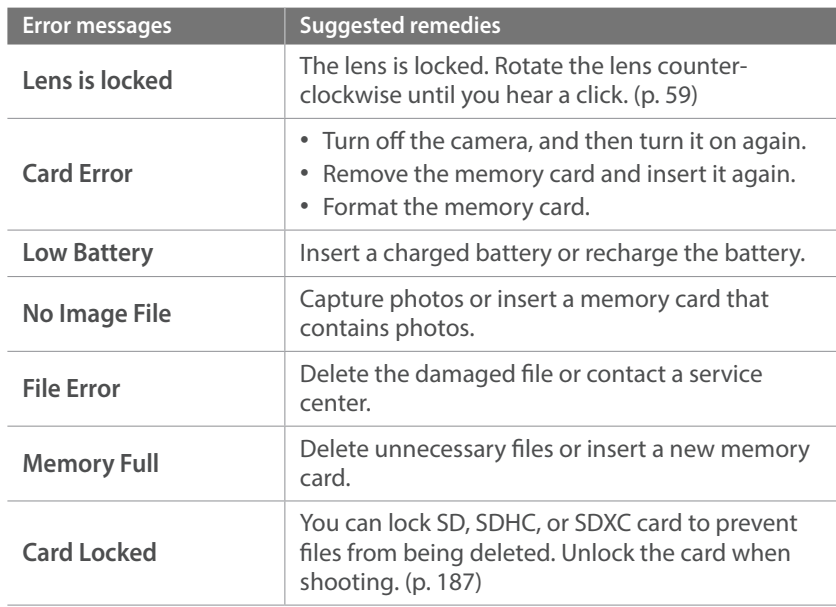

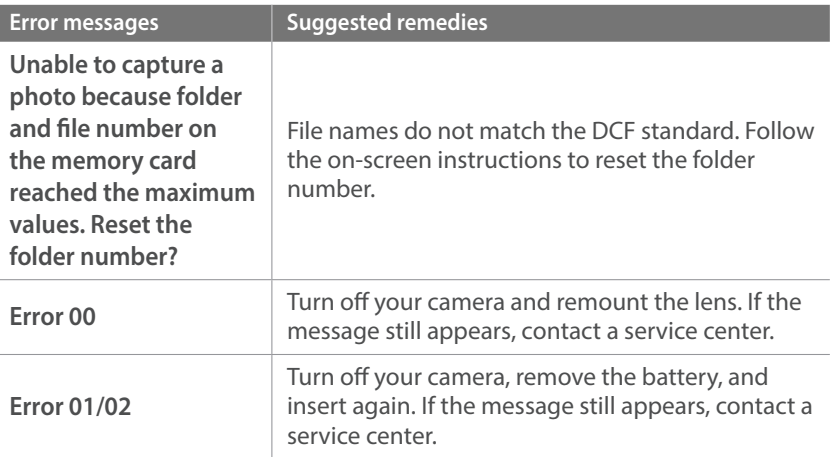

# <span id="page-73-1"></span>Cleaning the camera

#### <span id="page-73-0"></span>**Camera lens and display**

Use a brush to remove dust and wipe the lens gently with a soft cloth. If any dust remains, apply lens cleaning liquid to a piece of cleaning paper and wipe gently.

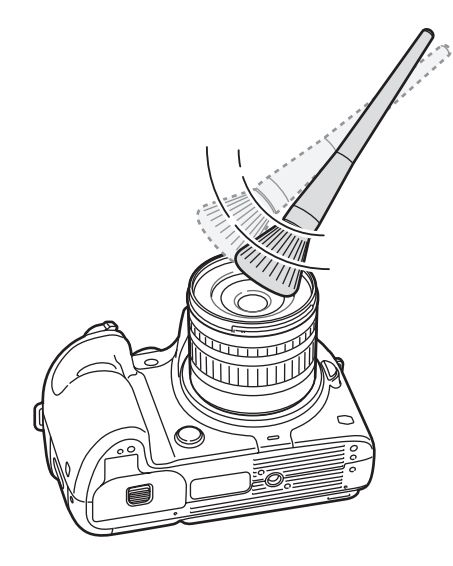

#### **Image sensor**

Depending on different shooting conditions, dust may appear in photos because the image sensor is exposed to the external environment. This problem is normal, and the exposure to dust occurs in everyday use of the camera. You can remove dust from the sensor by operating the sensor cleaning function. (p. 181) If dust remains after cleaning the sensor, contact a service center. Do not insert the blower into the mounting opening of the lens.

#### **Camera body**

Wipe gently with a soft, dry cloth.

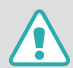

Never use benzene, thinners, or alcohol to clean the device. These solutions can damage the camera or cause it to malfunction.

# Using or storing the camera

#### **Inappropriate places to use or store the camera**

- Avoid exposing the camera to very cold or very hot temperatures.
- Avoid using your camera in areas with extremely high humidity, or where the humidity changes drastically.
- Avoid exposing the camera to direct sunlight and storing it in hot, poorly ventilated areas, such as in a car during summer time.
- Protect your camera and the display from impact, rough handling, and excessive vibration to avoid serious damage.
- Avoid using or storing your camera in dusty, dirty, humid, or poorly ventilated areas to prevent damage to moving parts and internal components.
- Do not use your camera near fuels, combustibles, or flammable chemicals. Do not store or carry flammable liquids, gases, or explosive materials in the same compartment as the camera or its accessories.
- Do not store the camera where there are mothballs.

#### **Using on beaches or shores**

- Protect your camera from sand and dirt when you use it on beaches or in other similar areas.
- • Your camera is not waterproof. Do not handle the battery, adapter, or memory card with wet hands. Operating the camera with wet hands may cause damage to your camera.

#### **Storing for extended period of time**

- When you store the camera for an extended period, place it in a sealed container with an absorbent material, such as silica gel.
- Over time, unused batteries will discharge and must be recharged before use.
- The present date and time can be initialized when the camera is turned on after the camera and battery have been separated for a prolonged period.

#### **Using the camera with caution in humid environments**

When you transfer the camera from a cold environment to a warm one, condensation can form on the lens or internal components of the camera. In this situation, turn off the camera and wait for at least 1 hour. If condensation forms on the memory card, remove the memory card from the camera and wait until all moisture has evaporated before reinserting it.

#### **Other cautions**

- Do not swing your camera by the strap. This may cause injury to yourself or others or damage to your camera.
- Do not paint your camera, as paint can clog moving parts and prevent proper operation.
- Turn off the camera when not using it.
- Your camera consists of delicate parts. Avoid impacts to the camera.
- Protect the display from external force by keeping it in the case when not in use. Protect the camera from scratches by keeping it away from sand, sharp implements, or loose change.
- • Do not use the camera if the screen is cracked or broken. Broken glass or acrylic could cause injury to your hands and face. Take the camera to a Samsung service center to have it repaired.
- Never place cameras, batteries, chargers, or accessories near, on, or in heating devices, such as microwave ovens, stoves, or radiators. Heat can deform or overheat these devices, which can cause a fire or explosion.
- Do not expose the lens to direct sunlight, as this may discolor the image sensor or cause it to malfunction.
- Protect your lens from fingerprints and scratches. Clean your lens with a soft, clean, debris-free lens cloth.
- The camera may turn off if impacted from the outside. This is to protect the memory card. Turn on the camera to use it again.
- While you use the camera, it may heat up. This is normal and should not affect your camera's lifespan or performance.
- When you use the camera in low temperatures, it may take some time to turn on, the color of the display may be changed temporarily, or afterimages may appear. These conditions are not malfunctions and they will correct themselves when the camera is returned to milder temperatures.
- Paint or metal on the outside of the camera may cause allergies, itchy skin, eczema, or swelling for people with sensitive skin. If you experience any of these symptoms, stop using the camera immediately and consult a doctor.
- Do not insert foreign objects into any of your camera's compartments, slots, or access points. Damage due to improper use may not be covered by your warranty.
- Do not allow unqualified personnel to service the camera or attempt to service the camera yourself. Any damage that results from unqualified service is not covered by your warranty.

## <span id="page-76-1"></span>About memory card

#### <span id="page-76-0"></span>**Supported memory card**

This product supports SD (Secure Digital), SDHC (Secure Digital High Capacity), SDXC (Secure Digital eXtended Capacity), microSD, microSDHC, or microSDXC memory cards.

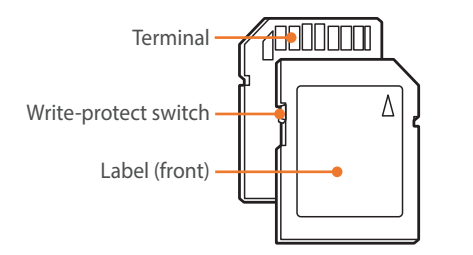

You can prevent files from being deleted by using the write-protect switch on an SD, SDHC, or SDXC card. Slide the switch down to lock or slide it up to unlock. Unlock the card when capturing photos and videos.

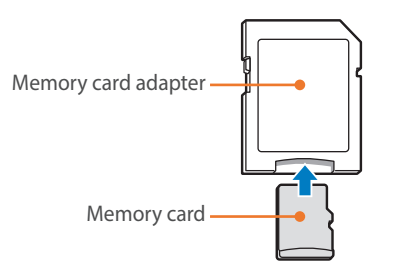

To use micro memory cards with this product, a PC, or a memory card reader, insert the card into an adapter.

### **Memory card capacity**

The memory capacity may differ depending on shooting scenes or shooting conditions. These capacities are based on a 2 GB SD card.

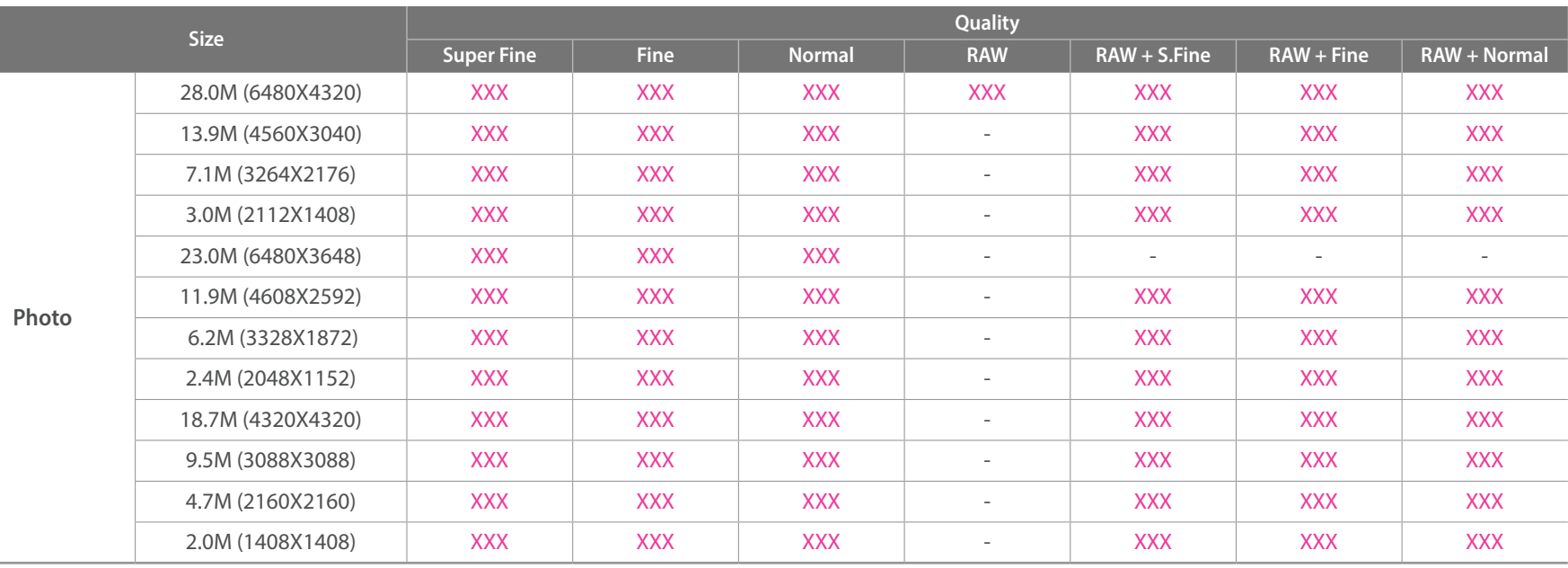

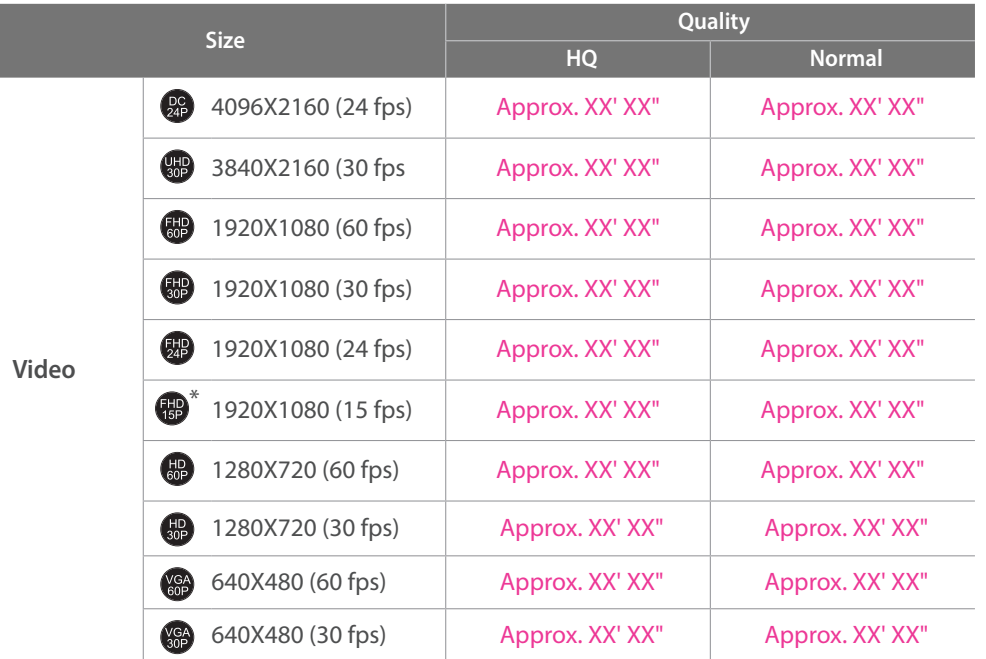

\* is available only with some Smart Filter options.

• The figures above are measured without using the zoom function.

- • Available recording time may vary if you use the zoom.
- Several videos were recorded in succession to determine the total recording time.
- The maximum recording time is 29 minutes and 59 seconds per file.

#### Appendix > Maintaining the camera

#### <span id="page-79-0"></span>**Cautions when using memory cards**

- Avoid memory cards to very cold or very hot temperatures (below 0 °C/32 °F or above 40 °C/104 °F). Extreme temperatures can cause memory cards to malfunction.
- Insert a memory card in the correct direction. Inserting a memory card in the wrong direction may damage your camera and memory card.
- • Do not use memory cards that have been formatted by other cameras or by a computer. Reformat the memory card with your camera.
- Turn off the camera when you insert or remove the memory card.
- Do not remove the memory card or turn off your camera while the lamp is blinking, as this may damage your data.
- When the lifespan of a memory card has expired, you cannot store any more photos on the card. Use a new memory card.
- Do not bend, drop, or subject memory cards to heavy impact or pressure.
- Avoid using or storing memory cards near strong magnetic fields.
- Avoid using or keeping memory cards in areas with high temperature, high humidity, or corrosive substances.
- Prevent memory cards from making contact with liquids, dirt, or foreign substances. If dirty, wipe the memory card clean with a soft cloth before you insert the memory card in your camera.
- Do not allow liquids, dirt, or foreign substances to come in contact with memory cards or the memory card slot. Doing so may cause memory cards or the camera to malfunction.
- When you carry a memory card, use a case to protect the card from electrostatic discharges.
- • Transfer important data to other media, such as a hard disk, CD, or DVD.
- When you use the camera for an extended period, the memory card may become warm. This is normal and does not indicate a malfunction.
- • Use a memory card that meets the standard requirements.

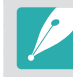

The manufacturer is not responsible for any loss of data.

# <span id="page-80-0"></span>About the battery

Use only Samsung-approved batteries.

#### **Battery specifications**

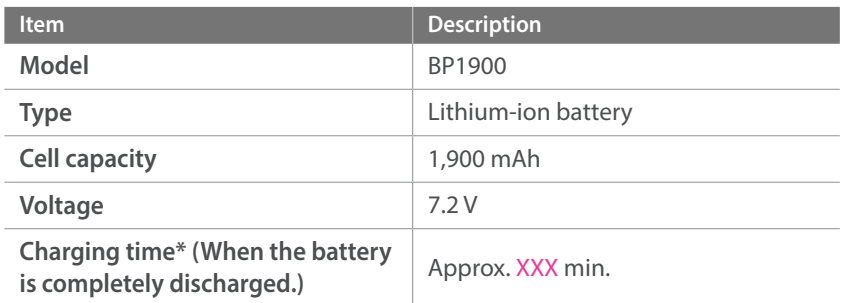

\* The gures above are based on when you use the provided USB cable and AC adaptor. Charging the battery by connecting it to a computer may take longer.

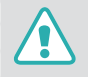

#### **Personal injury or death can occur if the battery is handled carelessly or improperly. For your safety, follow these instructions for proper battery handling:**

- The battery can ignite or explode if not handled properly. If you notice any deformities, cracks, or other abnormalities in the battery, immediately discontinue use of the battery and contact your manufacturer.
- Use only authentic, manufacturer-recommend battery chargers and charge the battery only by the method described in this user manual.
- Do not place the battery near heating devices or expose to excessively warm environments, such as the inside of an enclosed car in the summertime.
- Do not place the battery in a microwave oven.
- Avoid storing or using the battery in hot, humid places, such as spas or shower enclosures.
- Do not rest the device on flammable surfaces, such as bedding, carpets, or electric blankets for a prolonged period.
- When the device is switched on, do not leave it in any confined space for a prolonged period.
- Do not allow battery terminals to come in contact with metallic objects, such as necklaces, coins, keys, or watches.
- Use only authentic, manufacturer-recommended, Lithium-ion replacement batteries.
- Do not disassemble the battery or puncture it with any sharp object.
- Avoid exposing the battery to high pressure or crushing forces.
- Avoid exposing the battery to major impacts, such as dropping it from high places.
- Do not expose the battery to temperatures of 60  $°C$  (140 °F) or above.
- Do not allow the battery to come in contact with moisture or liquids.
- Battery shall not be exposed to excessive heat such as sunshine, fire, or the like.

#### **Disposal guidelines**

- Dispose of the battery with care.
- Do not dispose of the battery in a fire.
- Disposal regulations may differ by country or region. Dispose of the battery in accordance with all local and federal regulations.

#### **Guidelines for charging the battery**

Charge the battery only by the method described in this user manual. The battery can ignite or explode if not charged properly.

#### **Battery life**

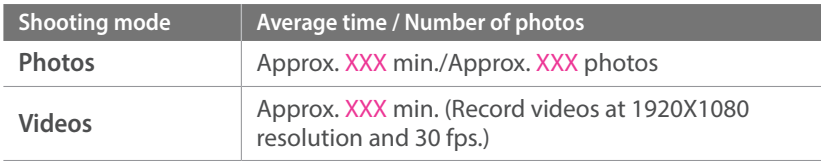

- The figures above are based on the CIPA test standards. Your results may differ depending on your actual usage.
- Available shooting time differs depending on background, shooting interval, and use conditions.
- Several videos were recorded in succession to determine the total recording time.

#### **Low battery message**

When the battery has fully discharged, the battery icon will turn red and the "**Low Battery**" message will appear.

#### **Notes about using the battery**

- Avoid exposing batteries to very cold or very hot temperatures (below 0 °C/32 °F or above 40 °C/104 °F). Extreme temperatures can reduce the charging capacity of your batteries.
- When you use the camera for an extended period, the area around the battery chamber may become warm. This does not affect the normal use of the camera.
- Do not pull the power supply cord to disconnect the plug from the power outlet, as this may cause a fire or electric shock.
- In temperatures below 0 °C/32 °F, battery capacity and battery life may decrease.
- Battery capacity may decrease in low temperatures, but will return to normal in milder temperatures.
- Remove the batteries from your camera when storing it for an extended period. Installed batteries may leak or corrode over time and cause serious damage to your camera. Storing the camera for extended periods with the battery installed causes the battery to discharge. You may not be able to recharge a fully discharged battery.
- When you do not use the camera for an extended period (3 months or more), check the battery and recharge it regularly. If you let the battery discharge continually, its capacity and life may decrease, which can lead to a malfunction, fire, or explosion.

#### **Cautions about using the battery**

#### **Protect batteries, chargers, and memory cards from damage.**

Prevent batteries from making contact with metal objects, as this can create a connection between the + and – terminals of your battery and lead to temporary or permanent battery damage and may cause a fire or electric shock.

#### **Notes about charging the battery**

- If the status lamp is off, ensure that the battery is inserted correctly.
- If the camera is on while charging, the battery may not fully charge. Turn off the camera before charging the battery.
- Do not use your camera when you are charging the battery. This may cause a fire or electric shock.
- Do not pull the power supply cord to disconnect the plug from the power outlet, as this may cause a fire or electric shock.
- Let the battery charge for at least 10 minutes before turning on the camera.
- If you connect the camera to an external power source when the battery is depleted, using high energy-consuming functions will cause the camera to turn off. To use the camera normally, recharge the battery.
- If you reconnect the power cable when the battery is fully charged, the status lamp turns on for approximately 30 minutes.
- Using the flash or recording videos depletes the battery quickly. Charge the battery fully before using the camera.
- If the status lamp blinks in red, reconnect the cable, or remove the battery and insert it again.
- If you charge the battery when the cable is overheated or the temperature is too high, the status lamp may blink in red. Charging will start when the battery cools down.
- Overcharging batteries may shorten battery life. After charging is finished, disconnect the cable from your camera.
- Do not bend or place heavy objects on the AC cable. Doing so may damage the cable.

#### Appendix > Maintaining the camera

#### **Notes about charging with a computer connected**

- Use only the provided USB cable.
- The battery may not charge when:
	- you use a USB hub
	- other USB devices are connected to your computer
	- you connect the cable to the port on the front side of your computer
	- the USB port of your computer does not support the power output standard (5 V, 500 mA)

#### **Handle and dispose of batteries and chargers with care**

- Never dispose of batteries in a fire. Follow all local regulations when you dispose of used batteries.
- Never place batteries or cameras on or in heating devices, such as microwave ovens, stoves, or radiators. Batteries may explode when they are overheated.

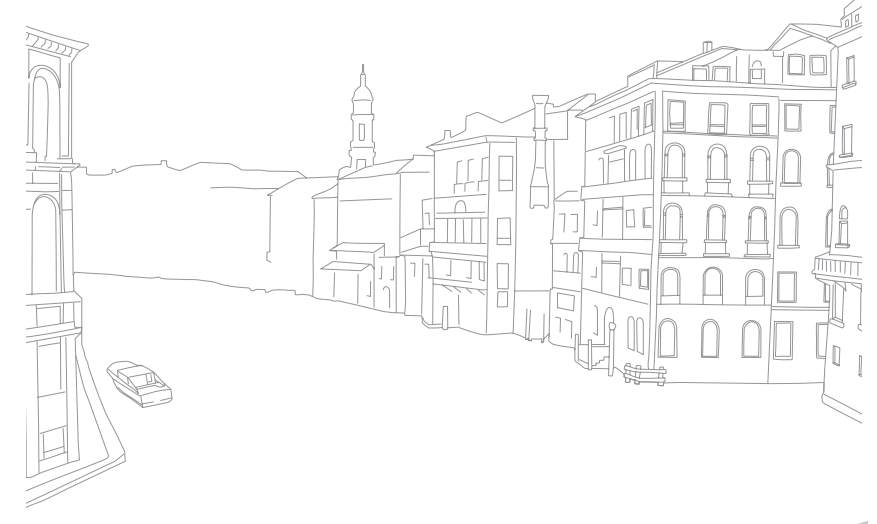

# <span id="page-84-0"></span>**Using programs on a PC**

You can view and edit files using the provided programs. You can also send the files to a PC wirelessly.

# Using i-Launcher

i-Launcher allows you to update the firmware of the camera or the lens, or download the User Manual. It also allows you to download and install the Movie Converter, DNG Converter, and PC Auto Backup program.

#### **Opening i-Launcher**

On your computer, select **Start** → **All Programs** → **Samsung** → **i-Launcher** → **Samsung i-Launcher**. Or, click **Applications** → **Samsung** → **i-Launcher** on your Mac OS computer.

#### **Available programs**

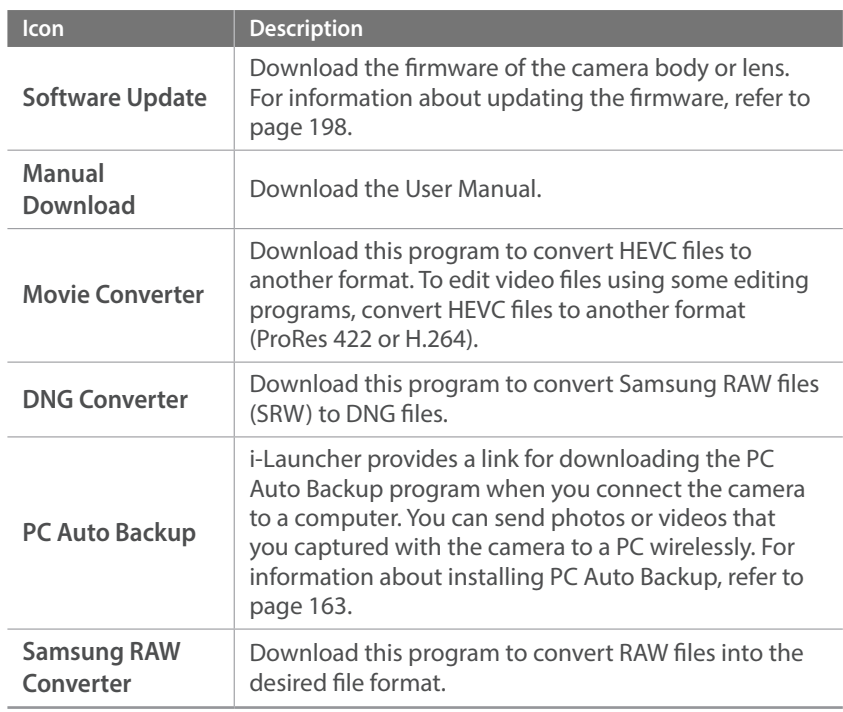

### Appendix > Using programs on a PC

#### **Installing i-Launcher on a PC**

If your web browser or operating system does not support the web version of i-Launcher, you can install the PC version. Connect your camera to the computer and follow the on-screen instructions to install i-Launcher.

#### **Requirements for Windows OS**

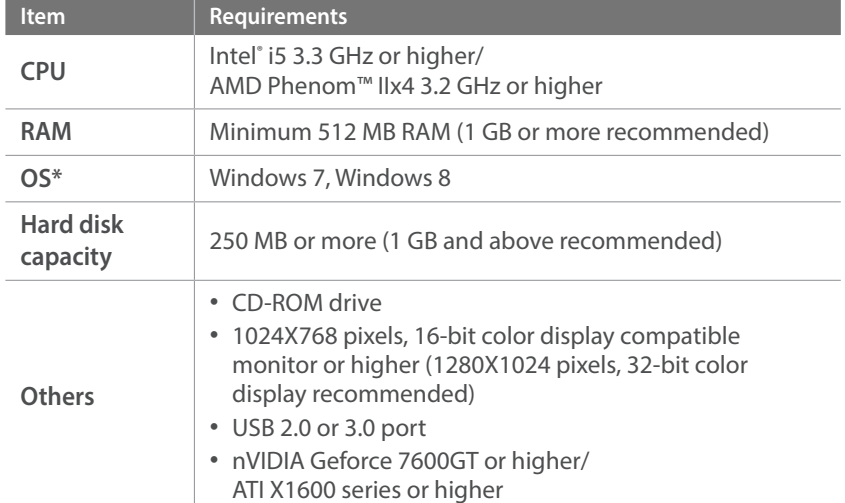

\* A 32-bit version of i-Launcher will be installed—even on 64-bit editions of Windows 7 and Windows 8.

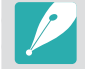

• The requirements on the following page are recommendations only. i-Launcher may not work properly even when the computer meets the requirements, depending on the condition of your computer.

• If your computer does not meet the requirements, videos may not play correctly.

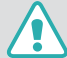

The manufacturer is not responsible for any damage that results from using unqualified computers such as a computer you assembled yourself.

#### **Requirements for Mac OS**

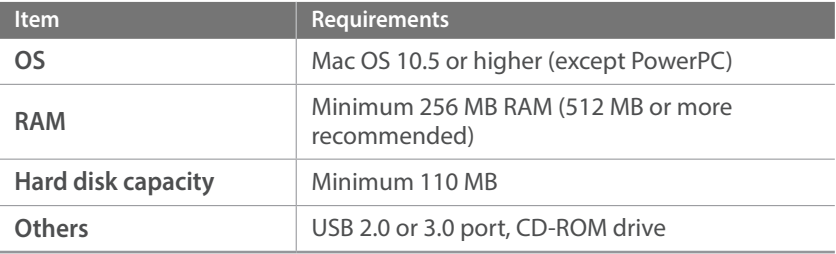

## <span id="page-86-0"></span>Installing Samsung RAW Converter

Launch i-Launcher, and then follow the on-screen instructions to install the program.

## Using Samsung RAW Converter

Photos captured by a camera are often transformed to JPEG formats and stored in the memory according to the settings of the camera at the time of shooting. RAW files are not transformed to JPEG formats and are stored in the memory without any changes. With Samsung RAW Converter, you can calibrate exposures, White Balances, tones, contrasts, and colors of photos. You can also edit JPEG or TIFF files as well as RAW files. For more information, refer to the program guide.

- Depending on your version of Samsung RAW Converter, you may not be able to open RAW files. In this case, update the program.
	- In Samsung RAW Converter, an image's brightness, color and other effects may be displayed differently. This occurs because the original camera settings and options applied during image capture are removed, ready for it to be processed in Samsung RAW Converter.

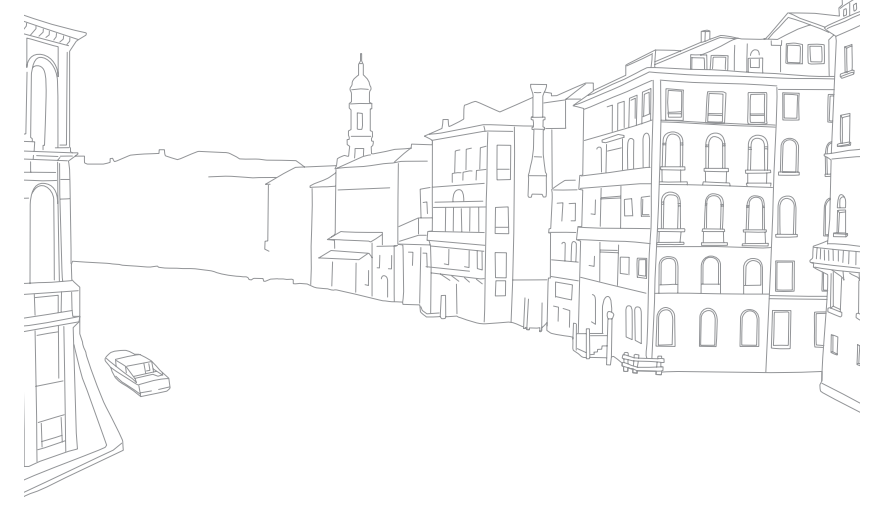

#### Appendix

# <span id="page-87-0"></span>**Updating the firmware**

Connect the camera to the computer and update the firmware of the camera of the lens.

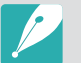

• You cannot run a firmware upgrade without a fully charged battery. Recharge the battery fully before running a firmware upgrade.

- If you update the firmware, user settings and values will be reset. (Date, time, language, and video out will not change.)
- Do not turn the camera off while the update is in progress.
- Turn off the camera.
- **2** Connect your camera to the computer with the USB cable.

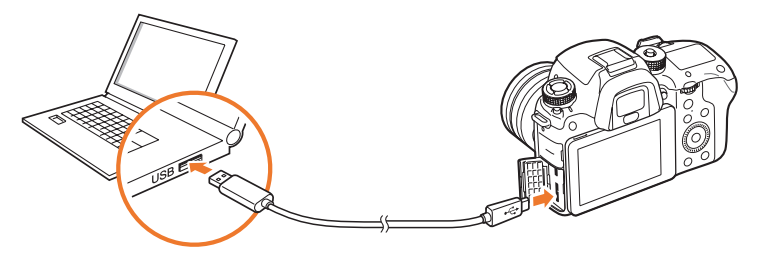

- • You must plug the small end of the USB cable into your camera. If the cable is reversed, it may damage your files. The manufacturer is not responsible for any loss of data.
- If you try to plug the USB cable into the HDMI port, the camera may not work properly.
- **3** Turn on the camera.
- **4** On the computer, select **i-Launcher** → **Software Update**.
- **5** Follow the on-screen instructions to download the firmware to the camera.
	- You can download the firmware of the camera or the lens.
- $\overline{6}$  Turn off the camera when the download completes.
- **7** Remove the USB cable.
- **8** Turn on the camera.
- **9** Press [MENU] →  $\{\hat{\varphi}\}$  → Device Information → Software **Update** → **Body Firmware** or **Lens Firmware**.
- **10** Select **Yes** from a pop-up window on the camera to update the firmware.

# <span id="page-88-0"></span>**Before contacting a service center**

If you are having trouble with your device, try these troubleshooting solutions before contacting a service professional.

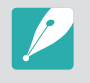

When you leave your camera at a service center, be sure to also leave the other components that may have contributed to the malfunction, such as the memory card and battery.

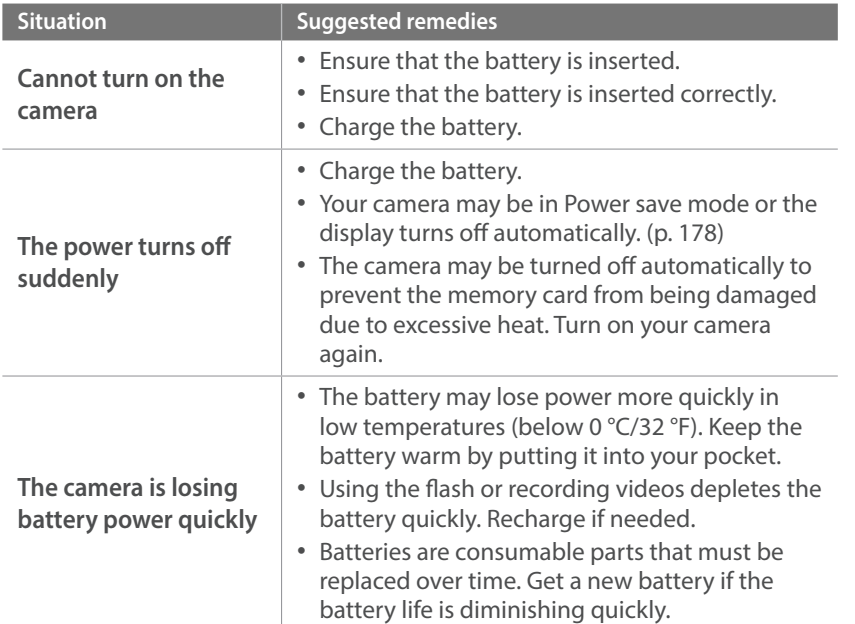

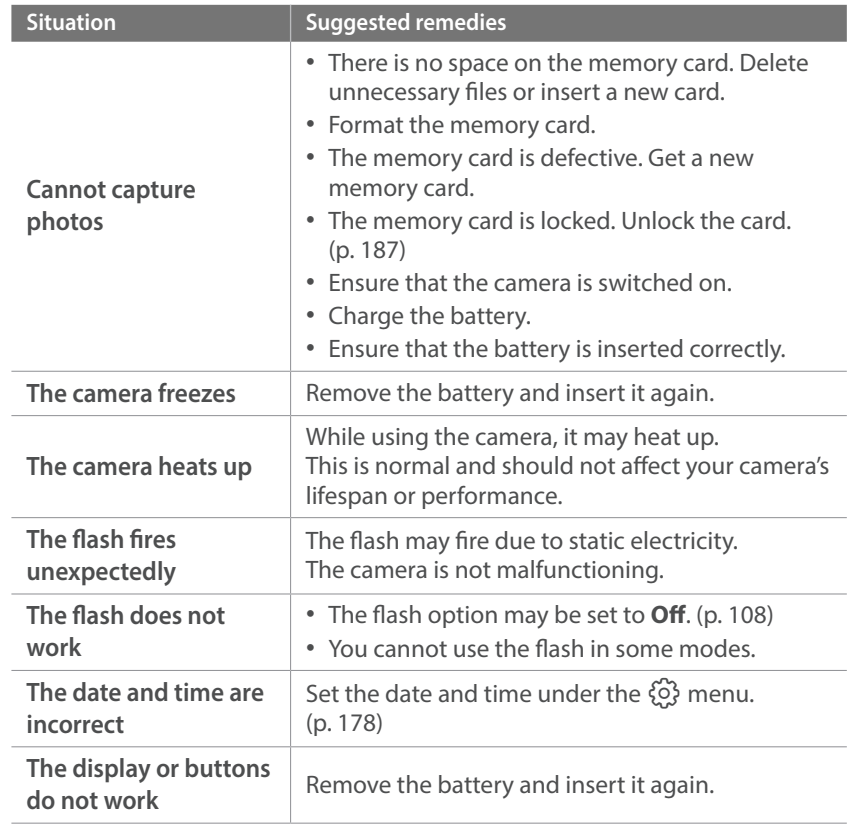

# Appendix > Before contacting a service center

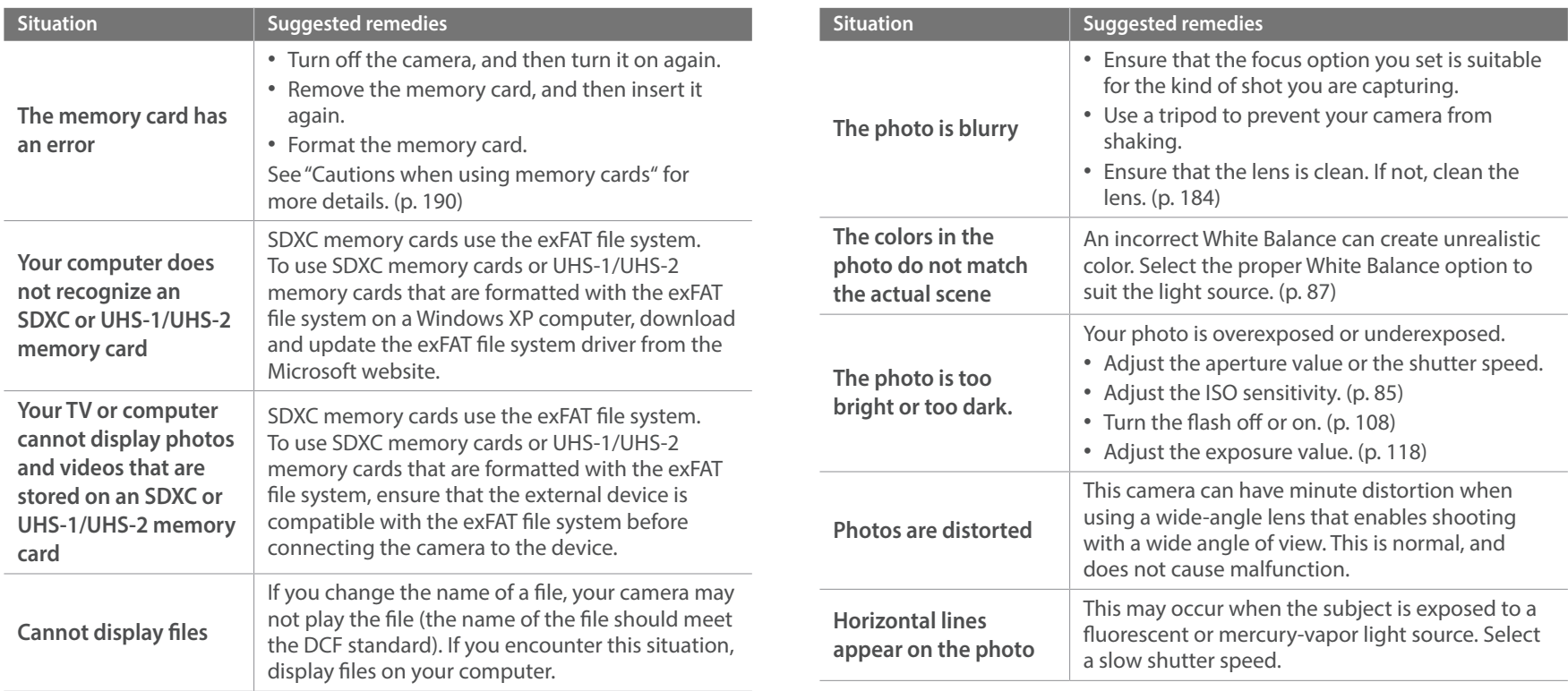

# Appendix > Before contacting a service center

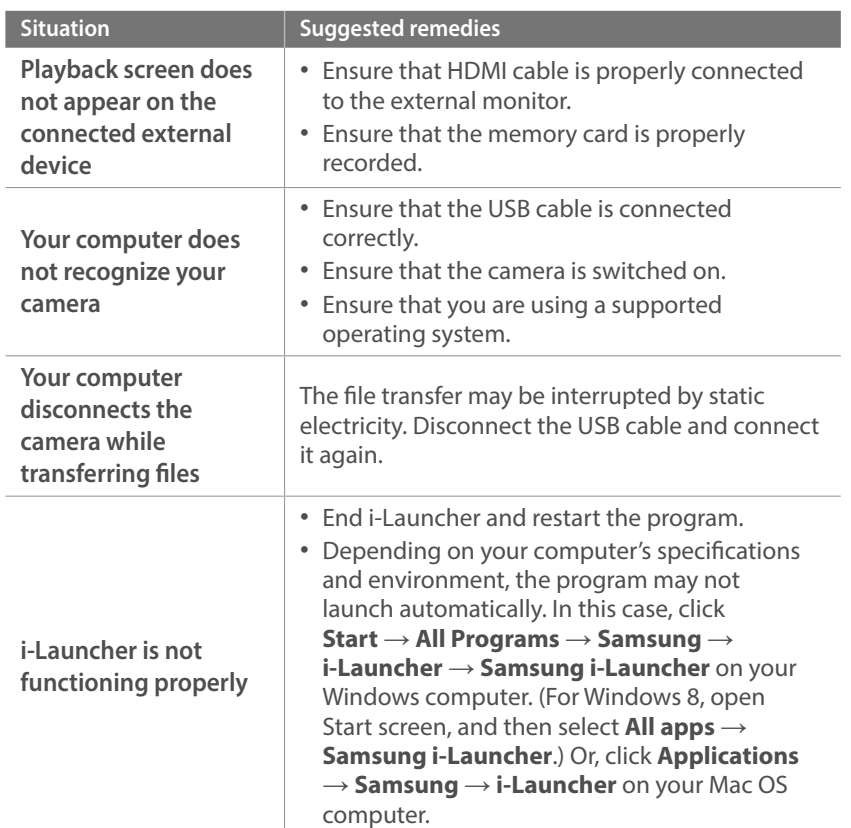

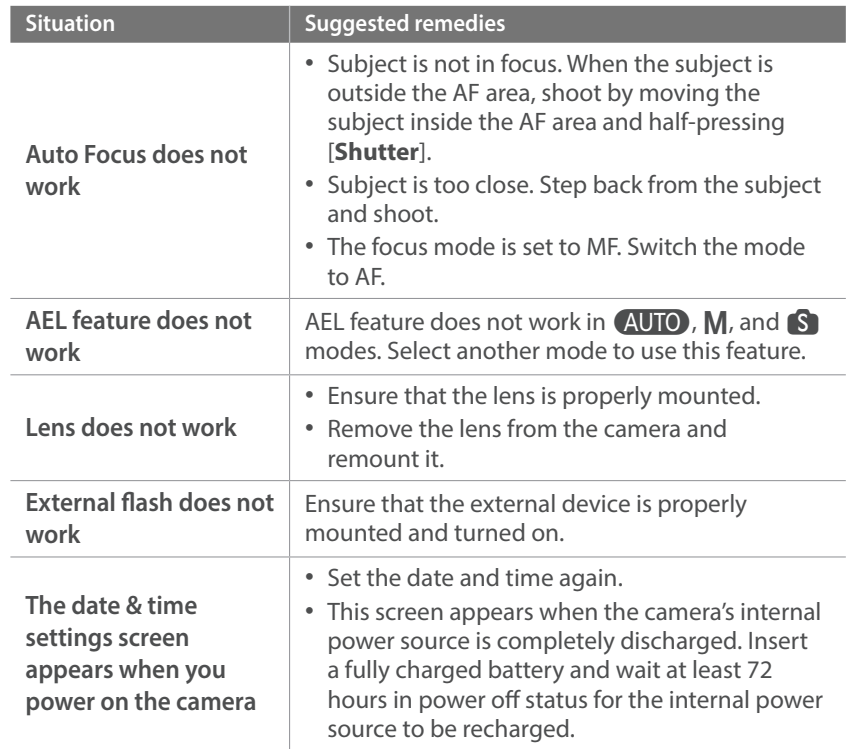

#### <span id="page-91-0"></span>Appendix

# **Camera specifications**

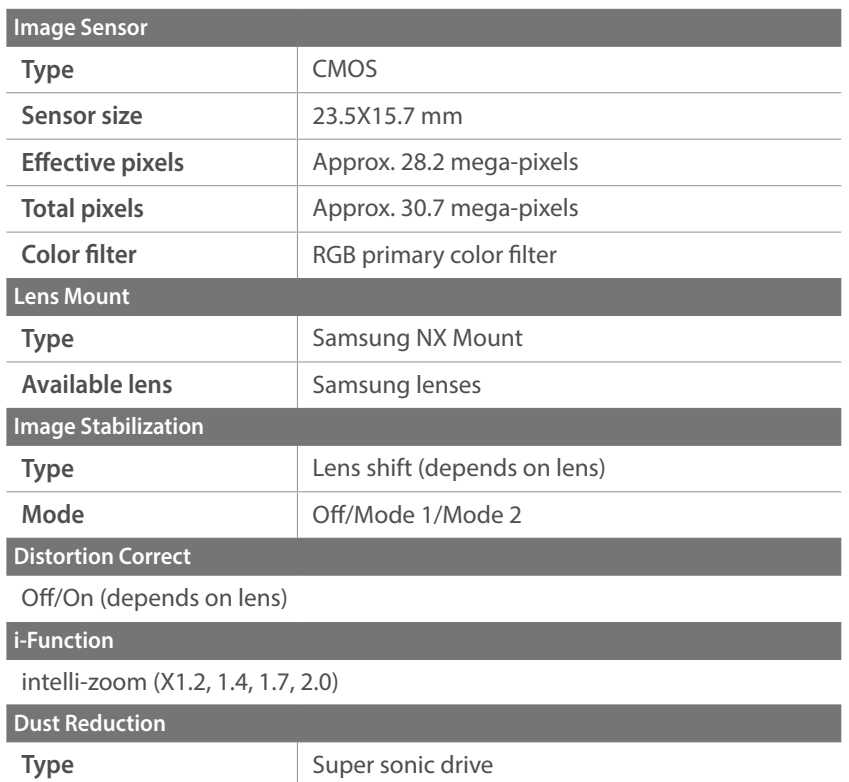

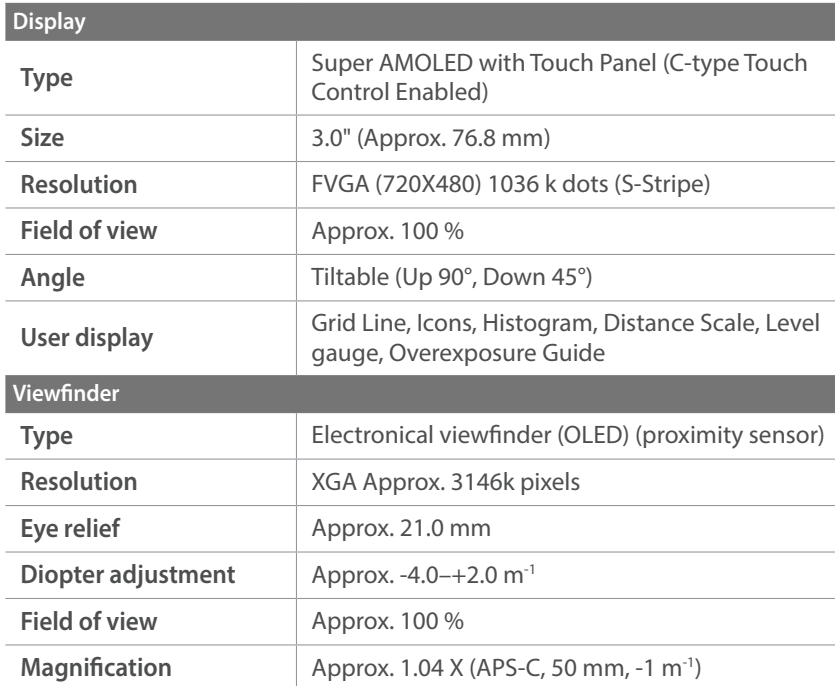

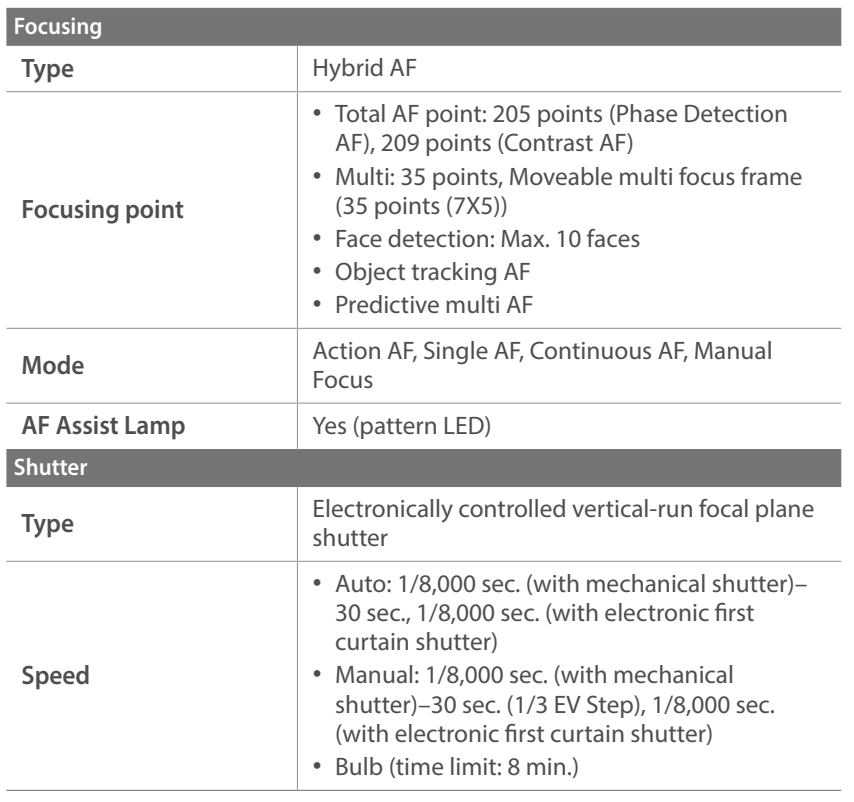

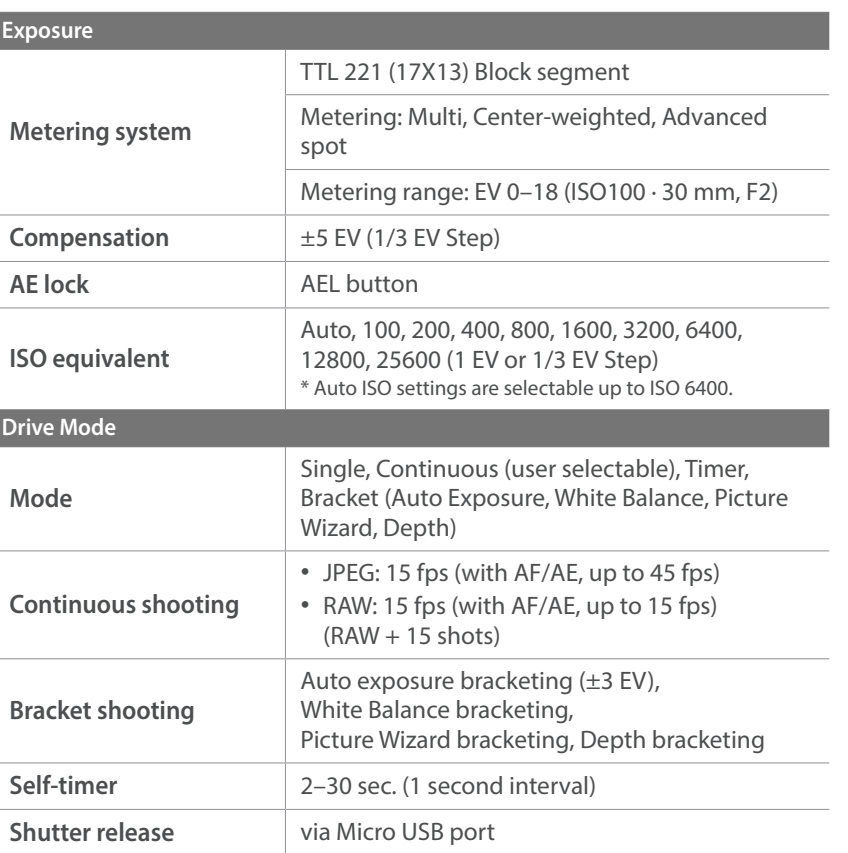

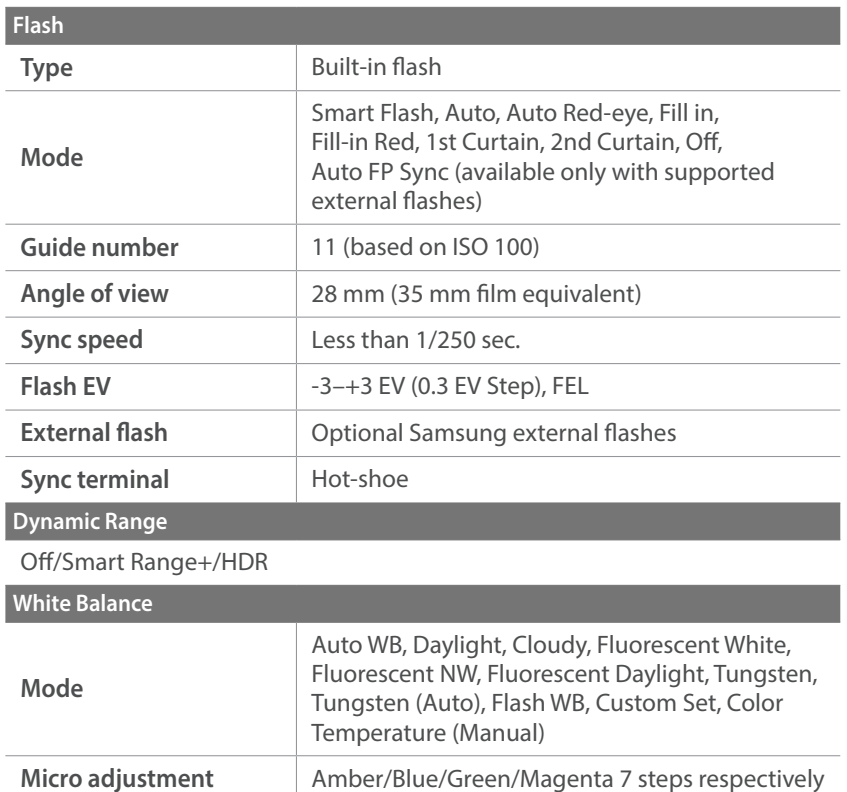

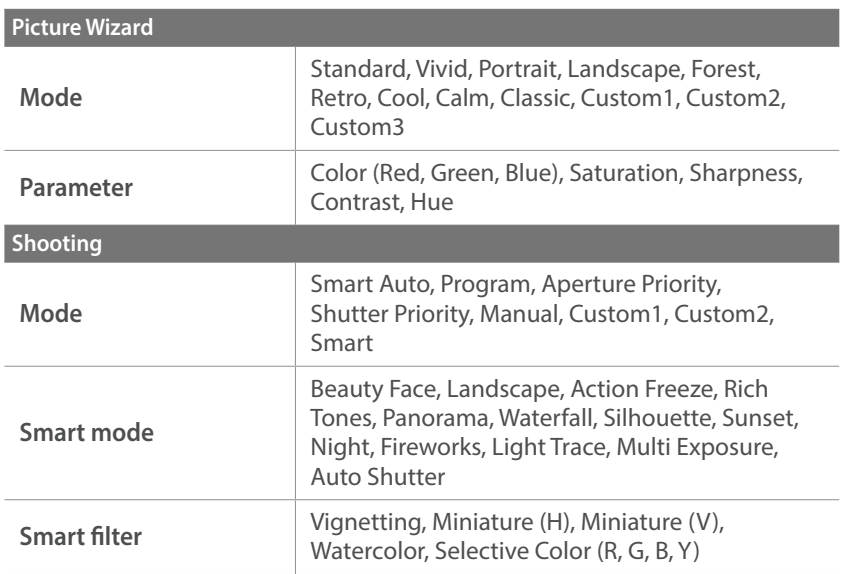

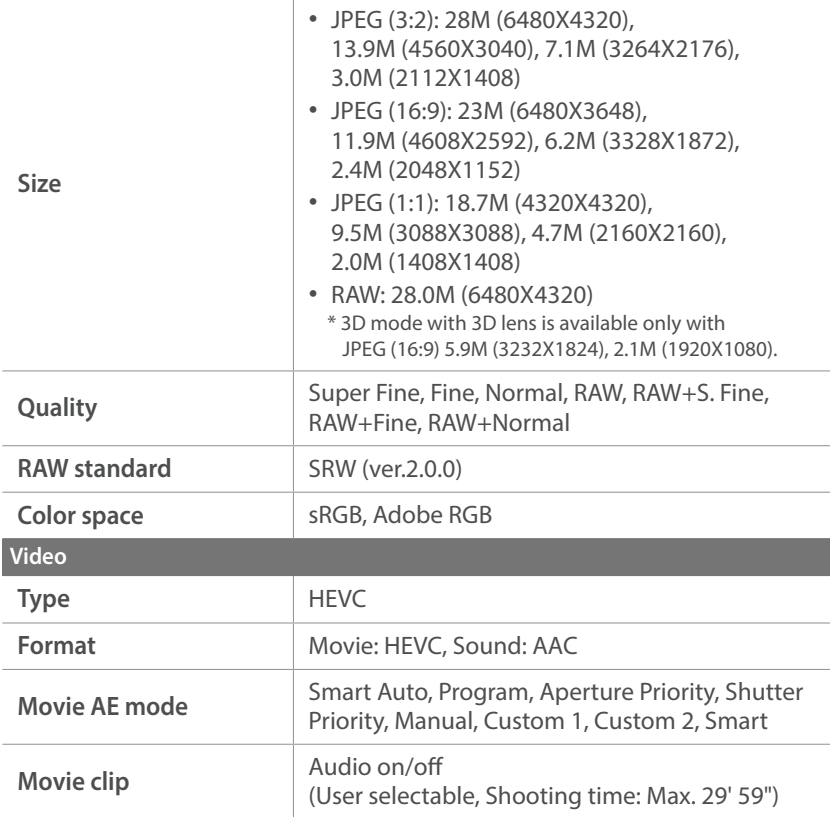

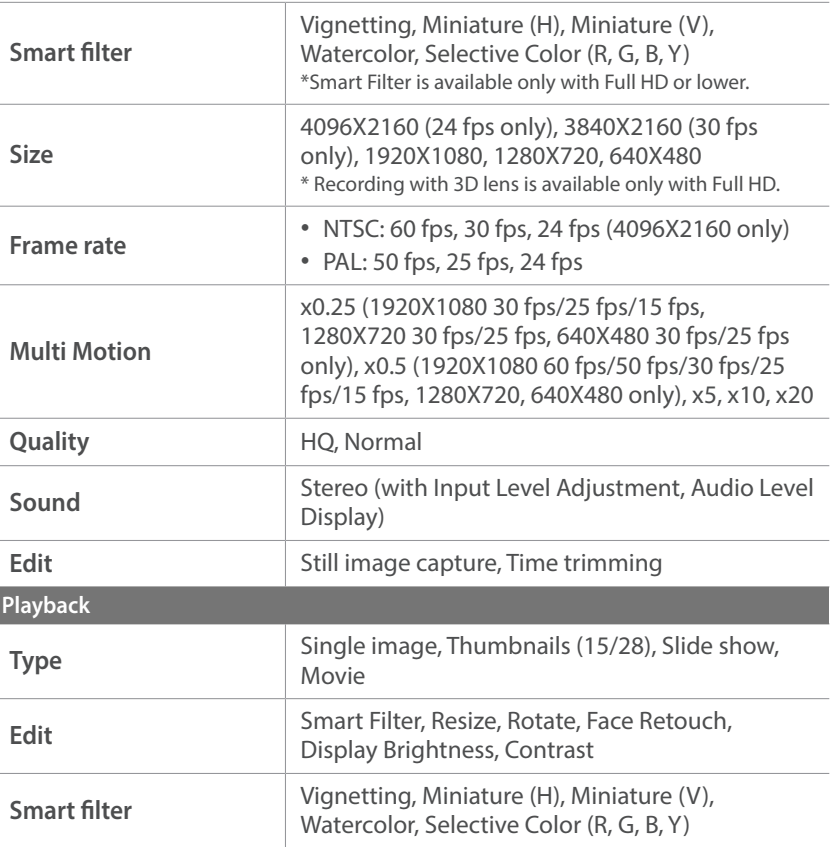

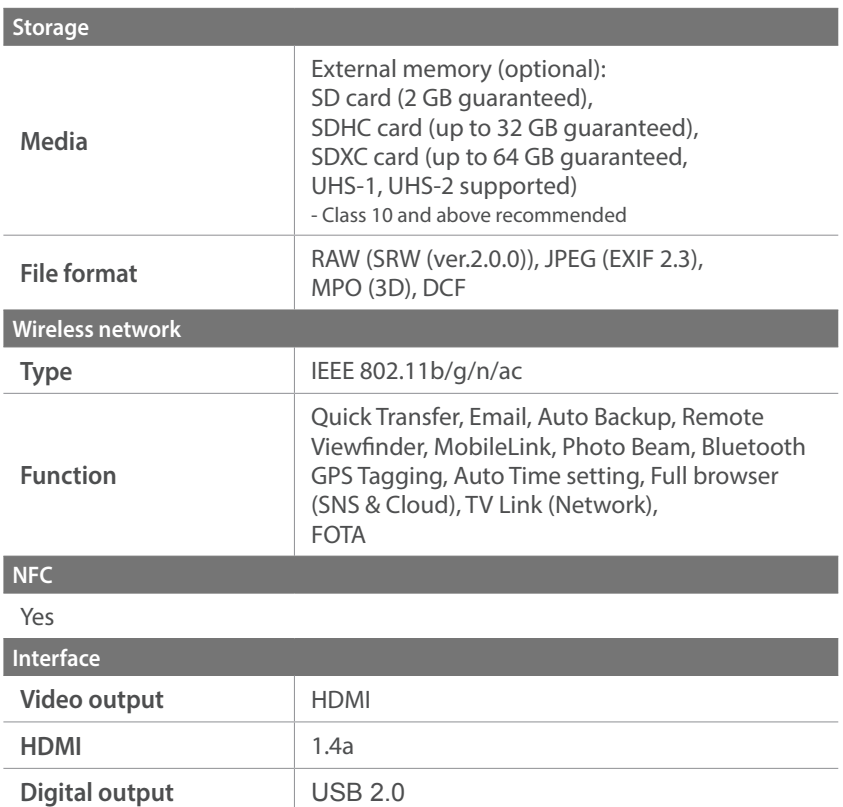

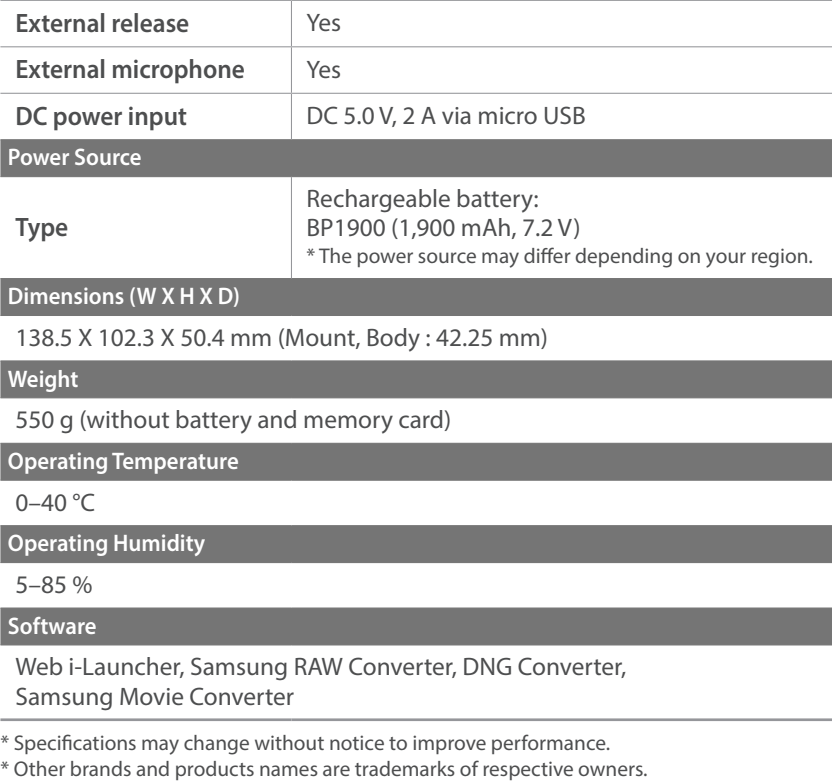

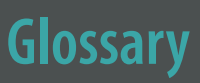

#### **AP (Access Point)**

An access point is a device that allows wireless devices to connect to a wired network.

#### **Ad-Hoc network**

An ad-hoc network is a temporary connection for sharing files or an internet connection and between computers and devices.

#### **AdobeRGB**

Adobe RGB is used for commercial printing and has a larger color range than sRGB. Its wider range of colors helps you to easily edit photos on a computer.

#### **AEB (Auto Exposure Bracket)**

This feature automatically captures several images at different exposures to help you capture a properly-exposed image.

#### **AEL/AFL (Auto Exposure Lock/Auto Focus Lock)**

These features help you lock the exposure or focus on which you want to focus or calculate the exposure.

#### **AF (Auto Focus)**

A system that automatically focuses the camera lens on the subject. Your camera uses the contrast to focus automatically.

#### **AMOLED (Active-matrix organic light-emitting diode)/ LCD (Liquid Crystal Display)**

AMOLED is a visual display that is very thin and light, as it does not need backlighting. LCD is a visual display commonly used in consumer electronics. This display needs a separate backlight, such as CCFL or LED, to reproduce colors.

#### **Aperture**

The aperture controls the amount of light that reaches the camera's sensor.

#### **Bluetooth**

This feature allows you to exchange files with other devices.

#### **Camera shake (Blur)**

If the camera is moved while the shutter is open, the entire image may appear blurred. This occurs more often when the shutter speed is slow. Prevent camera shake by raising the sensitivity, using the flash, or using a faster shutter speed. Alternatively, use a tripod or the OIS function to stabilize the camera.

#### **Cloud Computing**

Cloud computing is a technology that allows you to store data on remote servers and to use them from a device with internet access.

#### **Color space**

The range of colors that the camera can see.

#### **Color temperature**

Color Temperature is a measurement in degrees Kelvin (K) that indicates the hue of a specific type of light source. As the color temperature increases, the color of the light source has a more bluish quality. As the color temperature decreases, the color of the light source has a more reddish quality. At 5,500 degrees Kelvin, the color of the light source is similar to the sun at midday.

#### **Composition**

Composition in photography means arranging objects in a photo. Usually, abiding by the rule of thirds leads to a good composition.

#### **DCF (Design rule for Camera File system)**

A specification to define a file format and file system for digital cameras created by the Japan Electronics and Information Technology Industries Association (JEITA).

#### **Depth of field**

The distance between the nearest and farthest points that can be acceptably focused in a photograph. Depth of field varies with lens aperture, focal length, and distance from the camera to the subject. Selecting a smaller aperture, for example, will increase the depth of field and blur the background of a composition.

#### **Electronic first curtain shutter**

The sensor acts as the first curtain of the shutter. With this function, the shutter reacts faster because no process is needed to operate the mechanical curtain.

#### **EV (Exposure Value)**

All the combinations of the camera's shutter speed and lens aperture that result in the same exposure.

#### **EV Compensation**

This feature allows you to quickly adjust the exposure value measured by the camera, in limited increments, to improve the exposure of your photos.

#### **Exif (Exchangeable Image File Format)**

A specification to define an image file format for digital cameras created by the Japan Electronic Industries Development Association (JEIDA).

#### **Exposure**

The amount of light allowed to reach the camera's sensor. Exposure is controlled by a combination of the shutter speed, the aperture value, and ISO sensitivity.

#### **Flash**

A speed light that helps to create adequate exposure in low-light conditions.

#### **Focal length**

The distance from the middle of the lens to its focal point(in millimeters). Longer focal lengths result in narrower angles of view and the subject is magnified. Shorter focal lengths result in wider angles of view.

#### **Histogram**

A graphical representation of the brightness of an image. The horizontal axis represents the brightness and the vertical axis represents the number of pixels. High points at the left (too dark) and right (too bright) on the histogram indicate a photo that is improperly exposed.

#### **HEVC**

High-efficiency Video Coding format, established by international standard organizations ISO-IEC and ITU-T. This codec is capable of providing good video quality at low bit rates.

#### **Image sensor**

The physical part of a digital camera that contains a photosite for each pixel in the image. Each photosite records the brightness of the light that strikes it during an exposure. Common sensor types are CCD (Chargecoupled Device) and CMOS (Complementary Metal Oxide Semiconductor).

#### **IP (Internet protocol) address**

An IP address is a unique number that is assigned to every device that is connected to the internet.

#### **ISO sensitivity**

The sensitivity of the camera to light, based on the equivalent film speed used in a film camera. At higher ISO sensitivity settings, the camera uses a higher shutter speed, which can reduce blur caused by camera shake and low light. However, images with high sensitivity are more susceptible to noise.

#### **JPEG (Joint Photographic Experts Group)**

A lossy method of compression for digital images. JPEG images are compressed to reduce their overall file size with minimal deterioration of the image resolution.

#### **Metering**

The metering refers to the way in which the camera measures the quantity of light to set the exposure.

#### **MF (Manual Focus)**

A system that manually focuses the camera lens on the subject. You can use the focus ring to focus on a subject.

#### **MJPEG (Motion JPEG)**

A video format which is compressed as a JPEG image.

#### **MPO (Multi Picture Object)**

An image file format that contains multiple images in a file. An MPO file provides a 3D effect on MPO-compatible displays, such as 3D TVs or 3D monitors.

#### **Noise**

Misinterpreted pixels in a digital image that may appear as misplaced or random, bright pixels. Noise usually occurs when photos are shot with a high sensitivity or when a sensitivity is automatically set in a dark place.

#### **NFC (Near Field Communication)**

NFC is a set of standards for radio communication at very close proximity. You can use NFC-enabled devices to activate features or exchange data with other devices.

#### **NTSC (National Television System Committee)**

A video color encoding standard used most commonly in Japan, North America, the Philippines, South America, South Korea, and Taiwan.

#### **Optical zoom**

This is a general zoom which can enlarge images with a lens and does not deteriorate quality of images.

#### **PAL (Phase Alternate Line)**

A video color encoding standard used in numerous countries throughout Africa, Asia, Europe, and the Middle East.

#### **Quality**

An expression of the rate of compression used in a digital image. Higher quality images have a lower rate of compression, which usually results in a larger file size.

#### **RAW (CCD raw data)**

The original, unprocessed data, collected directly from the camera's image sensor. White Balance, contrast, saturation, sharpness, and other data can be manipulated with editing software before the image is compressed into a standard file format.

#### **Resolution**

The number of pixels present in a digital image. High resolution images contain more pixels and typically show more detail than low resolution images.

#### **Shutter speed**

Shutter speed refers to the amount of time it takes to open and close the shutter, and it is an important factor in the brightness of a photo, as it controls the amount of light which passes through the aperture before it reaches the image sensor. A fast shutter speed allows less time to let light in and the photo becomes darker and more easily freezes subjects in motion.

#### **sRGB (Standard RGB)**

International standard of color space established by the IEC (International Electrotechnical Commission). This is defined from color space for PC monitors and is also used as the standard color space for Exif.

#### **Vignetting**

A reduction of an image's brightness or saturation at the periphery (outer edges) compared to the center of the image. Vignetting can draw interest to subjects positioned in the center of an image.

#### **White Balance (Color balance)**

An adjustment of the intensities of colors (typically the primary colors red, green, and blue), in an image. The goal of adjusting the White Balance, or color balance, is to correctly render the colors in an image.

#### **Wi-Fi**

Wi-Fi is a technology that allows electronic devices to exchange data wirelessly over a network.

#### **WPS (Wi-Fi Protected Setup)**

WPS is a technology that secures wireless home networks.

# <span id="page-102-0"></span>Appendix **Optional accessories**

You can purchase the following optional items:

Lens, External flash, Shutter release (micro USB type), Vertical grip, External microphone, Rechargeable battery, Battery charger, Camera bag, Camera case, Memory card, Filter, USB cable, HDMI cable, Strap

- 
- To locate the type, image and availability of accessories, visit the Samsung website.
- Before purchasing accessories, make sure they are compatible with your camera.
- Use only Samsung-approved accessories. Samsung is not responsible for damage caused by using another manufacturer's accessories.

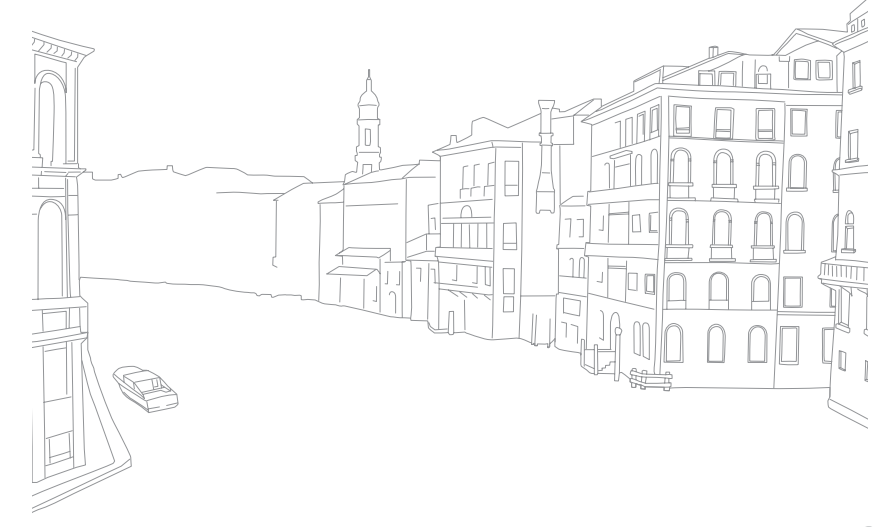

# Appendix **Index**

### **A**

**Accessories [213](#page-102-0) Action AF 93 Aperture [17](#page--1-2), [21](#page--1-2) Auto Backup [163](#page-52-1) Auto focus 91**

#### **B**

**Battery** Caution [191](#page-80-0) Charging [39](#page--1-2) Insert [37](#page--1-2) **Bracketing [104](#page--1-2)**

#### **C**

**Camera** Disconnecting (Windows) [166](#page-55-0) Layout [31](#page--1-2) **Camera specifications [202](#page-91-0) Color space [171](#page-60-0) Connecting to a computer** Auto Backup [163](#page-52-1) Connecting as removable disk [165](#page-54-0) Mac OS [166](#page-55-0) Windows OS [165](#page-54-0) **Connecting to a smart phone** MobileLink [144](#page-33-0) Quick Transfer [148](#page-37-0) Remote Viewfinder [146](#page-35-0) **Connecting to a TV** 3D TV [162](#page-51-0) HDTV [161](#page-50-0) TV Link [159](#page-48-0) **Continuous shooting [103](#page--1-2)**

#### **D**

**Date & Time [178](#page-67-0) Depth of Field (DOF) [18, 23](#page--1-2) Display brightness [177](#page-66-0) Display type [55](#page--1-2) Drive [102](#page--1-2)**

#### **E**

**Email [156](#page-45-0) Enlarging [132](#page-21-0) Error messages [183](#page-72-0) Exposure Value (EV) [17](#page--1-2), [118](#page-7-1)**

#### **F**

**Fader [124](#page-13-0) FEL [113](#page-2-0) Files** Deleting [131](#page-20-0) Extension [123](#page-12-0) Format 84 Protecting [130](#page-19-0) **Flash** Bounce photography [28](#page--1-2)

Flash options [108](#page--1-2) Guide number [27](#page--1-2) Intensity [110](#page--1-2) **F-number [17](#page--1-2) Focal length [22](#page--1-2) Focus assist 99 Focus Peaking [100](#page--1-2)**

#### **Icons**

**I**

Playback mode [54](#page--1-2) Shooting mode [50](#page--1-2) **i-Launcher [195](#page-84-0) Image adjustment** Adjusting photos [140](#page-29-0) Retouching faces [140](#page-29-0) **Initial settings [41](#page--1-2) Interval capture [107](#page--1-2) ISO [20](#page--1-2), [21](#page--1-2), 85 ISO sensitivity 85**

#### **L**

#### **Lenses**

Layout [58](#page--1-2) Locking [59](#page--1-2) Markings [61](#page--1-2) Unlocking [60](#page--1-2)

#### **M**

**Maintenance [184](#page-73-1) Memory card** Caution [187](#page-76-1) Insert [37](#page--1-2) **Metering [114](#page-3-0) MF Assist 99 MobileLink [144](#page-33-0)**

#### **N**

**NFC [143](#page-32-0) Notification panel [57](#page--1-2)** 

**O**

**One touch shot 98 Optical Image Stabilization (OIS) [101](#page--1-2) Optional accessories** Connect the flash [64](#page--1-2) Flash layout [62](#page--1-2)

#### **P**

**Panorama mode 76 Photos** Editing [138](#page-27-0) Enlarging [132](#page-21-0) Shooting options 83 Viewing on camera [127](#page-16-0) **Picture Wizard 89 Posture [14](#page--1-2) Power save mode [178](#page-67-0)**

#### **Q**

**Quick Transfer [148](#page-37-0)**

#### **R**

**Red-eye effect [109](#page--1-2) Remote Viewfinder [146](#page-35-0) Resolution** Playback mode [139](#page-28-0) Shooting mode (Movie) [122](#page-11-0) Shooting mode (Photo) 83 **Rotating [139](#page-28-0) Rule of thirds [25](#page--1-2)**

### Appendix > Index

#### **S**

**Samsung RAW Converter [197](#page-86-0) Service center [199](#page-88-0) Settings [177](#page-66-0) Shooting modes** Aperture Priority [69](#page--1-2) Custom [72](#page--1-2) Manual [71](#page--1-2) Program [67](#page--1-2) Recording 78 Shutter Priority [70](#page--1-2) Smart 74 Smart Auto [65](#page--1-2) **Shutter speed [19, 21](#page--1-2) Slide show [133](#page-22-0) Smart filter** Playback mode [141](#page-30-0) Shooting mode 90 **Smart panel [46](#page--1-2)**

**Smart Range [125](#page-14-0)**

**Status display panel [56](#page--1-2)**

**SNS [155](#page-44-0)**

#### **T**

**Thumbnails [127](#page-16-0) Time Lapse [107](#page--1-2) Timer [104](#page--1-2) Touch AF 97 Touch screen [44](#page--1-2) Tracking AF 97 Transferring files** Mac [166](#page-55-0) Windows [165](#page-54-0) **TV Link [159](#page-48-0)**

#### **U**

**Unpacking [30](#page--1-2)**

**V**

**Video Out [178](#page-67-0) Videos** Capturing [137](#page-26-0) Options [122](#page-11-0) Recording 78 Viewing [135](#page-24-0)

#### **W**

**White balance 87 Wireless network [150](#page-39-0)**

#### **3**

**3D mode 80**

# Appendix **FCC notice**

#### **Caution:**

Any changes or modifications in construction of this device which are not expressly approved by the party responsible for compliance could void the user's authority to operate the equipment.

#### **NOTE:**

This equipment has been tested and found to comply with the limits for a Class B digital device, pursuant to part 15 of the FCC Rules. These limits are designed to provide reasonable protection against harmful interference in a residential installation. This equipment generates, uses and can radiate radio frequency energy and, if not installed and used in accordance with the instructions, may cause harmful interference to radio communications. However, there is no guarantee that interference will not occur in a particular installation. If this equipment does cause harmful interference to radio or television reception, which can be determined by turning the equipment off and on, the user is encouraged to try to correct the interference by one or more of the following measures:

- Reorientate, or relocate, the receiving antenna.

- Increase the distance between the equipment and receiver.

- Connect the equipment into an outlet on a circuit different from that to which the receiver is connected.

- Consult the dealer or an experienced radio/TV technician for help.

Operation in 5.15-5.25 GHz band is limited to indoor use only. 5150-5250MHz sont limité à l'intérieur utilisé.

# **FCC ID: A3LNX1**

This device complies with part 15 of the FCC Rules. Operation is subject to the following two conditions: (1) This device may not cause harmful interference, and (2) this device must accept any interference received, including interference that may cause undesired operation.

#### **FCC/IC RF Radiation Exposure Statement:**

This equipment complies with FCC/IC RF Radiation exposure limits set forth for an uncontrolled environment. This device and its antenna must not be co-located or operating in conjunction with any other antenna or transmitter. **Caution:**

Any changes or modifications to the equipment not expressly approved by the party responsible for compliance could void user's authority to operate the equipment.

#### IC: 649E-NX1

RF du FCC/IC d'exposition aux radiations: Cet équipement est conforme à l'exposition de la FCC/IC rayonnements RF limites établies pour un environnement non contrôlé. L'antenne pour ce transmetteur ne doit pas être même endroit avec d'autres émetteur sauf conformément à la FCC /IC procédures de produits Multiémetteur. This device complies with Industry Canada licence-exempt RSS standard(s). Operation is subject to the following two conditions: (1) this device may not cause interference, and (2) this device must accept any interference, including interference that may cause undesired operation of the device. Le présent appareil est conforme aux CNR d'Industrie Canada applicables aux appareils radio exempts de licence.

L'exploitation est autorisée aux deux conditions suivantes : (1) l'appareil ne doit pas produire de brouillage, et (2) l'utilisateur de l'appareil doit accepter tout brouillage radioélectrique subi, même si le brouillage est susceptible d'en compromettre le fonctionnement.

#### **CAUTION**

**RISK OF EXPLOSION IF BATTERY IS REPLACED BY AN INCORRECT TYPE. DISPOSE OF USED BATTERIES ACCORDING TO THE INSTRUCTIONS.**

This equipment may be operated in all EU countries.

#### **Declaration of Conformity**  Trade Name : Samsung Electronics America, Inc. Model No. : NX1 Responsible Party: Samsung Electronics America, Inc. Address : 85 Challenger Road, Ridgefield Park, NJ 07660 Telephone No.: 1-800-SAMSUNG (726-7864) This device complies with Industry Canada License-Exempt RSS standard (S) Operation is subject to the following two conditions: (1) This device may not cause harmful interference, and (2) This device must accept any interference received, including interference that may cause undesired operation.
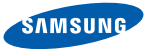

## Declaration of Conformity

## Product details

For the following

Product: DIGITAL CAMERA

Model : SAMSUNG NX1

Manufactured at:

Manufacturer: Samsung Electronics Co., Ltd 129, Samsung Ro, Yeongtong-gu, Suwon-si, Gyeonggi-do, 443-742, Korea Factory: TianJin Samsung Opto-Electronics Co., Ltd. No.9 ZhangHeng Street, Micro-Electronic Industrial Park, JinGang Road, Tianjin, China. 300385

(Factories name and address)

Hereby, Samsung Electronics Co., Ltd, declares that this digital camera is in compliance with the essential requirments and other relevant provisions of Directive 1999/5/EC and the DoC in the language of the manufacturer.

## Declaration sentence in official languages

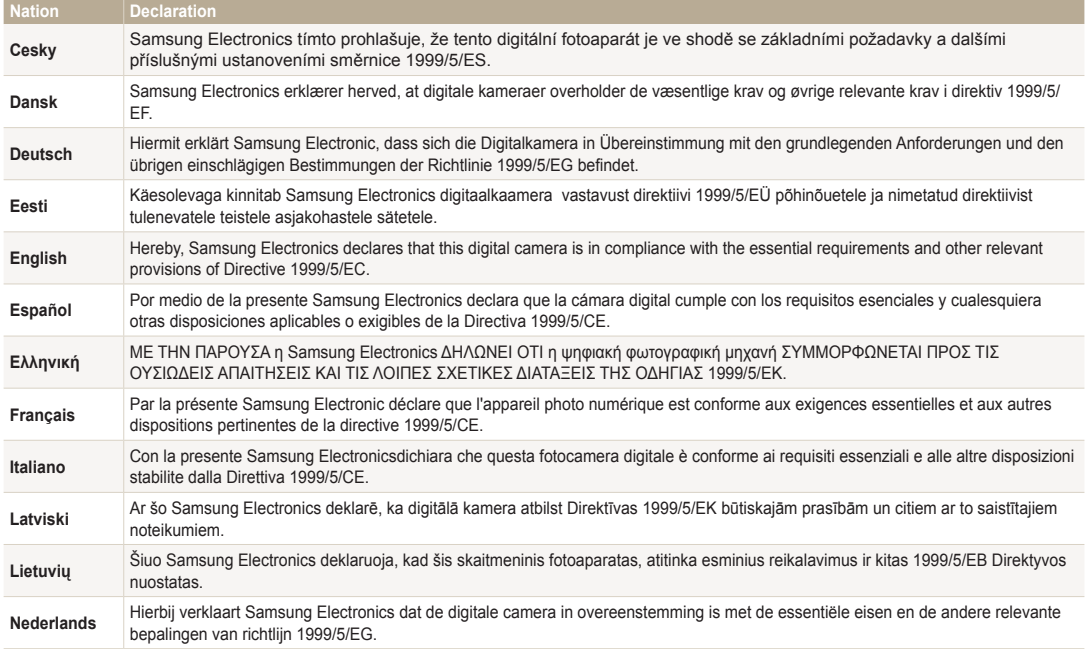

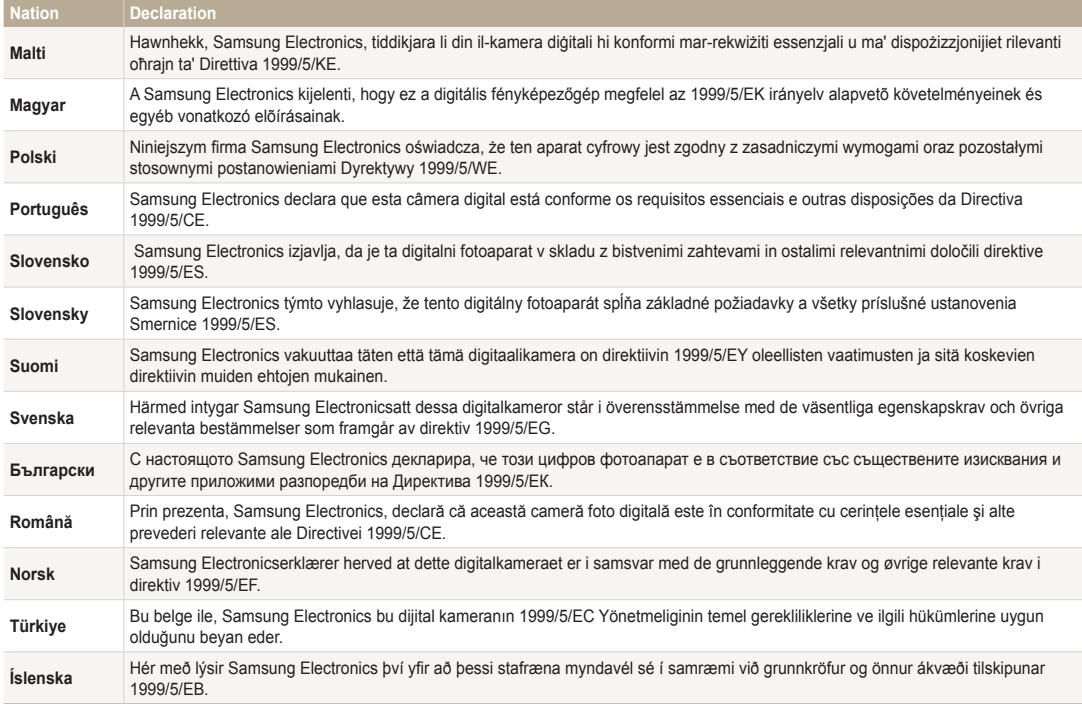

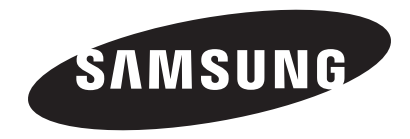

Please refer to the warranty that came with your product Please refer to the warranty that came with your product<br>or visit our website <www.samsung.com>for after-sales service or inquiries.

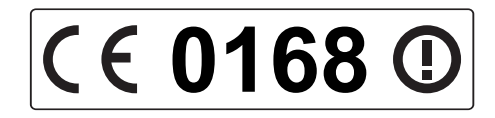